D01238084A

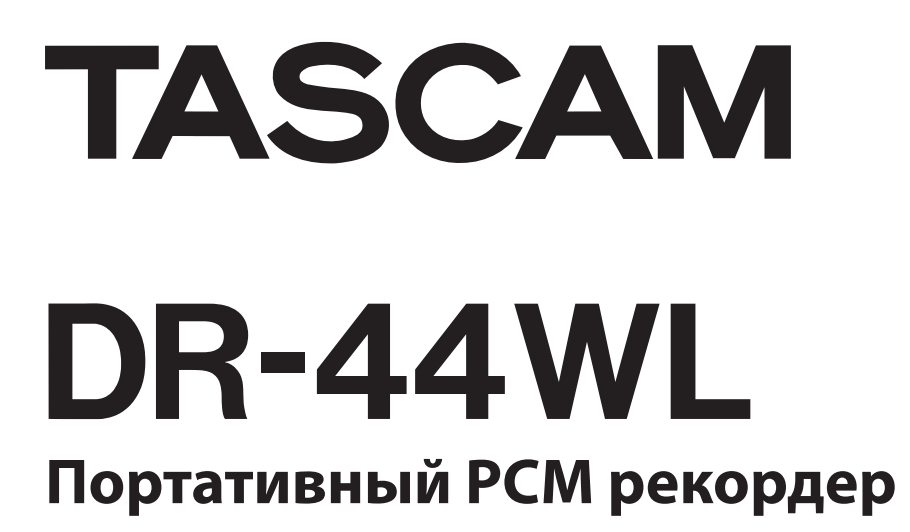

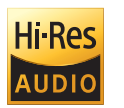

Analog Devices

Wiffl

**CERTIFIED** 

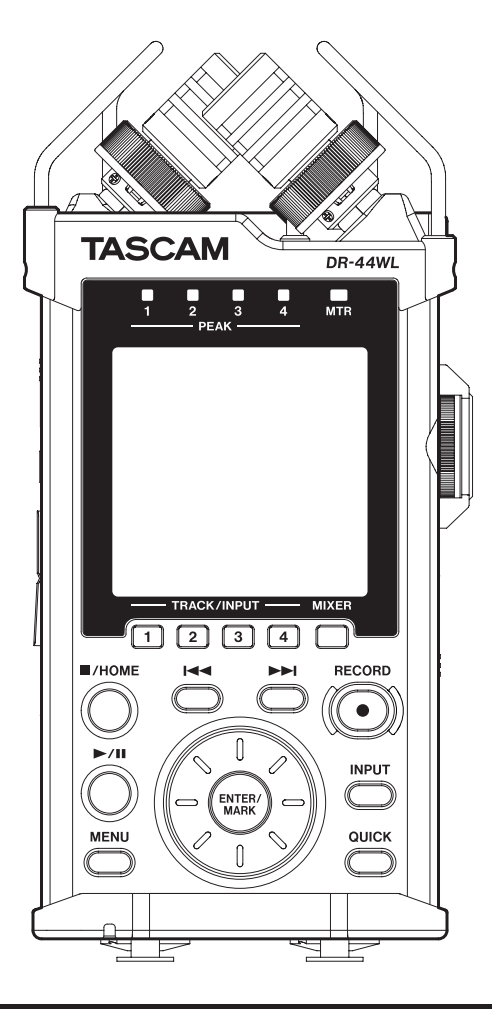

# РУКОВОДСТВО ПО ЭКСПЛУАТАЦИИ

# Содержание

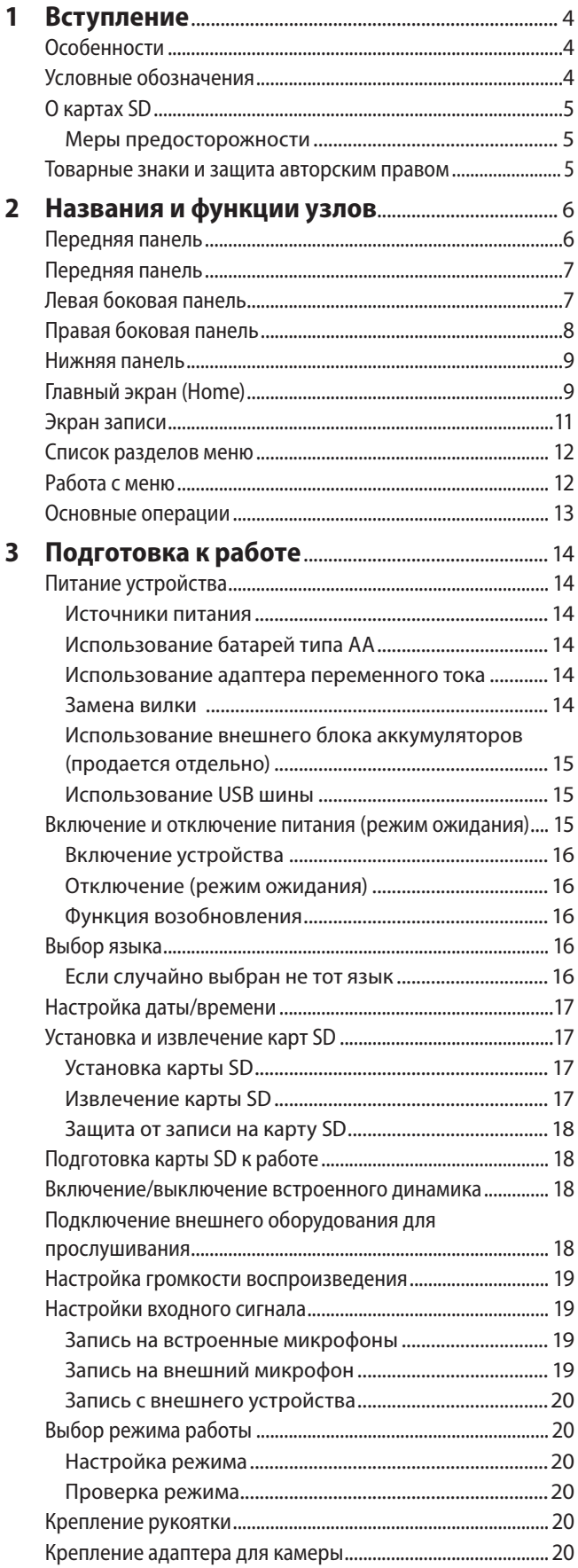

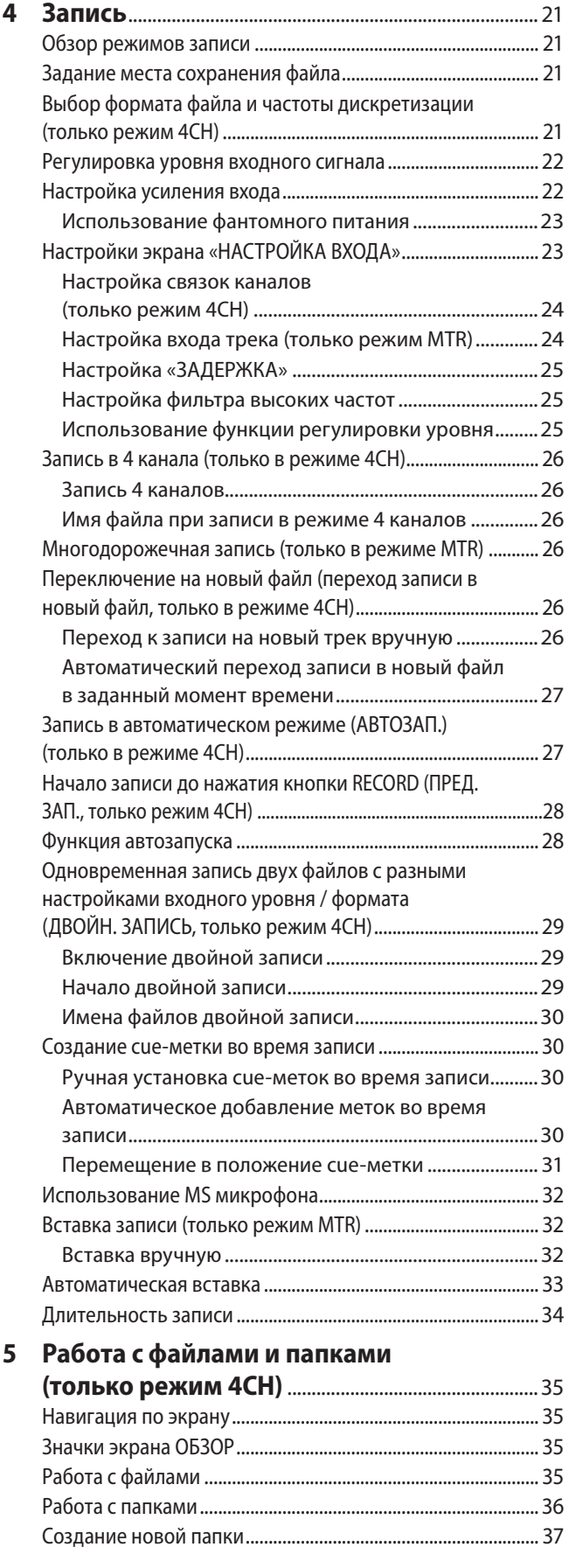

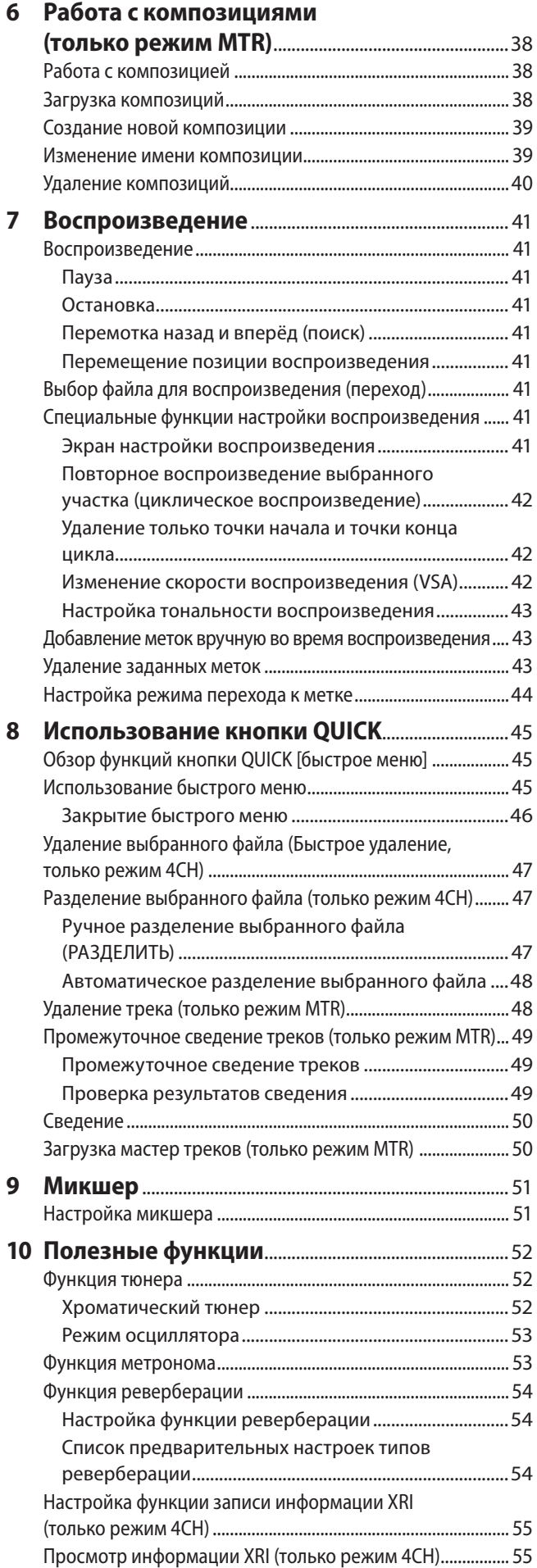

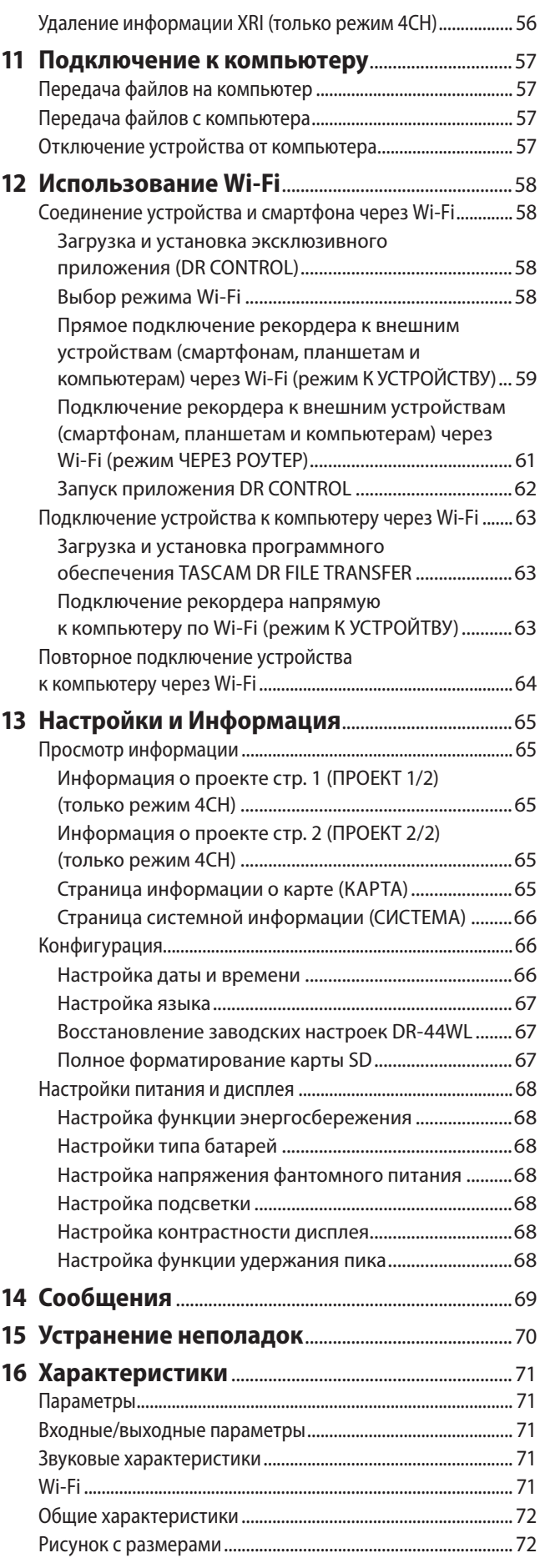

# <span id="page-3-0"></span>1 – Вступление

# <span id="page-3-1"></span>Особенности

- Компактный аудио рекордер с записью на карты SD/ SDHC/SDXC
- Встроенные высокопроизводительные направленные стерео микрофоны, установленные в положение «ХҮ»
- Функция Mid-side декодирования посредством микрофонов MS
- Возможность одновременной записи до четырех каналов
- Функция многодорожечной записи (MTR) до четырех дорожек
- Функция Wi-Fi, позволяющая использовать смартфон в качестве удаленного устройства управления, передавать файлы с РСМ рекордера и воспроизводить аудиозаписи
- Возможность записи в форматах 44,1/48/96 кГц, 16/24-бит с линейной импульсно-кодовой модуляцией (формат WAV)
- Совместим с файлами в формате BWF
- Возможность записи в формате МРЗ 32-320 кбит/с (совместим с ID3-тегами v2.4)
- Двойная запись позволяет записывать два файла одновременно на разных уровнях
- Поддержка записи в двух форматах (WAV/MP3)
- Встроенный контрольный моно динамик 0,3 Вт
- Возможность использования встроенного эффекта (реверберации) при записи и при воспроизведении
- Автоматическое включение записи при определении заданного уровня входного сигнала
- Функция перехода записи в новый файл, позволяющая создать новый файл в заданный момент времени или в нужном месте и без перерыва продолжить запись в него.
- Функция предварительной записи (ПРЕД. ЗАП.) позволяет записывать 2 секунды звучания перед активацией функции записи
- Функция понижения пиков для автоматического снижения уровня звука в случае чрезмерно высокого уровня входного сигнала
- Функция «Лимитер» для автоматического снижения уровня звука в случае чрезмерно высокого уровня входного сигнала
- Фильтр высоких частот качественно устраняет низкочастотные шумы
- Функция VSA меняет скорость воспроизведения в диапазоне от 0,5 до 2,0 раз (с шагом 0,1) без изменения тона
- Функция циклического воспроизведения отрезков с установкой точек начала и конца цикла

В данном устройстве используется встроенный процессор Blackfin® 16/32-бит производства Analog Devices, Inc. Процессор осуществляет управление процессом обработки цифровых сигналов.

Использование процессора Blackfin® повышает производительность изделия и снижает его энергопотребление.

# Условные обозначения

В данном руководстве используются следующие условные обозначения:

- Когда речь идёт о кнопке, разъёме, других частях устройства или другом оборудовании, используется такой полужирный шрифт: кнопка MENU.
- Сообщения, появляющиеся, например, на дисплее устройства, показаны в данном руководстве так: ПОВТОР.
- Курсор выделенные на дисплее DR-44WL участки.
- Карты памяти SD/SDHC/SDXC сокращенно называются «карты SD».
- Слова, которые появляются на дисплее компьютера, приводятся в настоящем руководстве в кавычках, например: «DR-44WL».
- Текущая папка выбранная папка.
- Wi-Fi устройство компьютер или смартфон, подключенный к DR-44WL через Wi-Fi.
- Дополнительная информация приводится соответственно в разделах «совет», «примечание» и «внимание».

### **COBET**

Советы и подсказки по использованию устройства.

### **ПРИМЕЧАНИЕ**

Дополнительные пояснения и описания особых случаев.

### **ВНИМАНИЕ**

Предупреждение о возможности получения травмы, повреждения оборудования или потере данных (записи) при несоблюдении инструкций, приведенных в настоящем руководстве.

# <span id="page-4-0"></span>О картах SD

В устройстве для записи и воспроизведения используются карты SD

С устройством можно использовать карты SD объёмом от 64 МБ до 2 ГБ, карты SDHC объёмом от 4 ГБ до 32 ГБ и карты SDXC объёмом от 48 ГБ до 128 ГБ.

Перечень SD карт, которые гарантированно могут использоваться с данным устройством, приведён на сайте нашей компании. Перейдите, пожалуйста, на страницу данного изделия на сайте TEAC Global (http://teac-global.com), чтобы скачать перечень, либо обратитесь в Службу поддержки компании TASCAM.

# Меры предосторожности

Карты SD требуют бережного обращения. При использовании карт памяти соблюдайте приведённые ниже меры предосторожности, чтобы избежать повреждения запоминающего устройства и/или карты:

- Не оставлять карту памяти в местах с повышенной или пониженной температурой;
- Не оставлять карту памяти в местах с повышенной влажностью:
- Не проливать жидкости на карту памяти;
- Не сгибать карту и не подвергать повышенному механическому воздействию;
- Избегать ударных воздействий на карту;
- Не извлекать карту во время работы устройства с данными карты, записи, воспроизведения или передачи данных;
- Хранить карту в контейнере.

# Товарные знаки и защита авторским правом

- **TASCAM является товарным знаком, принадлежащим** компании TEAC Corporation, зарегистрированной в США и других странах.
- Логотип SDXC является товарным знаком SD-3C, LLC.
- Wi-Fi является зарегистрированным товарным знаком, принадлежащим компании Wi-Fi Alliance. Логотип Wi-Fi CERTIFIED является знаком качества компании Wi-Fi Alliance.
- Microsoft, Windows и Windows Vista являются либо зарегистрированными торговыми марками, либо торговыми марками, принадлежащими корпорации Microsoft в Соединённых Штатах и/или других странах.
- Мас является товарным знаком, принадлежащим компании Apple Inc.
- IOS является (зарегистрированным) товарным знаком, принадлежащим компании Cisco в США и других странах и используется по лицензии.
- App Store является знаком обслуживания корпорации Apple Inc.
- Google Play и Android являются товарными знаками, принадлежащими корпорации Google inc.
- Blackfin® и логотип Blackfin являются товарными знаками, принадлежащими корпорации Analog Devices, Inc.

Упомянутые в данном документе названия других компаний и изделий или логотипы других компаний являются (зарегистрированными) товарными знаками, принадлежащими их владельцам.

Продажа данного изделия не означает и не подразумевает передачи права на лицензию или других прав на распространение материалов, совместимых с MPEG Layer-3, созданных с помощью данного изделия, через приносящие доход системы вещания (наземные, спутниковые, кабельные и/или другие каналы распространения), приложения потокового видео (через сети Интернет, интранет и/ или другие сети), другие системы распространения контента (приложения платного аулио, аулио по запросу, и им полобные) или на физических носителях (компакт дисках, универсальных цифровых дисках, полупроводниковых чипах, жёстких дисках, картах памяти и им подобных). Такое использование материалов требует отдельной лицензии. С более подробной информацией можно ознакомиться на сайте http://mp3licensing.com. Технология аудио кодирования MPEG Layer-3 лицензирована Fraunhofer IIS и Thomson.

# <span id="page-5-0"></span>2 – Названия и функции узлов

# **Передняя панель**

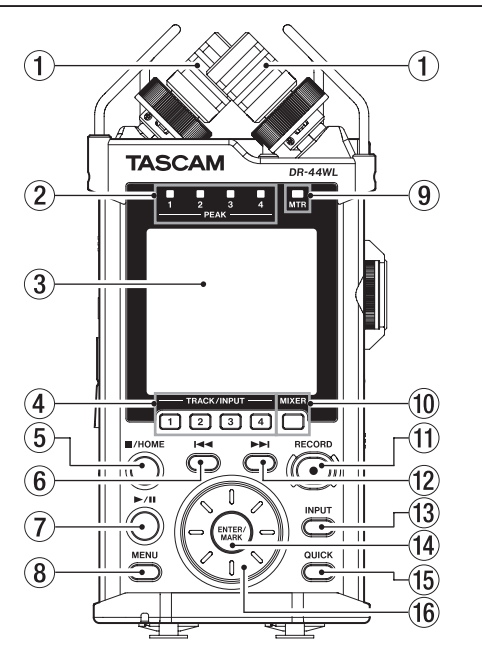

1 **Встроенный стерео микрофон (ВСТР ПРАВ/ ВСТР ЛЕВ)** Представляет собой электретный конденсаторный стерео микрофон в конфигурации «XY».

Микрофон, который на иллюстрации находится слева и позади, называется «ВСТРОЕННЫЙ ПРАВЫЙ» (ВСТР ПРАВ), а микрофон справа и спереди – «ВСТРОЕННЫЙ ЛЕВЫЙ» (ВСТР ЛЕВ).

2 **Индикатор PEAK [УРОВНЯ ПИКОВ]** Загорается (красным) при слишком высокой громкости

воспроизведения (-2 дБ).

### 3 **Дисплей**

Отображает различную информацию.

4 **Кнопка TRACK/INPUT [ДОРОЖКА/ВВОД]** При нажатии на эту кнопку во время готовности к записи (режим четырёхканальной записи 4CH) или после остановки (режим многодорожечной записи MTR)

выбирается канал (дорожка) для записи. При открытии экрана настройки ВХОДНОЙ УРОВЕНЬ, нажатие этой кнопки позволяет выбрать канал (дорожку) для регулировки входного уровня.

При нажатии на эту кнопку во время отображения на дисплее экрана НАСТРОЙКА ВХОДА показываются каналы (дорожки) для настройки.

### 5 **Кнопка** 8**/HOME**

При повторном нажатии на эту кнопку воспроизведение ставится на паузу.

При нажатии на эту кнопку во время паузы происходит возврат в начало воспроизводимого файла.

При нажатии на эту кнопку во время записи или готовности к записи запись останавливается.

При нажатии на эту кнопку происходит возврат из любого экрана к главному экрану. Эта кнопка используется, чтобы ответить «Нет» на сообщение с требованием подтверждения.

### 6 Кнопка **144**

Во время воспроизведения или после остановки посередине файла при нажатии на эту кнопку происходит возврат в начало файла.

Когда между текущей позицией и концом воспроизводимого трека установлены точки начала и конца отрезка для циклического воспроизведения, нажатие этой кнопки позволяет перейти к этим точкам.

Если нажать эту кнопку после остановки воспроизведения трека в его начале, устройство перейдёт к началу предыдущего трека.

Длительное нажатие кнопки позволяет производить поиск в обратном направлении.

Нажатие этой кнопки и одновременное длительное нажатие кнопки **ENTER/MARK** возвращает к предыдущей метке.

В меню настроек кнопка используется для перемещения курсора влево.

В экране ОБЗОР нажатие этой кнопки перемещает на уровень вверх.

### 7 **Кнопка** 7**/**9

Нажмите на эту кнопку, чтобы начать воспроизведение из главного экрана, когда устройство в состоянии остановки.

При повторном нажатии на эту кнопку воспроизведение ставится на паузу.

При выборе файла или папки в экране ОБЗОР, нажатием на эту кнопку осуществляется возврат в главный экран и воспроизведение файла или первого файла в папке с начала.

### 8 **Кнопка MENU [МЕНЮ]**

Переход из главного экрана в экран МЕНЮ.

Возврат к экрану МЕНЮ из различных экранов настроек. При нажатии на эту кнопку во время отображения на дисплее экрана МЕНЮ происходит переход в главный экран.

9 **Индикатор МТR [Многодорожечная запись]** Загорается в режиме многодорожечной записи (МТR).

### 0 **Кнопка MIXER [МИКШЕР]**

При нажатии этой кнопки открывается экран микшера. При нажатии на эту кнопку во время отображения на дисплее экрана микшера происходит переход в главный экран.

# **(1) Кнопка/индикатор RECORD [ЗАПИСЬ] Режим 4-канальный (4CH):**

После остановки нажатие на эту кнопку переводит устройство в режим готовности к записи. Индикатор **RECORD** начнет мигать.

Если устройство находится в состоянии готовности, при нажатии на эту кнопку начинается запись. Во время записи индикатор **RECORD** горит.

Во время записи нажмите её, чтобы установить запись на паузу. Индикатор **RECORD** начнёт мигать.

### **Режим многодорожечной записи (МТR):**

Когда устройство остановлено или идет воспроизведение, при нажатии на эту кнопку начинается запись. Во время записи индикатор **RECORD** горит.

Эта кнопка не работает во время записи.

### **(12) Кнопка перемотки вперед ►►**

Нажатие этой кнопки во время воспроизведения или после остановки воспроизведения позволяет перейти в начало следующего трека.

Когда между текущей позицией и концом воспроизводимого трека установлены точки начала и конца отрезка для циклического воспроизведения, нажатие этой кнопки позволяет перейти к этим точкам.

При длительном нажатии этой кнопки происходит быстрый поиск вперёд.

<span id="page-6-0"></span>В меню настроек кнопка используется для перемещения курсора вправо.

Нажатие этой кнопки с одновременным удержанием кнопки **ENTER/MARK** позволяет перейти к следующей метке.

В экране ОБЗОР нажатие этой кнопки перемещает на уровень вниз. Если выбран файл, он загружается, и устройство возвращается в главное меню.

#### e **Кнопка INPUT [ВХОД]**

При нажатии этой кнопки открывается меню НАСТРОЙКА ВХОДА.

При нажатии на эту кнопку во время отображения на дисплее экрана НАСТРОЙКА ВХОДА устройство возвращается в главный экран.

#### r **Кнопка ENTER/MARK [ВВОД/МЕТКА]**

Эта кнопка используется, чтобы ответить «Да» на сообщение с требованием подтверждения.

Нажатие на эту кнопку во время записи позволяет добавить метку вручную.

[\(См. раздел «Ручная установка cue-меток во время](#page-29-1)  [записи» на стр. 30.\)](#page-29-1)

Нажимая и удерживая эту кнопку во время воспроизведения, нажмите кнопку  $\blacktriangleleft$ , чтобы вернуться к предыдущей метке, или нажмите кнопку  $\blacktriangleright\blacktriangleright$ I, чтобы перейти вперед к следующей метке. [\(См. раздел «Перемещение в](#page-30-1)  [положение cue-метки» на стр. 31.\)](#page-30-1)

Когда открыт экран ФУНКЦИЯ ВОСПР, эта кнопка используется для задания точек начала [I] и конца [O] отрезка для циклического воспроизведения. Когда точки начала/ конца [I/O] уже установлены, при нажатии этой кнопки точки I/O сбрасываются.

### t **Кнопка QUICK [быстрое меню]**

Когда открыт главный экран, экран ФУНКЦИЯ ВОСПР, ОБЗОР или КОМПОЗИЦИЯ, при нажатии этой кнопки появляется быстрое меню. [\(См. раздел «Особенности» на](#page-3-1)  [стр. 4.\)](#page-3-1)

#### y **Поворотный регулятор**

Используется для выбора разделов или изменения значения на экранах настройки. Также используется для изменения позиции воспроизведения в файле.

# **Передняя панель**

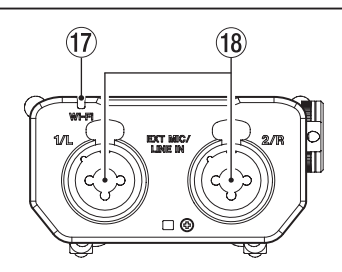

#### u **Индикатор Wi-Fi**

Показывает состояние беспроводной сети.

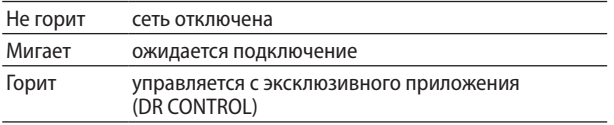

### i **Разъём EXT MIC/LINE IN 1/L / 2/R (XLR/TRS)**

Это симметричные комбинированные разъёмы XLR/TRS для подключения микрофона и внешнего устройства входного сигнала.

XLR (1: Земля, 2: Горячий, 3: Холодный)

TRS (кончик: Горячий, кольцо: Холодный, гильза: Земля)

#### **ВНИМАНИЕ**

- **•** *Перед подключением линейного устройства к разъёмам*  **EXT MIC/LINE IN** *убедитесь, что фантомное питание выключено. Если линейное устройство подключается при включенном фантомном питании, это может привести к повреждению подключаемого устройства и рекордера.*
- **•** *При подключении или отключении конденсаторного микрофона из разъёма* **EXT MIC/LINE IN** *убедитесь, что фантомное питание для этого разъёма выключено. Если микрофон подключается или отключается при включенном фантомном питании, это может привести к повреждению подключаемого микрофона и рекордера.*
- **•** *Не подключайте небалансный динамический микрофон к разъёму XLR, когда подаётся фантомное питание. Это может повредить микрофон и рекордер.*

# **Левая боковая панель**

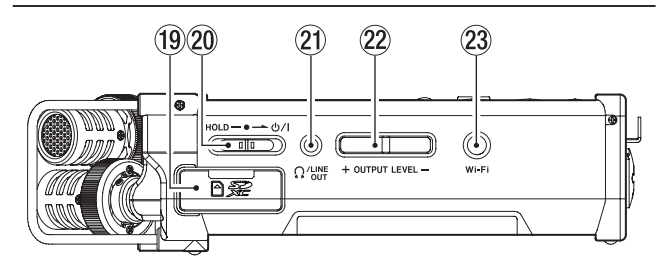

### o **Слот для карты SD**

Установка и извлечение карт SD

**(20) Переключатель HOLD [БЛОКИРОВКА]/** $\bigcup$  **/ |** Чтобы включить/выключить устройство, сдвиньте переключатель в направлении значка Ф/ Iи удерживайте.

Если сдвинуть переключатель в сторону **HOLD**, все функции кнопок блокируются.

### **(21) Разъём ?/LINE OUT**

К этому разъёму можно подключать наушники или штекер входа внешнего линейного устройства (кабель со стерео мини джеком).

### s **Кнопка OUTPUT LEVEL [ВЫХОДНОЙ УРОВЕНЬ]**

Эти кнопки позволяют регулировать уровень звука встроенного динамика или устройства, подключенного к разъёму **/LINE OUT**.

При регулировании во всплывающем окне на дисплее появляется индикатор уровня.

#### d **Кнопка Wi-Fi**

Используется для включения/выключения функции Wi-Fi.

# <span id="page-7-0"></span>Правая боковая панель

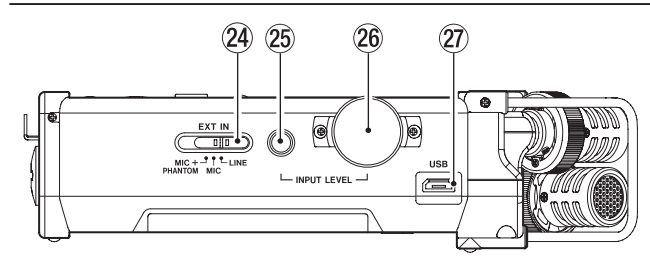

#### Переключатель EXT IN [ВНЕШНИЙ ВХОД] Используется для настройки усиления входа EXT MIC/ **LINE IN, а также для включения/выключения фантомного** питания

### **ВНИМАНИЕ**

- Перед подключением линейного устройства к разъёму EXT MIC/LINE IN убедитесь, что фантомное питание выключено. Если линейное устройство подключается при включенном фантомном питании, это может привести к повреждению подключаемого устройства и рекордера.
- Не подключайте и не отключайте микрофоны, когда переключатель фантомного питания установлен в положение «Вкл.». Это может привести к возникновению громкого шума и привести к повреждению устройства и подключенного оборудования.
- Устанавливайте переключатель фантомного питания в положение включения, только если используется конденсаторный микрофон, требующий фантомного питания. Включение фантомного питания при подключенном динамическом микрофоне или микрофоне, который не требует фантомного питания, может привести к повреждению устройства или подключенного оборудования.
- При одновременном подключении конденсаторных микрофонов, требующих фантомного питания, и динамических микрофонов убедитесь, что подключаются сбалансированные динамические микрофоны. Небалансные динамические микрофоны при включенном фантомном питании использовать невозможно.
- Подача фантомного питания к некоторым ленточным микрофонам выводит их из строя. Если вы не уверены, не подавайте фантомное питание на ленточный микрофон.
- При использовании питания USB в зависимости от компьютера функция фантомного питания на рекордере может быть недоступна. В последнем случае используйте адаптер переменного тока, включённый в комплект (GPE053B).
- Некоторые конденсаторные микрофоны не смогут работать, если фантомное питание установлено на уровне +24V.
- Не подключайте и не отсоединяйте адаптер переменного тока, когда используется фантомное питание. Если это сделать, устройство может выключиться даже с установленными батарейками. В результате записи могут быть повреждены или потеряны.

#### Кнопка INPUT LEVEL [ВХОДНОЙ УРОВЕНЬ]  $(25)$

При нажатии этой кнопки на дисплее открывается экран настроек ВХОДНОЙ УРОВЕНЬ.

Когда на дисплее показан экран ВХОДНОЙ УРОВЕНЬ, при нажатии этой кнопки всплывающее меню закрывается.

 $(26)$ Регулятор звука INPUT LEVEL [ВХОДНОЙ УРОВЕНЬ] Когда на дисплее показан экран ВХОДНОЙ УРОВЕНЬ, этот регулятор используется для регулировки уровня входного сигнала.

#### $(27)$  USB порт

Используется для подключения DR-44WL к компьютеру посредством USB кабеля, включённого в комплект. (См. раздел «11 - Подключение к компьютеру» на стр. 57.)

Питание может подаваться через USB кабель, включённый в комплект, или специальный адаптер переменного тока (GPE053B), который поставляется вместе с устройством.

### **ВНИМАНИЕ**

Необходимо подключать устройство DR-44WL к компьютеру напрямую, не используя USB-концентpamop.

# <span id="page-8-0"></span>Нижняя панель

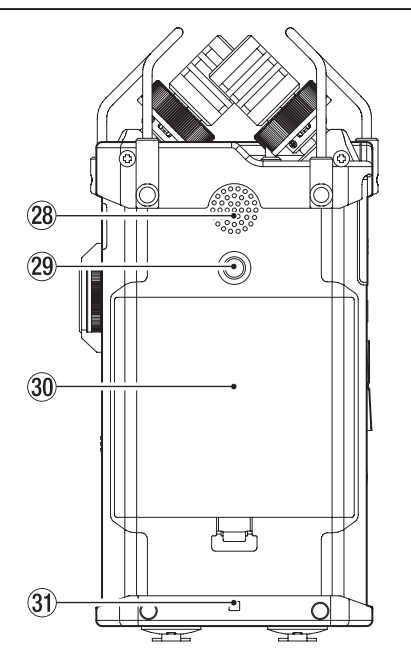

#### 28 Встроенный моно динамик

Встроенный динамик для прослушивания записей. Устройство не воспроизводит звук через динамик в следующих случаях:

- в режиме готовности к записи,
- при подключении наушников,
- в режиме записи,
- когда динамик отключен в настройках.
- 29 Винтовое отверстие для установки на штатив (1/4 дюйма) Устройство DR-44WL можно устанавливать на штатив.

### **BHUMAHUE**

- Надёжно затяните винты крепления устройства на штативе или микрофонной стойке во избежание падения.
- Размещайте штатив или микрофонную стойку на подходящем для записи уровне.
- Некоторые штативы имеют винтовые крепления, не позволяющие выполнить прямое соединение с устройством. В этом случае используйте имеющиеся на рынке адаптеры.

#### 30 Крышка отсека для батарей

- 31 Крепление для ремешка
	- Место, в которое можно установить ремешок.  $\Omega$ I٣  $\vec{\bullet}$  $\overline{\mathbf{0}}$ ١ì ١È 75  $\sqrt{6}$ ୍ଚ  $\overline{\phantom{a}}$  $\overline{\square}$

### 32 Отсек для батарей

Для питания устройства используются 4 батареи типа АА, устанавливаемые в отсек для батарей. (См. раздел «Использование батарей типа АА» на стр. 14.)

# Главный экран (Home)

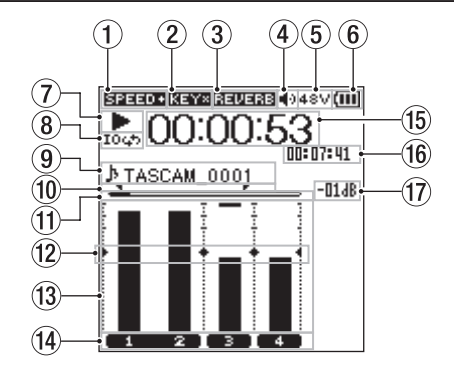

Главный экран в 4-канальном режиме (4CH)

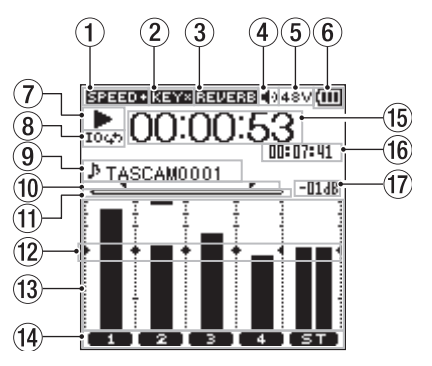

Главный экран в режиме многодорожечной записи (MTR)

#### 1 Дисплей статуса скорости воспроизведения В зависимости от настройки скорости воспроизведения на дисплее отображается один из следующих значков:

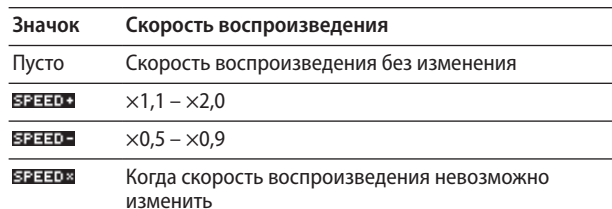

2 Дисплей статуса (вкл./выкл.) функции изменения тональности

Этот значок показывает, включена или выключена функция изменения тональности.

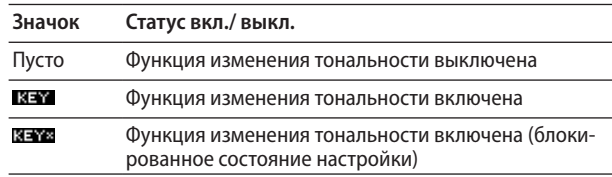

(3) Дисплей статуса (вкл./выкл.) реверберации Этот значок показывает статус реверберации (вкл./выкл.).

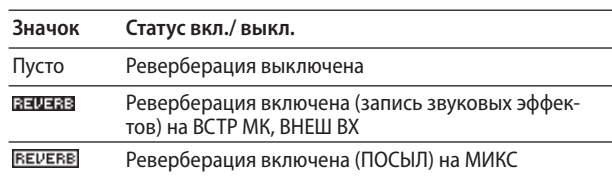

#### 4 Дисплей динамика

значок № динамик включен пусто: динамик выключен

# 2 - Названия и функции узлов

 $(5)$ Дисплей подачи фантомного питания Пусто: фантомное питание не подаётся 48V : подаётся фантомное питание 48В

24V : подаётся фантомное питание 24В

#### **6 Статус питания**

При использовании батарей значок батареи показывает остаток ёмкости в делениях (Ш, Ш, Ц).

Когда батарея почти разряжена, загорается значок Пи питание отключается (режим ожидания).

Когда используется специальный адаптер переменного тока (GPE053B), который поставляется вместе с устройством, или питание по шине USB, появляется

#### ПРИМЕЧАНИЕ

Во время записи или других операций, расходующих энергию, может появиться предупреждение Низкий заряд бат.

#### (7) Сообщение о статусе рекордера

Статус рекордера обозначается следующими значками:

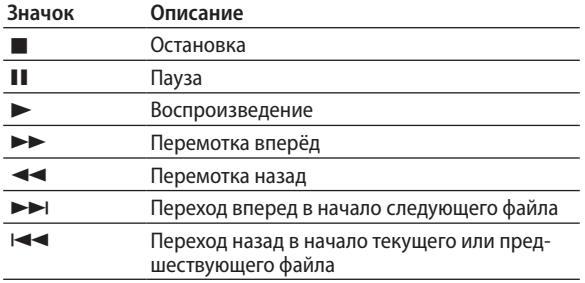

 $(8)$ Дисплей статуса настройки циклического воспроизведения

Во время циклического воспроизведения появляется значок тоф.

Дисплей для отображения имени файла/композиции Когда выбран 4-канальный режим, на дисплее отображается имя или теговая информация о файле, который воспроизводится.

Если в MP3 файл включены теги ID3, информация о них отображается на дисплее.

Когда в 4-канальном режиме используется несколько файлов, на дисплее отображается только часть имени каждого файла с форматом и порядковый номер записываемого файла. Когда записывается один файл, на дисплее отображается имя этого файла.

Когда выбран режим многодорожечной записи (MTR), на дисплее отображается имя открытой композиции.

### ПРИМЕЧАНИЕ

В МРЗ файлах можно сохранять ID3 теги, содержащие названия песен и имена исполнителей.

10 Статус настройки точек начала [I] и конца [O] отрезка для циклического воспроизведения Отображается состояние настройки точек начала и конца

отрезка для циклического воспроизведения.

Когда задана точка начала [I] отрезка циклического воспроизведения, в соответствующем месте на шкале воспроизведения появляется значок  $\blacksquare$ .

Значок Плоявляется на шкале воспроизведения в месте, где задана конечная точка.

#### (1) Временная шкала воспроизведения

Текущее место воспроизведения трека отображается полосой на временной шкале. По мере воспроизведения полоса продвигается вправо.

#### $(12)$ Дисплей индикатора уровня

Индикатор уровня для регулировки уровней входного и выходного сигналов. Отображается на шкале в положении «-12 дБ».

#### (13) Индикатор уровня

Показывает уровень входного звука или уровня звука воспроизведения.

#### $\mathbf{14}$ Дисплей статуса файла

В зависимости от типа файла, который воспроизводится, состояние файла отображается соответствующим образом.

**1 2** : статус стереофонического файла

**CED**: нет файла

#### (15) Дисплей истёкшего времени

Показывает истёкшее время (часов: минут: секунд) для текущего файла.

#### Дисплей оставшегося времени

Показывает оставшееся время (часов: минут: секунд) текущего файла.

#### 17 Пиковое значение в децибелах (дБ)

Показывает максимальный уровень воспроизведения в децибелах, достигнутый за установленный промежуток времени.

# <span id="page-10-0"></span>Экран записи

В режиме записи и готовности к записи на дисплее отображается следующий экран:

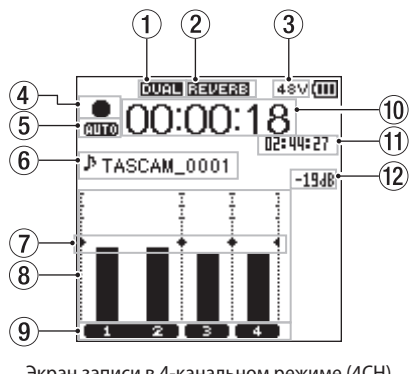

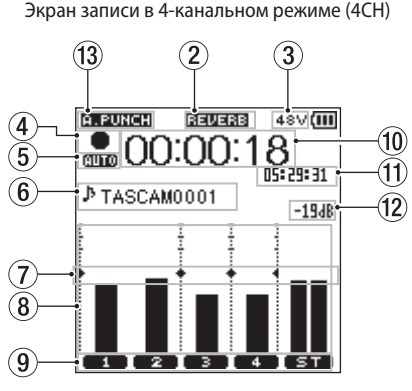

Экран записи в режиме многодорожечной записи (MTR)

1) Дисплей статуса (вкл./выкл.) функции двойной записи (только режим 4СН)

Пусто: функция двойной записи отключена ПИТЕ: функция двойной записи включена

 $(2)$ Дисплей статуса (вкл./выкл.) реверберации

Этот значок показывает статус реверберации (вкл./ выкл.).

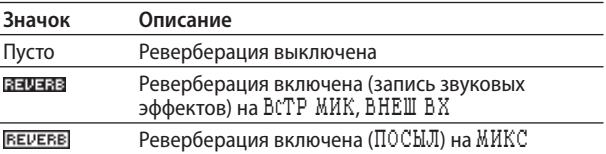

#### 3 Дисплей фантомного питания

Пусто: фантомное питание не подается 48V: подается фантомное питание 48В 24V: подается фантомное питание 24В

4) Сообщение о статусе записи

Статус записи обозначается следующими значками:

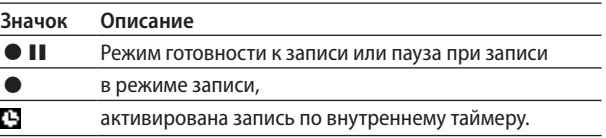

**(5) Дисплей настройки функции ПРЕД. ЗАП. или АВТОЗАП. (только режим 4СН)** Когда включена функция ПРЕД. ЗАП., появляется значок ин

Когда включена функция АВТОЗАП., появляется значок пло.

 $\circled{6}$ Дисплей для отображения имени файла/композиции Показывает имя файла, автоматически присваиваемое записываемым файлам.

Когда в 4-канальном режиме используется несколько файлов, на дисплее отображаются только часть имени каждого файла с форматом и порядковый номер записываемого файла. Когда записывается один файл, на дисплее отображается имя этого файла.

Когда выбран режим многодорожечной записи (MTR), на дисплее отображается имя открытой композиции.

7) Дисплей индикатора уровня

Индикатор уровня для регулировки уровней входного и выходного сигналов. Отображается на шкале в положении «-12 дБ».

**8** Индикатор уровня

Показывает уровень входного звука.

 $\circled{9}$ Дисплей статуса файла

В зависимости от типа файла, который записывается, соответствующим образом отображается состояние файла.

В 2: статус стереофонического файла

- 10 Пройденное время записи Показывает пройденное время записи файла (часов: минут: секунд).
- 11 Оставшееся время записи Время, оставшееся на карте SD, в формате «часов: минут: секунд».
- 12 Информация о пиковом значении в децибелах (дБ) Показывает пиковый входной уровень в децибелах.
- <sup>(13)</sup> Статус (вкл./выкл.) функции автовставки или статус загрузки мастер-трека (только режим MTR) Нет значка: функция автовставки отключена

**PLEUNCE:** : функция автовставки включена

мяята: : загружен мастер-трек

# <span id="page-11-0"></span>**Список разделов меню**

При нажатии кнопки **MENU** открывается экран МЕНЮ. Меню содержит следующие разделы:

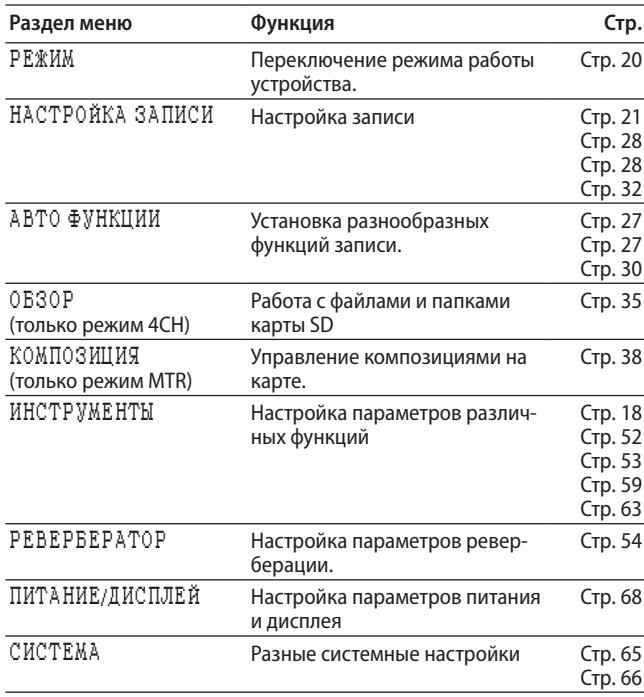

# **Работа с меню**

Ниже показано, как работать с меню на примере настройки контрастности дисплея.

**1 Нажмите кнопку MENU чтобы открыть экран** МЕНЮ**.**

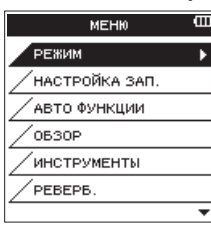

**2 При помощи регулятора выберите раздел меню (выделяется) и нажмите кнопку ENTER/MARK или** /**, чтобы перейти к экранам настроек.**

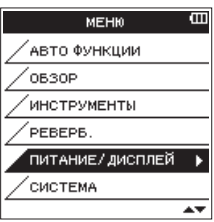

**3 При помощи регулятора выберите раздел для выполнения настроек.**

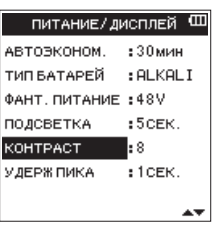

**4 Используйте кнопку ENTER/MARK или** / **для перемещения курсора и выделения значения настройки.**

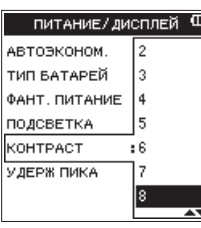

- **5 Для изменения настройки используйте регулятор.**
- **6 Нажмите кнопку ENTER/MARK или** .**, чтобы настроить другой раздел в этом же меню.**  Это позволяет выбрать новый пункт. При помощи **регулятора** выберите раздел для выполнения настроек.
- **7 Повторите шаги 3–6 для настройки каждой категории.**
- **8 Нажмите кнопку MENU, чтобы открыть экран** МЕНЮ**.** Нажмите кнопку 8**/HOME**, чтобы вернуться в главный экран.

# <span id="page-12-0"></span>**Основные операции**

Используйте следующие кнопки для перехода к различным экранам:

### 8 **Кнопка MENU [МЕНЮ]**

Открывает экран МЕНЮ.

### ■ Кнопка ■/HOME

При нажатии на эту кнопку 8**/HOME** из любого экрана происходит возврат к главному экрану.

Используется для ответа «НЕТ» на сообщения с запросом подтверждения.

### 8 **Кнопка ENTER/MARK [ВВОД/МЕТКА]**

Эта кнопка используется для подтверждения выбора элемента настройки или чтобы ответить «ДА» на сообщение с запросом подтверждения.

### $\blacksquare$  Кнопка  $\blacktriangleright$

Перемещает курсор (выделенную часть) вправо, а также открывает папки в меню ОБЗОР.

### **В** Кнопка  $\blacktriangleright$

Перемещает курсор (выделенную часть) влево, а также закрывает папки в меню ОБЗОР.

### 8 **Поворотный регулятор**

Используется для выбора (выделения) каждого раздела или для изменения значения.

### 8 **Кнопка MIXER [МИКШЕР]**

Открывает экран микшера.

### 8 **Кнопка INPUT [ВХОД]**

Открывает экран НАСТРОЙКА ВХОДА.

### 8 **Кнопка QUICK [быстрое меню]**

Открывает быстрое меню. [\(См. раздел «Обзор функций](#page-44-1)  [кнопки QUICK \[быстрое меню\]» на стр. 45.\)](#page-44-1)

# <span id="page-13-0"></span>**Питание устройства**

# **Источники питания**

Устройство DR-44WL работает от 4 батарей AA, через специальный адаптер переменного тока (GPE053B), включённый к комплект, или USB кабель, который поставляется вместе с устройством (питание по шине USB).

Используются щелочные или Ni-MH батареи.

### <span id="page-13-1"></span>**Использование батарей типа AA**

Откройте крышку отсека на задней панели устройства, вставьте четыре батареи типа АА, соблюдая полярность  $\oplus$  и  $\ominus$ , указанную в отсеке, и закройте крышку отсека для батарей.

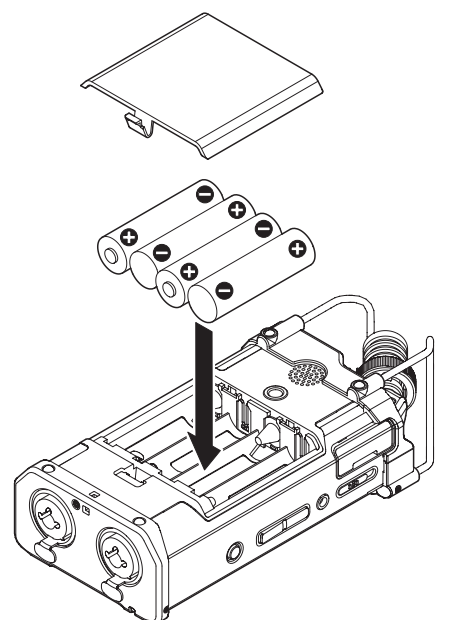

Установите в меню нужный тип батарей, чтобы устройство точно отображало остаток заряда и правильно рассчитывало, достаточно ли заряда для правильной работы. [\(См.](#page-67-2)  [раздел «Настройки типа батарей» на стр. 68.\)](#page-67-2)

### **ВНИМАНИЕ**

- **•** *Не используйте сухие марганцевые батареи.*
- **•** *Устройство не может заряжать Ni-MH аккумуляторы; используйте специальное зарядное устройство.*
- **•** *Прилагаемые щелочные батареи предназначены для проверки работоспособности устройства и не прослужат долго.*

### **ПРИМЕЧАНИЕ**

*На подачу фантомного питания на конденсаторный микрофон расходуется большое количество энергии. Если конденсаторный микрофон используется во время работы устройства от батарей типа AA (аккумуляторов Ni-MH или щелочных батарей), время работы будет существенно сокращено.*

*Если требуется использовать устройство длительное время, используйте для питания устройства специальный адаптер переменного тока (GPE053B), включённый в комплект, или внешний аккумуляторный блок TASCAM BP-6AA (продаётся отдельно).*

## **Использование адаптера переменного тока**

Подключите специальный адаптер переменного тока (GPE053B), поставляемый вместе с устройством, к порту USB устройства при помощи кабеля USB, включённого в комплект, как показано на рисунке.

Розетка сети переменного тока

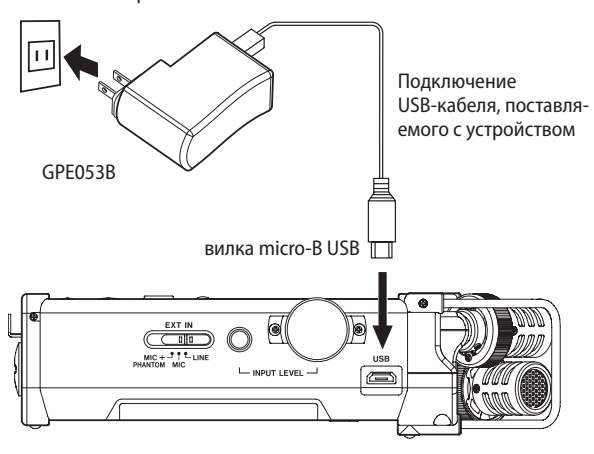

### **ПРИМЕЧАНИЕ**

- **•** *Когда к устройству подключены и батареи, и адаптер переменного тока, питание будет подаваться от адаптера переменного тока.*
- **•** *В адаптере переменного тока, включённом в комплект, предусмотрено два типа вилок. Установите тип вилки, который соответствует используемой розетке питания.*

### **ВНИМАНИЕ**

- **•** *Используйте только специальный адаптер переменного тока (GPE053B), входящий в комплект устройства устройством. Использование других адаптеров может привести к некорректной работе, возгоранию или поражению электрическим током.*
- **•** *При близком расположении адаптера переменного тока к устройству во время записи через микрофон возможно возникновение помех. При возникновении помех, поместите адаптер переменного тока дальше от устройства.*

### **Замена вилки**

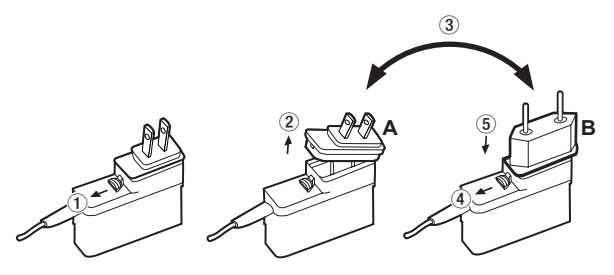

- 1 Сдвиньте защёлку на адаптере переменного тока в направлении, показанном стрелкой.
- 2 Потяните за вилку и снимите её.
- 3 Возьмите другую вилку (A или B).
- 4 Снова сдвиньте защёлку на адаптере переменного тока в направлении, показанном стрелкой.
- 5 Установите вилку в адаптер переменного тока.
- Замена вилки завершена.

# 3 – Подготовка к работе

<span id="page-14-0"></span>После замены вилки перед тем, как вставить её в розетку, проверьте, что она должным образом прочно зафиксирована и не перекосилась.

#### **ВНИМАНИЕ**

*Не используйте адаптер, если заметите какие-либо проблемы с вилкой после её замены. Использование адаптера с неисправной вилкой может привести к возгоранию или поражению электрическим током. Обратитесь к продавцу, у которого приобретено устройство, или в Службу поддержки компании TASCAM для ремонта.*

# **Использование внешнего блока аккумуляторов (продается отдельно)**

Подключите внешний блок аккумуляторов TASCAM BP-6AA (предназначен для использования с данным устройством и продается отдельно) к рекордеру при помощи включённого в комплект USB кабеля, как показано на рисунке. Более подробная информация приведена в Руководстве пользователя BP-6AA.

TASCAM BP-6AA (продается отдельно)

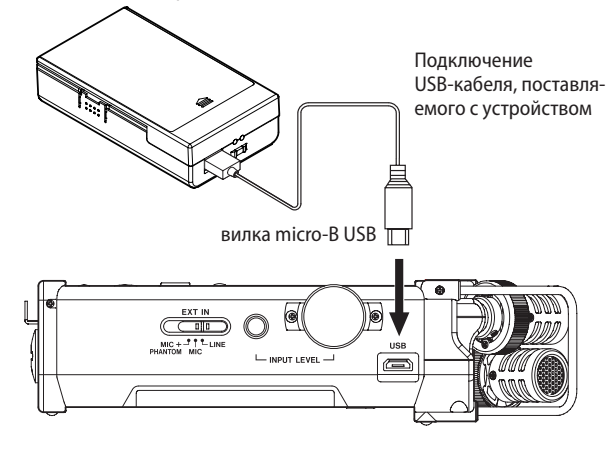

### **ВНИМАНИЕ**

*Устройство DR-44WL не может определять количество заряда блока BP-6AA. Если с DR-44WL используется BP-6AA и в самом рекордере отсутствуют батареи, устройство может внезапно прекратить работу при окончании заряда блока аккумуляторов.* 

*Во избежание проблем установите батареи с достаточным количеством заряда в DR-44WL перед подключением и использованием BP-6AA.*

### **Использование USB шины**

Используется для подключения устройства к компьютеру, как показано на рисунке ниже.

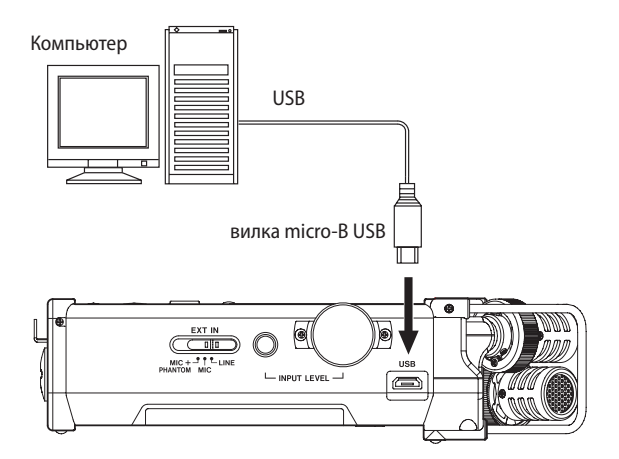

Когда USB кабель подключается к работающему устройству или когда устройство включается после подключения USB кабеля, на дисплее устройства появляется экран USB РЕЖИМ, который предлагает использовать USB подключение либо для зарядки устройства либо для установления соединения с компьютером для передачи данных.

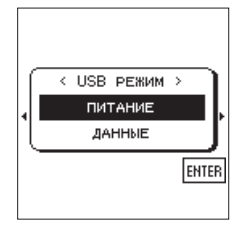

Выделите ПИТАНИЕ, и нажмите кнопку **ENTER/MARK**, чтобы выбрать подачу питания через порт USB. Появится главный экран.

### **ПРИМЕЧАНИЕ**

*Когда USB-кабель подключен к устройству с установленными батареями, питание подается через USB-порт (питание через USB приоритетно).*

### **ВНИМАНИЕ**

- **•** *В зависимости от конфигурации шины USB компьютера, устройство DR-44WL может не работать во время USB соединения. В этом случае для обеспечения питания используйте специальный адаптер переменного тока (GPE053B), поставляемый вместе с устройством.*
- **•** *Данное устройство не совместимо с режимом энергосбережения или ждущим режимом компьютера. Отключайте эти режимы, когда работаете с устройством, подключенным к компьютеру через шину USB.*

# **Включение и отключение питания (режим ожидания)**

### **ВНИМАНИЕ**

- **•** *При переводе переключателя питания в положение отключения, в случае питания от адаптера переменного тока (GPE053B), входящего в комплект устройства, или от компьютера через USB кабель, устройство переходит в режим ожидания.*
- **•** *Перед переключением выключателя питания убавьте громкость акустической системы, подсоединённой к устройству.*
- **•** *Не переключайте выключатель питания при надетых наушниках; шум может повредить слух и/или наушники.*

# <span id="page-15-0"></span>**Включение устройства**

Когда устройство выключено, сдвиньте переключатель **HOLD/** на левой боковой панели в направлении и отпустите, когда появится надпись TASCAM DR-44WL (стартовый экран).

Устройство DR-44WL включится, и на дисплее появится главный экран.

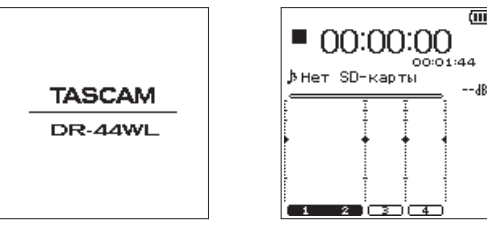

Стартовый экран Главный экран

# **ВНИМАНИЕ**

*При первом включении устройства (или после сброса встроенных часов при использовании устройства без батарей), перед главным экраном появится экран* ДАТА/ ВРЕМЯ *для настройки даты и времени.* 

# **Отключение (режим ожидания)**

Когда устройство включено, сдвиньте переключатель **HOLD/**  $\bigcirc$  **/ На левой боковой панели в направлении**  $\bigcirc$  **/**  $\big|$  **и** отпустите его, когда появится надпись Выключение TASCAM DR-44WL.

После завершения процессов устройство отключится.

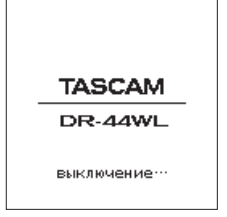

### **ВНИМАНИЕ**

*Для отключения устройства всегда используйте переключатель* **HOLD/** *.*

*Не вынимайте батарей и не отключайте шнур питания (адаптер переменного тока GPE053B, поставляемый вместе с устройством, или USB кабель) во время работы устройства. Если это произойдёт, устройство не сможет правильно завершить работу, и все записи, настройки и другие данные будут утеряны. При потере данных и/или сбое настроек их невозможно восстановить.*

# **Функция возобновления**

Устройство DR-44WL имеет функцию возобновления, которая позволяет определить предыдущее положение (или время), когда устройство было выключено.

Включите питание и нажмите кнопку  $\blacktriangleright$  / **II**, чтобы начать воспроизведение из положения (с момента) в файле, в котором устройство было выключено.

# **ПРИМЕЧАНИЕ**

*Положение записывается на карту SD. Функция возобновления не будет работать, если карта заменялась или форматировалась.*

# **Выбор языка**

Язык отображения меню можно изменить. При первом включении рекордера после покупки, на дисплее открывается экран LANGUAGE (ЯЗЫК). В данном разделе можно установить используемый язык. Язык также можно настроить в разделе ЯЗЫК меню СИСТЕМА.

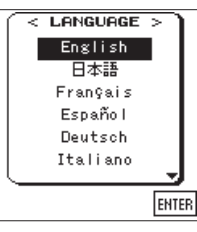

**1 Переместите курсор с помощью регулятора и выберите язык.**

Возможные варианты:

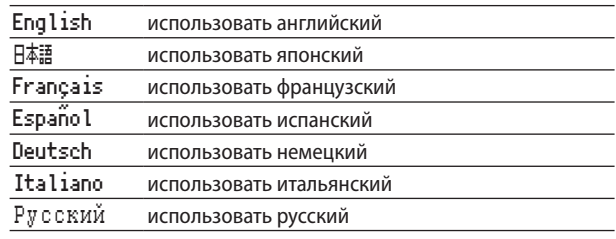

**2 После выбора нажмите кнопку ENTER/MARK для подтверждения.**

# **Если случайно выбран не тот язык**

- **1 Для отключения устройства используйте переключатель HOLD/**  $\circ$  **/ |.**
- 2 Сдвиньте переключатель **HOLD**/ **Ф/** Ппри одновре**менном удержании в нажатом состоянии кнопки MENU, чтобы вновь включить рекордер.**

Появится меню выбора языка, и вы сможете выбрать язык снова.

# <span id="page-16-0"></span>**Настройка даты/времени**

Устройство DR-44WL использует внутренние часы для записи даты и времени в записываемые файлы.

- **1 Нажмите кнопку MENU чтобы открыть экран** МЕНЮ**.**
- **2 При помощи регулятора выберите раздел меню**  СИСТЕМА **и нажмите кнопку ENTER/MARK или** /**.** Появится экран СИСТЕМА.
- **3 С помощью регулятора выберите** ДАТА/ВРЕМЯ **и нажмите кнопку ENTER/MARK или кнопку** /**.**

Появится выделенная команда Вып для раздела ДАТА/ ВРЕМЯ.

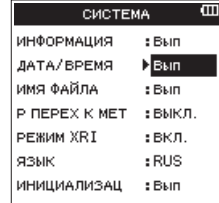

**4 Нажмите кнопку ENTER/MARK, чтобы открыть экран**  ДАТА/ВРЕМЯ**.**

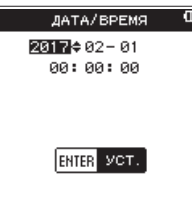

- **5** Нажмите кнопку  $\blacktriangleright\blacktriangleleft\blacktriangleleft$  или  $\blacktriangleright\blacktriangleright\!\!\!\dashv$ , чтобы переместить **курсор (выделенную область), и используйте регулятор для изменения значений.**
- **6 Нажмите кнопку ENTER/MARK для подтверждения изменения и возврата в экран** СИСТЕМА**.**

### **ПРИМЕЧАНИЕ**

*Имя файла будет включать настроенную дату и время. [\(См. раздел «Настройка даты и времени» на стр. 66.\)](#page-65-2)*

### **ВНИМАНИЕ**

*Сохранение настроек даты и времени возможно только в течение нескольких минут, когда уровень заряда батарей становится низким и устройство не подключено к сети с помощью адаптера переменного тока (GPE053B), включённого в комплект устройства, или к компьютеру с помощью USB кабеля.*

*При использовании батарей рекомендуется замена до момента полного разряда.*

# **Установка и извлечение карт SD**

### **Установка карты SD**

### **ПРИМЕЧАНИЕ**

*При покупке устройства в слоте для карты SD уже установлена карта SD. Если вы планируете использовать эту карту для записи и воспроизведения треков, нет необходимости ее переустанавливать.*

- **1 Откройте слот для карты SD на левой боковой панели.**
- **2 Вставьте карту SD в слот до щелчка, как показано на рисунке.**

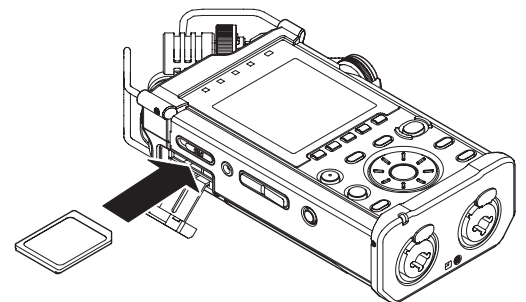

### **Извлечение карты SD**

- **1 Откройте крышку слота для карты SD.**
- **2 Аккуратно нажмите и отпустите карту.**

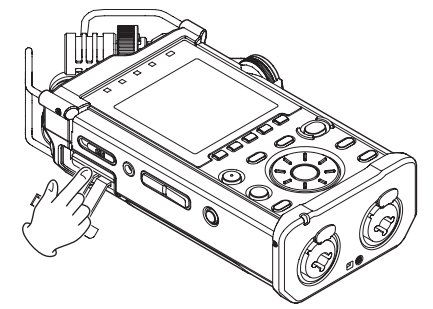

### **ВНИМАНИЕ**

- **•** *Не извлекайте карту SD из устройства во время записи, воспроизведения или во время работы с данными карты.*
- **•** *Не извлекайте карту SD из устройства, когда оно подключено к компьютеру через USB.*
- **•** *В устройстве могут использоваться SD карты, соответствующие стандартам SD, SDHC или SDXC.*
- **•** *Перечень SD карт, которые гарантированно могут использоваться с данным устройством, приведён на сайте нашей компании. Перейдите, пожалуйста, на страницу данного изделия на сайте TEAC Global (http://teac-global.com), чтобы скачать перечень, либо обратитесь в Службу поддержки компании TASCAM.*
- **•** *Когда используется карта microSD в адаптере SD, не извлекайте отдельно карту microSD. Всегда извлекайте адаптер вместе с установленной в него картой microSD. Извлечение только карты microSD может привести к неисправной работе устройства.*

# <span id="page-17-0"></span>**Защита от записи на карту SD**

Карта SD имеет переключатель для защиты от записи.

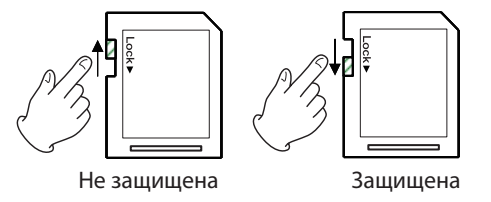

Если сместить защитный переключатель в положение блокировки («LOCK»), запись и редактирование данных на карте будет невозможна. Для записи, стирания или другого изменения данных на карте сместите переключатель в положение «разблокировано».

# **Подготовка карты SD к работе**

Чтобы начать использовать карту SD с данным устройством, необходимо её отформатировать.

- **1 Убедитесь, что карта SD установлена и включите питание.**
- **2 При установке новой или отформатированной для работы с другим устройством карты появляется следующее сообщение.**

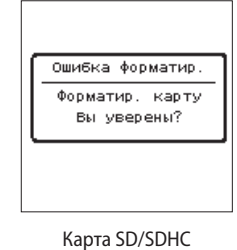

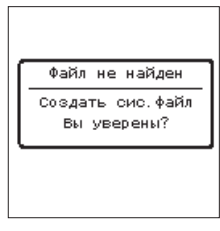

Карта SDXC

**3 Нажмите кнопку ENTER/MARK для начала форматирования.**

### **ВНИМАНИЕ**

*При форматировании карты SD все имеющиеся на ней данные стираются.*

**4 По завершении форматирования устройство переходит к главному экрану. Карту можно форматировать в любое время по мере необходимости.** 

### **ВНИМАНИЕ**

*При форматировании карты SD убедитесь, что устройство подключено к специальному адаптеру переменного тока (GPE053B), который поставляется вместе с устройством, к компьютеру через шину USB или что его батареи полностью заряжены.*

# **Включение/выключение встроенного динамика**

В соответствии с заводской настройкой встроенный динамик Включен. Для его отключения откройте экран ИНСТРУМЕНТЫ и выберите ВЫКЛ. для настройки ДИНАМИК.

- **1 Нажмите кнопку MENU, чтобы открыть экран** МЕНЮ**.**
- **2 При помощи регулятора выберите (выделите) раздел меню** ИНСТРУМЕНТЫ **и нажмите кнопку ENTER/MARK или**  /**.**

Появится экран ИНСТРУМЕНТЫ.

**3 При помощи регулятора выберите** ДИНАМИК **и нажмите кнопку ENTER/MARK или** /**.**

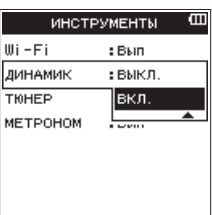

**4 При помощи регулятора включите или выключите и нажмите кнопку ENTER/MARK.**

Возможные варианты: ВЫКЛ., ВКЛ. (по умолчанию)

**5** После завершения настроек нажмите кнопку ■/HOME, **чтобы вернуться в главный экран.**

## **ПРИМЕЧАНИЕ**

*В режиме готовности к записи, в режиме записи или когда к устройству DR-44WL подключены наушники или акустическая система, звук на встроенный динамик подаваться не будет, даже если настройка* ДИНАМИК *установлена на*  ВКЛ.*.*

# **Подключение внешнего оборудования для прослушивания**

Для работы с наушниками подключите их к разъёму **/LINE OUT**.

Внешняя акустическая система (активные мониторы либо акустика с усилителем): внешнюю акустическую систему подключайте к разъёму **/LINE OUT**.

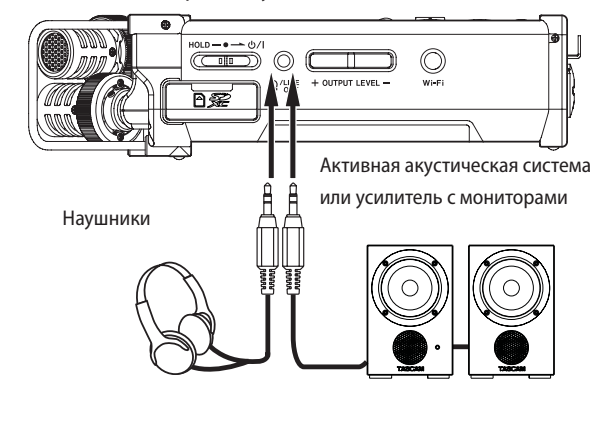

# <span id="page-18-0"></span>**Настройка громкости воспроизведения**

Когда открыт главный экран, с помощью кнопки **OUTPUT LEVEL (+/−)** на левой боковой панели отрегулируйте громкость встроенного динамика или устройства, подключенного к разъёму **/LINE OUT**.

Внизу дисплея появится индикатор уровня звука.

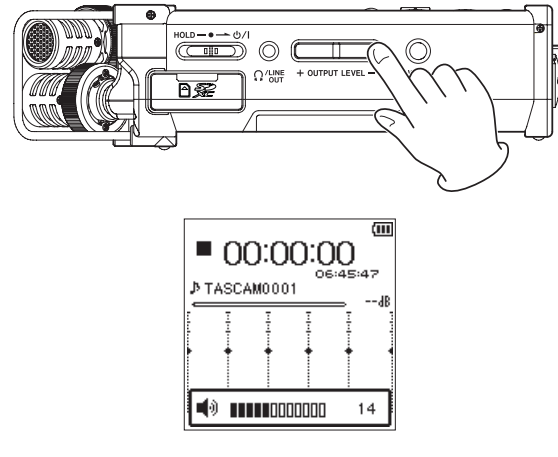

При увеличении громкости может появиться следующее всплывающее сообщение: «ПОВЫШАЕТ РИСК НАРУШЕНИЯ СЛУХА».

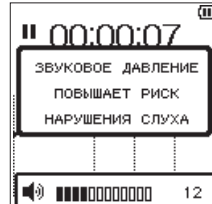

Это предупреждение появляется, когда задан уровень звука, превышающий рекомендации Евросоюза (EС), чтобы избежать повреждения слуха (Директива ЕС о предельном уровне звука).

При переподключении наушников уровень звука вернётся к значению по умолчанию.

### **ПРИМЕЧАНИЕ**

- **•** *Можно продолжить настройку звука даже после того, как появится это сообщение. Когда звук повышается или понижается, это сообщение пропадает.*
- **•** *Если задан уровень* 12 *и выше, и устройство перезапускается при подключенных наушниках или другом оборудовании к разъёму* **/LINE OUT***, после перезапуска максимальный уровень будет установлен на 12.*

### **ВНИМАНИЕ**

*Прослушивание с большой громкостью может повредить слух. В шумной обстановке громкость воспроизведения может казаться тише, чем есть на самом деле.*

*Включайте воспроизведение аудио и проверяйте уровень громкости перед тем, как надеть наушники.* 

# **Настройки входного сигнала**

### **Запись на встроенные микрофоны**

Направьте встроенные микрофоны на источник звука и установите устройство на устойчивую поверхность с минимальными вибрациями.

### **ПРИМЕЧАНИЕ**

*Во время монофонической записи ориентируйте микрофоны так, чтобы канал записи был напротив источника звука.*

### **Запись на внешний микрофон**

Подключите внешний микрофон к разъёму **EXT MIC/LINE IN** устройства.

Направьте внешний микрофон на источник звука и установите устройство на устойчивую поверхность с минимальными вибрациями.

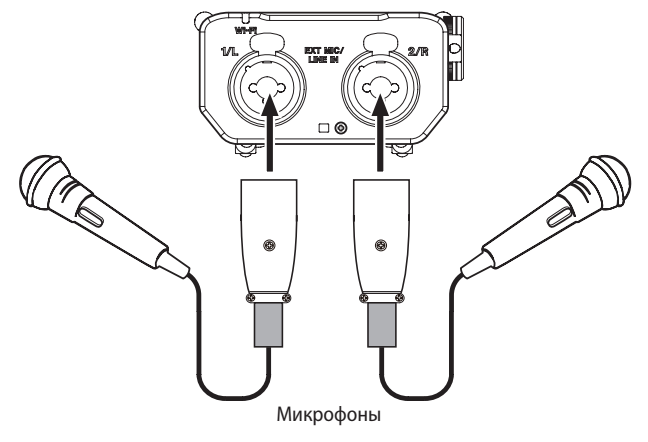

# **ПРИМЕЧАНИЕ**

*Чтобы подать фантомное питание на конденсаторный микрофон, установите переключатель* **EXT IN** *в положение* **МIC+PHANTOM***. [\(См. раздел «Настройка](#page-21-1)  [усиления входа» на стр. 22.\)](#page-21-1)*

# <span id="page-19-0"></span>**Запись с внешнего устройства**

Используйте штекерные стерео кабели для подключения к выходу внешнего аудио устройства.

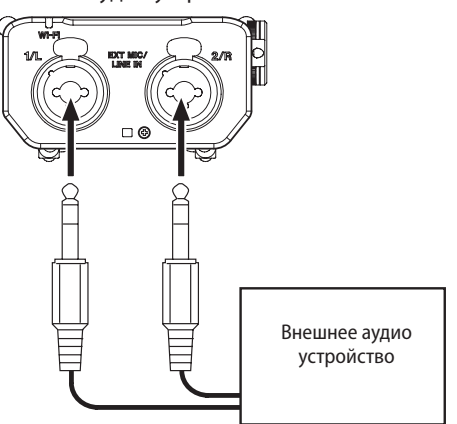

## **ВНИМАНИЕ**

- **•** *Если входящий сигнал искажён даже после регулировки входного уровня устройства, уменьшите громкость воспроизведения внешнего устройства.*
- **•** *Если подключить внешнее аудио устройство с фиксированным уровнем выходного сигнала, будет невозможно должным образом контролировать уровень из-за слишком высоких входных сигналов. В таких случаях для подключения устройства используйте разъём наушников или другой выход с возможностью регулировки уровня.*

# <span id="page-19-1"></span>**Выбор режима работы**

Для данного устройства возможно два режима работы – 4-канальный режим (4CH) и режим многодорожечной записи (MTR). [\(См. раздел «Обзор режимов записи» на стр. 21.\)](#page-20-1)

# **Настройка режима**

- **1 Нажмите кнопку MENU, чтобы открыть экран** МЕНЮ**.**
- **2 При помощи регулятора выберите раздел меню** РЕЖИМ **и нажмите кнопку ENTER/MARK** или ▶▶ . Появится экран РЕЖИМ.
- **3 При помощи регулятора выберите** РЕЖИМ **и нажмите кнопку ENTER/MARK или** /**.**

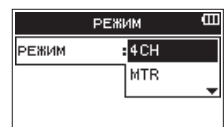

- **4 С помощью регулятора выберите режим работы.** Возможные варианты: 4CH (по умолчанию), MTR
- **5** После завершения настроек нажмите кнопку ■/HOME, **чтобы вернуться в главный экран.**

### **ПРИМЕЧАНИЕ**

*Выбранный режим будет сохранен, и в следующий раз после включения устройство начнет работать в этом режиме.* 

# **Проверка режима**

Когда установлен режим MTR, в верхней части дисплея загорается индикатор **MTR**.

# **Крепление рукоятки**

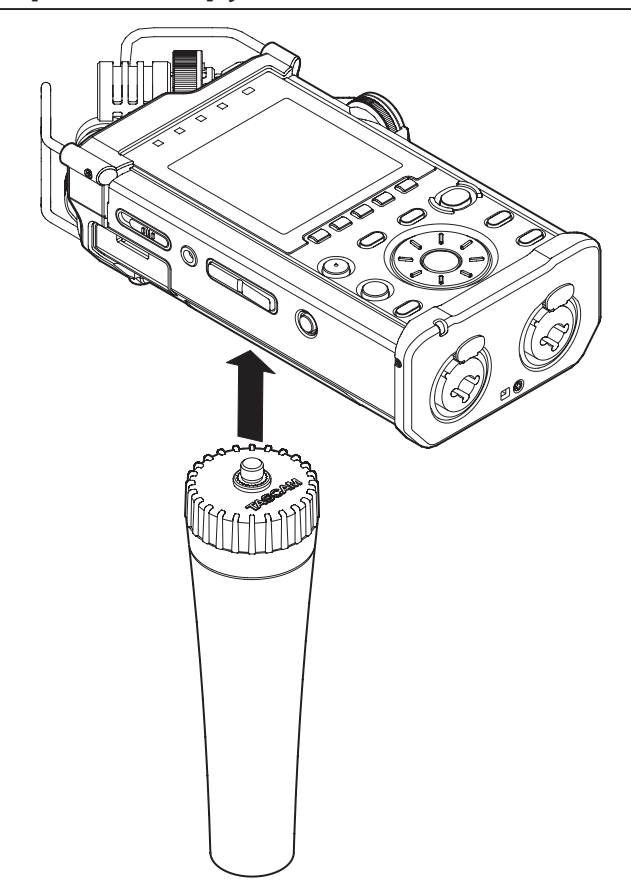

В резьбовые отверстия для штатива (¼-дюйма) в нижней части устройства можно установить рукоятку, поставляемую вместе с устройством. Рукоятку также можно использовать для крепления устройства на микрофонной стойке.

# **Крепление адаптера для камеры**

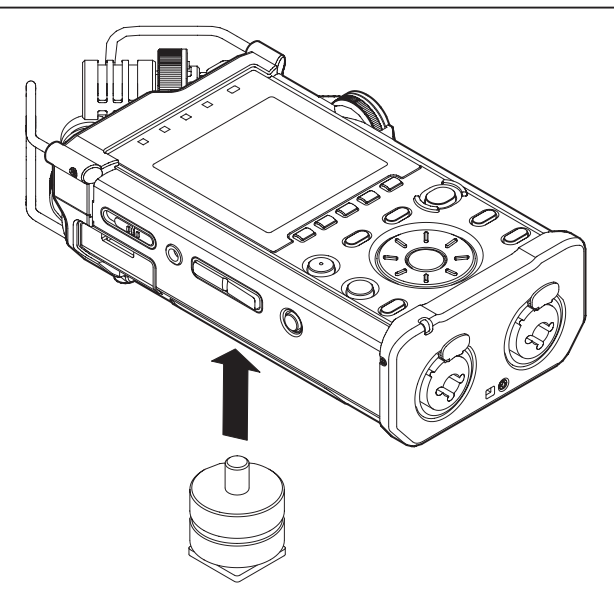

В резьбовые отверстия для штатива в нижней части устройства можно установить адаптер для камеры, чтобы использовать устройство в качестве аудиорекордера при работе, например, с цифровой камерой SLR или видеокамерой.

<span id="page-20-0"></span>Кроме встроенного микрофона для записи может использоваться внешний микрофон или внешние аудио устройства (например, CD-плеер).

Запись можно делать в следующих аудио форматах: MP3 (32–320 кбит/с, 44,1/48 кГц) и WAV/BWF (44,1/48/96 кГц, 16/24 бит).

Cue-метки в файле WAV, который поддерживает формат радиовещательного диапазона (BWF), можно использовать в программном обеспечении, совместимом с форматом BWF.

# <span id="page-20-1"></span>**Обзор режимов записи**

Рекордер может записывать звук в двух режимах: 4-канальном и MTR (мультитрек – режим многодорожечной записи).

### 8 **Режим 4-канальный (4CH)**

Одновременно может быть записано до 4 каналов со встроенных микрофонов и разъёмов внешнего входа (назначение входных разъёмов фиксировано).

В зависимости от настроек канала записи записанные файлы могут быть следующими:

- $M$ оно  $\times$  1–4
- Стерео  $\times$  1–2
- Стерео  $\times$  1 + Моно  $\times$  1–2 (только WAV или BWF)

### 8 **Режим многодорожечной записи (МТR)**

Устройство может использоваться как многодорожечный рекордер для записи отдельных треков и их наложения.

Одновременно может быть записано до 4 каналов со встроенных микрофонов и разъёмов внешнего входа (назначение входных разъёмов можно изменять). Эти же каналы могут записываться поверх уже записанных файлов (наложение).

Записанные файлы имеют следующий вид:

Моно  $\times$  4

# **Задание места сохранения файла**

Задайте папку, в которой будут сохраняться записанные файлы.

Записываемый файл сохраняется в текущей (выбранной на данный момент) папке. Для более подробной информации см. раздел быстрого меню ВЫБРАТЬ [\(См. раздел «Работа с](#page-35-1)  [папками» на стр. 36.\)](#page-35-1).

В 4-канальном режиме, если настройки не выполнены, вновь записанные файлы сохраняются в папке MUSIC (музыка).

В режиме многодорожечной записи вновь записанные файлы сохраняются в папке MTR.

# **Выбор формата файла и частоты дискретизации (только режим 4CH)**

Перед началом записи выберите нужный тип аудио файла.

- **1 Нажмите кнопку MENU, чтобы открыть экран** МЕНЮ**.**
- **2 При помощи регулятора выберите** НАСТРОЙКА ЗАП. **и нажмите кнопку ENTER/MARK** или ▶▶ .

Отобразится экран НАСТРОЙКА ЗАП..

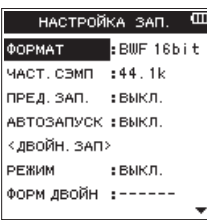

**3 При помощи регулятора выберите** ФОРМАТ **и нажмите кнопку ENTER/MARK** или ►►Ⅰ.

Установка формата файла.

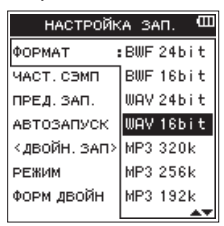

При помощи **регулятора** выберите один из следующих вариантов:

Возможные варианты: BWF 24bit, BWF 16bit, WAV 24bit, WAV 16bit (по умолчанию), MP3 320k, MP3 256k, MP3 192k, MP3 128k, MP3 96k, MP3 64k, MP3 32k

### **ПРИМЕЧАНИЕ**

- **•** *BWF это формат, созданный для эфирного вещания с качеством звука, аналогичным формату WAV. В нём используется такое же расширение файла .wav, что и в файлах формата WAV. В настоящем Руководстве мы различаем эти типы файлов, используя термины BWF и WAV.*
- **•** *Форматы WAV и BWF обеспечивают более высокое качество записи по сравнению с MP3-файлами.*
- **•** *Однако формат MP3 позволяет выполнять более длительную запись, чем форматы WAV и BWF.*
- **•** *Для формата MP3 запись с более высокими значениями параметров позволяет достичь лучшее качество.*
- **4 Нажмите кнопку ENTER/MARK или** .**, чтобы подтвердить выбор и перейти к настройке других параметров.**
- **5 При помощи регулятора выберите** ЧАСТ.СЭМП **и НАЖМИТЕ КНОПКУ ENTER/MARK ИЛИ ▶▶ ..**

Настройка частоты дискретизации.

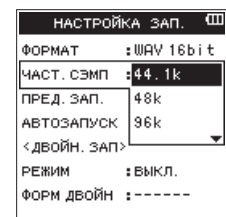

<span id="page-21-0"></span>При помощи регулятора выберите один из следующих вариантов:

Возможные варианты: 44.1k (по умолчанию), 48k, 96k

### **ПРИМЕЧАНИЕ**

96k *невозможно выбрать для формата MP3.*

### **СОВЕТ**

*Можно записать файл с качеством аудиозаписи, эквивалентным CD, если выбрать* WAV 16бит *и* 44.1k*.* 

- **6 Нажмите кнопку ENTER/MARK или** .**, чтобы подтвердить выбор и перейти к настройке других параметров.**
- **7** После завершения настроек нажмите кнопку ■/HOME, **чтобы вернуться в главный экран.**

# <span id="page-21-2"></span>**Регулировка уровня входного сигнала**

Перед началом записи уровень входного сигнала необходимо отрегулировать, чтобы избежать искажения записываемого звука или сигналов из-за слишком сильного уровня входного сигнала или недостаточной громкости из-за слишком слабого уровня входящего сигнала относительно шума.

В дополнение к ручной регулировке устройство имеет две функции автоматической регулировки уровня: понижение пиков и ограничитель (лимитер). Все они используются по назначению. [\(См. раздел «Использование функции регули](#page-24-1)[ровки уровня» на стр. 25.\)](#page-24-1)

### **СОВЕТ**

*Дополнительно к регулировке уровня входного сигнала попробуйте изменить расстояние и угол расположения микрофонов относительно источника звука. Это также может отразиться на качестве записываемого звука.*

**1 Находясь в главном экране, нажмите кнопку INPUT LEVEL на правой боковой панели, чтобы открыть экран настроек** ВХОДНОЙ УРОВЕНЬ**.**

Все кнопки **TRACK/INPUT** начнут мигать.

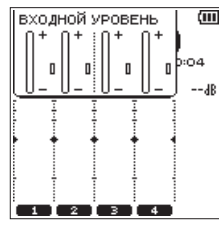

Нажмите кнопку **TRACK/INPUT**, чтобы выбрать канал (трек) для регулировки входного уровня. Выбранные кнопки **TRACK/INPUT** загорятся.

## **ПРИМЕЧАНИЕ**

*Если для регулировки входного уровня выбрать несколько каналов/треков (1/2 или 3/4), их регулировку можно выполнять одновременно.*

**2 Для регулировки входного уровня используйте регулятор громкости INPUT LEVEL [ВХОДНОЙ УРОВЕНЬ] на правой боковой панели.**

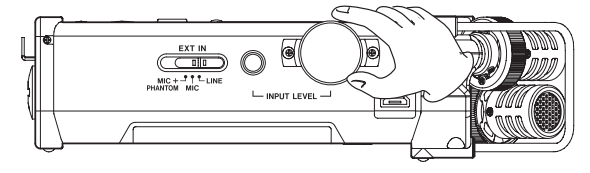

При слишком большой громкости входного сигнала индикатор **PEAK** на верхней панели загорается красным.

Метка  $\blacktriangleright$  < появится в положении «−12 дБ» индикаторов уровней.

Установите входной уровень так, чтобы колебания уровня происходили рядом с этой меткой, и индикатор **PEAK** не загорался красным.

**3 Нажмите кнопку INPUT LEVEL на правой боковой панели или кнопку** 8**/HOME на верхней панели, чтобы вернуться в главный экран.**

### **ПРИМЕЧАНИЕ**

*В режиме готовности к записи или во время записи динамик не воспроизводит звук, даже если динамик включен в настройках.*

*Если для регулировки входного уровня или записи требуется отслеживать звук, подключите наушники к разъёму* **/LINE OUT***.*

*Чтобы отрегулировать громкость контрольного сигнала, перейдите в главный экран и нажмите кнопку*  **OUTPUT LEVEL** *[ВЫХОДНОЙ УРОВЕНЬ] на левой боковой панели. Регулировка громкости контрольного сигнала не повлияет на качество записи.* 

# <span id="page-21-1"></span>**Настройка усиления входа**

Когда в качестве источника сигнала выбран внешний вход, выберите вариант установки переключателя **EXT IN** на правой боковой панели в соответствии с подключаемым внешним устройством.

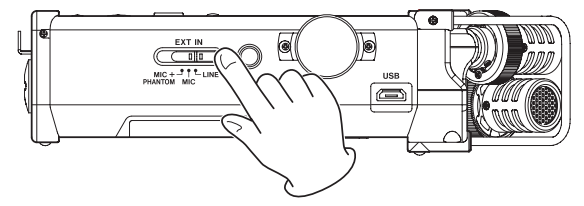

#### **MIC+PHANTOM:**

Используйте данное положение при подключении конденсаторных микрофонов, которые для записи требуют фантомного питания (+24 В или +48 В). [\(См. раздел «Исполь](#page-22-1)[зование фантомного питания» на стр. 23.\)](#page-22-1)

#### **MIC [МИКРОФОН]:**

Используйте данное положение при подключении микрофонов к рекордеру.

#### **LINE [линейный вход]:**

Используйте данное положение при подключении разъёмов линейных выходов внешних устройств к входам аналогового сигнала на рекордере.

### **ВНИМАНИЕ**

*В зависимости от положения диапазон уровня входного сигнала изменяется. Поэтому при изменении положения переключателя уровень входного сигнала может значительно изменяться. Перед переключением выключите питание или убавьте до минимума уровень выходного сигнала.*

### <span id="page-22-1"></span><span id="page-22-0"></span>Использование фантомного питания

Если в режиме остановки перевести переключатель EXT IN на правой боковой панели в положение MIC+PHANTOM, появится всплывающее сообщение, подтверждающее, что вы хотите включить фантомное питание.

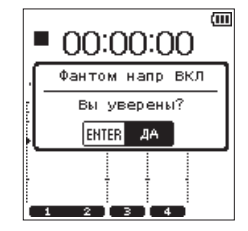

После появления вышеуказанного сообщения нажмите кнопку **ENTER/MARK**, чтобы включить фантомное питание для разъёма EXT MIC/LINE IN и подать фантомное питание (+24 В или +48 В) на подключённый микрофон.

При отображении на экране сообщения о подтверждении фантомного питания, измените положение переключателя **EXT IN на MIC или LINE**, чтобы закрыть данное сообщение и отключить фантомное питание.

В экране ПИТАНИЕ/ДИСПЛЕЙ настройте напряжение на значение +24U или +48U. (См. раздел «Настройка напряжения фантомного питания» на стр. 68.)

### ПРИМЕЧАНИЕ

Заряд батарей будет расходоваться быстрее, если установлено напряжение +48U, и медленнее, если установлено напряжение +24V.

#### **ВНИМАНИЕ**

- Перед подключением линейного устройства к разъёму **EXT MIC/LINE IN убедитесь, что фантомное питание** выключено. Если линейное устройство подключается при включенном фантомном питании, это может привести к повреждению подключаемого устройства и рекордера.
- При подключении конденсаторного микрофона к разъёму EXT MIC/LINE IN или при его отключении убедитесь, что фантомное питание для этого разъёма выключено. Если микрофон подключается или отключается при включенном фантомном питании, это может привести к повреждению подключаемого микрофона и рекордера.
- Устанавливайте переключатель фантомного питания в положение включения, только если используется конденсаторный микрофон, требующий фантомного питания.
- Подача фантомного питания к некоторым ленточным микрофонам выводит их из строя. Если вы не уверены, не подавайте фантомное питание на ленточный микрофон.
- При использовании питания USB в зависимости от компьютера функция фантомного питания на рекордере может быть недоступна. В этом случае используйте специальный адаптер переменного тока (GPE053B), поставляемый вместе с устройством.
- Некоторые конденсаторные микрофоны не смогут работать, если фантомное питание установлено на  $+24B$
- Не подключайте и не отсоединяйте адаптер переменного тока, когда используется фантомное питание. Даже если в устройство установлены батареи, питание может отключиться, вызвав повреждение или потерю записываемых данных.

# Настройки экрана «НАСТРОЙКА **ВХОДА»**

Содержание экрана НАСТРОЙКА ВХОДА, который появляется при нажатии кнопки INPUT, различно в зависимости от выбранного режима - 4CH или MTR.

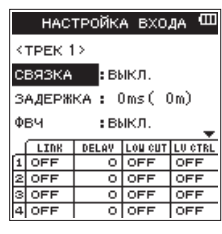

Параметры Трек 1 экрана НАСТРОЙКА ВХОДА в 4-канальном режиме (4CH)

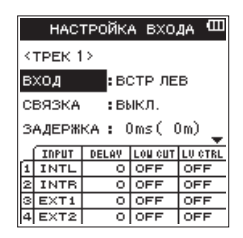

Параметры Трек 1 экрана НАСТРОЙКА ВХОДА в режиме многодорожечной записи

### **ПРИМЕЧАНИЕ**

Когда включена связка каналов (треков), состояние связки, отображаемое внизу экрана НАСТРОЙКА ВХОДА, изменится.

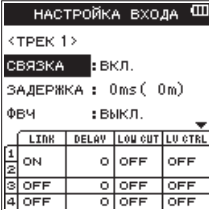

Параметры Трек 1 экрана НАСТРОЙКА ВХОДА в 4-канальном режиме (4СН)

# <span id="page-23-0"></span>4 – Запись

# **Настройка связок каналов (только режим 4CH)**

Каналы 1 и 2, а также каналы 3 и 4 могут быть связаны. Когда каналы (треки) связаны, они имеют общие настройки, которые отображаются в экране НАСТРОЙКА ВХОДА.

- **1 Нажмите кнопку INPUT, чтобы открыть экран**  НАСТРОЙКА ВХОДА**.**
- **2 Нажмите кнопку TRACK/INPUT, чтобы открыть экран**  НАСТРОЙКА ВХОДА **для связанных каналов (треков).**
- **3 При помощи регулятора выберите** СВЯЗКА **и нажмите кнопку ENTER/MARK или** /**.**

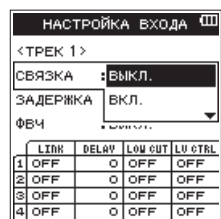

**4 Используйте регулятор для настройки связки каналов (треков).**

Возможные варианты: ВЫКЛ. (по умолчанию), ВКЛ.

- **5 Нажмите кнопку ENTER/MARK, чтобы подтвердить выбор и перейти к настройке других параметров.**
- **6** После завершения настроек нажмите кнопку ■/HOME, **чтобы вернуться в главный экран.**

### **ПРИМЕЧАНИЕ**

*Параметр* СВЯЗКА *можно настроить или изменить даже во время записи / готовности к записи.*

## **Настройка входа трека (только режим МТR)**

- **1 Нажмите кнопку MENU, чтобы открыть экран** МЕНЮ**.**
- **2 При помощи регулятора выберите** РЕЖИМ **и нажмите кнопку ENTER/MARK или** /**.** Появится экран РЕЖИМ.
- **3 Нажмите кнопку ENTER/MARK** или ▶▶ 1.

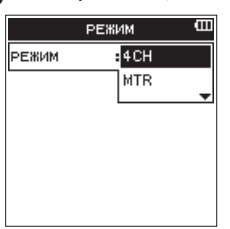

**4 При помощи регулятора установите** MTR **и нажмите кнопку ENTER/MARK.**

Возможные варианты: 4CH (4-канальный режим – по умолчанию), MTR (режим многодорожечной записи)

- **5 Нажмите кнопку INPUT, чтобы открыть экран**  НАСТРОЙКА ВХОДА**.**
- **6 Нажмите кнопку TRACK/INPUT, чтобы открыть экран**  НАСТРОЙКА ВХОДА **для этого трека для настройки его входа.**
- **7 При помощи регулятора выберите** ВХОД **и нажмите кнопку ENTER/MARK** или ►►Ⅰ.

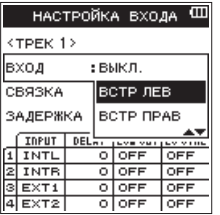

Параметры Трек 1 экрана НАСТРОЙКА ВХОДА в режиме многодорожечной записи

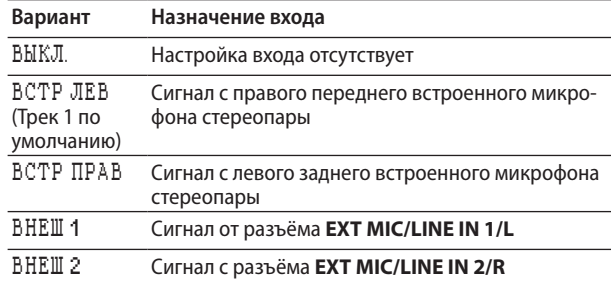

Нажмите кнопку **ENTER/MARK**, чтобы подтвердить выбор и перейти к настройке других параметров.

**8 После завершения настроек нажмите кнопку** 8**/HOME, чтобы вернуться в главный экран.**

### **ПРИМЕЧАНИЕ**

- **•** *Настройку* ВХОДА *невозможно использовать во время записи.*
- **•** *Один и тот же вариант входа не может использоваться несколькими треками. Если выбрать вариант входа, который уже был назначен, трек, который был назначен изначально, будет настроен на* ВЫКЛ.*.*

# <span id="page-24-0"></span>**Настройка «ЗАДЕРЖКА»**

Корректировка временной задержки, которая возникает при расположении внешнего микрофона на значительном расстоянии от встроенных микрофонов.

- **1 Нажмите кнопку INPUT, чтобы открыть экран**  НАСТРОЙКА ВХОДА**.**
- **2 Нажмите кнопку TRACK/INPUT, чтобы открыть экран**  НАСТРОЙКА ВХОДА **для этого канала (трека) для настройки функции** ЗАДЕРЖКА**.**
- **3 При помощи регулятора выберите** ЗАДЕРЖКА **и нажмите кнопку ENTER/MARK или** /**.**

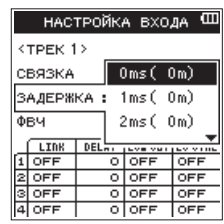

- Экран Трек 1 НАСТРОЙКА ВХОДА в 4-канальном режиме (4CH)
- **4 При помощи регулятора настройте значение в соответствии с расстоянием до подключенного микрофона.** Возможные варианты:

от 0ms (0m) (по умолчанию) до 300ms (103m)

- **5 Нажмите кнопку ENTER/MARK, чтобы подтвердить выбор и перейти к настройке других параметров.**
- **6** После завершения настроек нажмите кнопку ■/HOME, **чтобы вернуться в главный экран.**

## **Настройка фильтра высоких частот**

Фильтр высоких частот срезает шумы, например, шум кондиционеров и проекторов.

- **1 Нажмите кнопку INPUT, чтобы открыть экран**  НАСТРОЙКА ВХОДА**.**
- **2 Нажмите кнопку TRACK/INPUT, чтобы открыть экран**  НАСТРОЙКА ВХОДА **для этого канала (трека) для настройки ФВЧ.**
- **3 При помощи регулятора выберите** ФВЧ **и нажмите кнопку ENTER/MARK или** /**.**

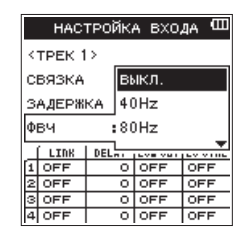

Экран Трек 1 НАСТРОЙКА ВХОДА в 4-канальном режиме (4CH)

**4 При помощи регулятора настройте частоту среза** ФВЧ**.** Возможные варианты:

ВЫКЛ. (по умолчанию), 40Hz, 80Hz, 120Hz, 220Hz (Гц)

- **5 Нажмите кнопку ENTER/MARK, чтобы подтвердить выбор и перейти к настройке других параметров.**
- **6** После завершения настроек нажмите кнопку ■/HOME, **чтобы вернуться в главный экран.**

### **ПРИМЕЧАНИЕ**

*Параметр* ФВЧ *можно настроить или изменить даже в состоянии готовности к записи.*

### <span id="page-24-1"></span>**Использование функции регулировки уровня**

С помощью данной функции можно настроить автоматическую регулировку входа микрофона.

- **1 Нажмите кнопку INPUT, чтобы открыть экран**  НАСТРОЙКА ВХОДА**.**
- **2 Нажмите кнопку TRACK/INPUT, чтобы открыть экран**  НАСТРОЙКА ВХОДА **для этого канала (трека) для настройки его функции регулировки уровня.**
- **3 При помощи регулятора выберите** РЕГ. УР **и нажмите кнопку ENTER/MARK или** /**.**

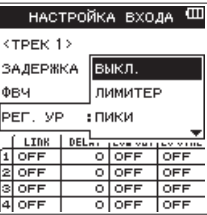

Экран НАСТРОЙКА ВХОДА в 4-канальном режиме (4CH)

**4 Используйте регулятор для выбора необходимого варианта настройки.**

Возможные варианты: ВЫКЛ. (по умолчанию), ЛИМИТЕР, ПИК

- **5 Нажмите кнопку ENTER/MARK, чтобы подтвердить выбор и перейти к настройке других параметров.**
- **6** После завершения настроек нажмите кнопку ■/HOME, **чтобы вернуться в главный экран.**

### **ПРИМЕЧАНИЕ**

*Параметр* РЕГ. УР *можно настроить или изменить даже во время записи / готовности к записи.*

#### 8 ПИКИ

Эта функция используется для автоматического понижения уровня входного сигнала до нормы в случаях, когда входной звук слишком громкий. Это позволяет легко настраивать уровень входного сигнала. Уровень входного сигнала при необходимости может быть повышен вручную.

# **СОВЕТ**

*При записи, например, живых выступлений, перед непосредственным процессом записи можно провести тестовое понижение пиков.*

*В состоянии готовности к записи выберите режим понижения пиков и установите максимальный уровень входного сигнала. Поскольку тест выполняется пошагово, входное усиление снижается до уровня, подходящего для входных сигналов, и устанавливается оптимальный уровень записи для работы.*

*Запись будет сохранена на этом уровне входного сигнала, если этот режим был отключен до начала записи. В противном случае уровень входного сигнала будет продолжать контролироваться автоматически во время записи.*

#### 8 ЛИМИТЕР

Эта функция предотвращает искажение в результате внезапного повышения входного сигнала.

Этот режим также подходит для записи живых выступлений с большими перепадами громкости.

В этом режиме можно вручную изменять входной уровень даже во время записи.

### **ВНИМАНИЕ**

*Искажение звука происходит от чрезмерно громкого входного сигнала и случается даже при активированной* 

<span id="page-25-0"></span>*функции ЛИМИТЕР. Если это происходит, снизьте входной уровень вручную или переместите устройство дальше от источника звука.*

# **Запись в 4 канала (только в режиме 4CH)**

Можно совместить использование встроенных микрофонов с внешними микрофонами или другим оборудованием, чтобы записать четыре независимых канала.

**Моно × 1–4** 

Каналы 1, 2, 3 и 4

**Стерео × 1–2**  Каналы 1/2 и 3/4

**Стерео × 1 + Моно × 1–2 (только WAV или BWF)**  Каналы 1/2, канал 3 и 4 Канал 1, канал 2 и каналы 3/4

# **Запись 4 каналов**

**1 Установите режим** 4CH**.** 

[\(См. раздел «Выбор режима работы» на стр. 20.\)](#page-19-1)

- **2 Нажмите кнопку RECORD, чтобы перейти в режим готовности к записи.**
- **3 Выберите канал (трек), который хотите записать, используя кнопку TRACK/INPUT.**

На этом этапе для канала (трека), который нужно записать в стерео файл, включите стерео связку. Если канал (трек) не имеет стерео связки, он записывается в моно файл.

- **4 Нажмите кнопку RECORD, чтобы начать запись.**
- $5$  Чтобы остановить запись, нажмите кнопку **| / HOME**.
- **Установка стерео связки**
- i **Включите/выключите стерео связку для канала 1 и 2.** Находясь в режиме готовности к записи, одновременно нажмите кнопки 1 и 2 **TRACK/INPUT**.
- i **Включите/выключите стерео связку для канала 3 и 4.** Находясь в режиме готовности к записи, одновременно нажмите кнопки 3 и 4 **TRACK/INPUT**.

Состояние стерео связки можно проверить на экране статуса канала (трека) на дисплее устройства.

Стерео связка может быть установлена только для указанных выше комбинаций.

# **ПРИМЕЧАНИЕ**

*Когда настройка* ФОРМАТ *в экране* НАСТРОЙКА ЗАП. *установлена на значение* MP3*, комбинация записи моно и стерео файлов невозможна.*

# **Имя файла при записи в режиме 4 каналов**

При 4-канальной записи создаются следующие файлы: При наличии стерео связки файлы создаются группами для встроенного микрофона (каналы 1/2) и внешнего устройства (каналы 3/4).

> TASCAM\_0001S12.WAV  $\overline{(2)}$   $\overline{(3)}$   $\overline{(4)}$ ⋒

1: ТЕКСТ, вводится на экране ИМЯ ФАЙЛА.

2: Порядковый номер файла записи

3: «S» – исходный файл

4: Назначенные каналы

(1 – канал 1, 12 – каналы 1/2, 34 – каналы 3/4)

# **Многодорожечная запись (только в режиме MTR)**

Устройство может использоваться как многодорожечный рекордер для записи отдельных треков и их наложения.

Одновременно может быть записано до 4 каналов со встроенных микрофонов и разъёмов внешнего входа (назначение входных разъёмов можно изменять). Эти же каналы могут записываться поверх уже записанных файлов (наложение).

Записанные файлы сохраняются в виде четырёх моно файлов.

- **1 Установите режим** MTR**.** 
	- [\(См. раздел «Выбор режима работы» на стр. 20.\)](#page-19-1)
- **2 Выберите канал (трек), который хотите записать, используя кнопку TRACK/INPUT.**

Трек, выбранный здесь, переходит в режим готовности к записи.

- **3 Нажмите кнопку RECORD, чтобы начать запись.**
- **4 Чтобы остановить запись, нажмите кнопку ■/HOME.**

### **ПРИМЕЧАНИЕ**

*В режиме многодорожечной записи (МТR) можно задавать начальную и конечную точку автовставки, а также выполнять промежуточное сведение треков. [\(См. раздел](#page-31-1)  [«Вставка записи \(только режим MTR\)» на стр. 32.\)](#page-31-1) [\(См.](#page-48-1)  [раздел «Промежуточное сведение треков \(только режим](#page-48-1)  [MTR\)» на стр. 49.\)](#page-48-1)*

# **Переключение на новый файл (переход записи в новый файл, только в режиме 4CH)**

Функция перехода записи в новый файл, позволяющая создать новый файл в заданный момент времени или в нужном месте и без перерыва продолжить запись в него.

### **Переход к записи на новый трек вручную**

Во время записи можно легко вручную создать новый файл и продолжить запись в него.

### Во время записи нажмите кнопку  $\blacktriangleright\blacktriangleright$ 1.

### **ПРИМЕЧАНИЕ**

*Число в конце имени файла увеличивается каждый раз, когда создаётся новый файл.*

### **ВНИМАНИЕ**

- **•** *Максимальное суммарное количество файлов и папок, которое можно создать, равно 5000.*
- **•** *Файлы длительностью менее 2 секунд создать невозможно. Если частота дискретизации 96 кГц, то невозможно создать файлы продолжительностью менее четырех секунд.*
- **•** *Когда имя вновь создаваемого файла уже существует, его порядковый номер будет увеличен.*

# <span id="page-26-0"></span>**Автоматический переход записи в новый файл в заданный момент времени**

Во время записи устройство DR-44WL автоматически переключает запись из текущего файла в новый файл, когда достигается время, заданное в параметре АВТ НОВ.Ф на экране АВТО ФУНКЦИИ.

Для установки максимального времени для автоматического перехода записи в новый файл выполните следующие шаги:

- **1 Нажмите кнопку MENU, чтобы открыть экран** МЕНЮ**.**
- **2 При помощи регулятора выберите** АВТО ФУНКЦИИ **и**   $H$ ажмите кнопку **ENTER/MARK** или  $H$ .

Появится экран АВТО ФУНКЦИИ.

**3 При помощи регулятора выберите** АВТ НОВ.Ф **и нажмите кнопку ENTER/MARK или** /**.**

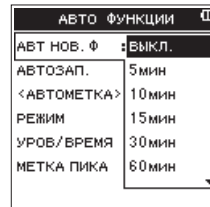

**4 С помощью регулятора выберите время для автоматического перехода записи в новый файл.**

Возможные варианты:

ВЫКЛ. (по умолчанию), 5мин, 10мин, 15мин, 30мин, 60мин

- **5 Нажмите кнопку ENTER/MARK, чтобы подтвердить выбор и перейти к настройке других параметров.**
- **6** После завершения настроек нажмите кнопку ■/HOME, **чтобы вернуться в главный экран.**

### **ВНИМАНИЕ**

*Максимальное суммарное количество файлов и папок, которое можно создать, равно 5000.*

# **Запись в автоматическом режиме (АВТОЗАП.) (только в режиме 4CH)**

Когда включена функция автозаписи, устройство может автоматически начинать запись, ставить запись на паузу и создавать новые файлы в ответ на входящие сигналы в зависимости от того или иного уровня.

- **1 Нажмите кнопку MENU, чтобы открыть экран** МЕНЮ**.**
- **2 При помощи регулятора выберите** АВТО ФУНКЦИИ **и нажмите кнопку ENTER/MARK или** /**.**

Появится экран АВТО ФУНКЦИИ.

**3 При помощи регулятора выберите** АВТОЗАП. **и нажмите кнопку ENTER/MARK или** /**.**

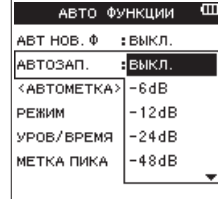

**4 С помощью регулятора выберите уровень запуска (распознаваемый уровень входных сигналов), при котором будет включаться функция** АВТОЗАП**.** Возможные варианты:

ВЫКЛ. (по умолчанию), -6dB, -12dB, -24dB, -48dB (дБ)

- **5 Нажмите кнопку ENTER/MARK, чтобы подтвердить установку и перейти к настройке других параметров.**
- **6** После завершения настроек нажмите кнопку ■/HOME, **чтобы вернуться в главный экран.**
- **7 Нажмите кнопку RECORD, чтобы настроить режим, в котором будет выполняться запись канала (трека).**
- **8 Выберите канал (трек), который хотите записать, используя кнопку TRACK/INPUT.**

В этой точке для канала (трека), который нужно записать в стерео файл, включите стерео связку. Если трек не имеет стерео связки, он записывается в моно файл.

**9 Нажмите кнопку RECORD, чтобы установить режим готовности к записи.**

Запись начинается автоматически, когда входной сигнал превышает порог, установленный в настройке АВТОЗАП..

## **ПРИМЕЧАНИЕ**

- **•** *Находясь в режиме готовности к записи, индикатор*  **RECORD** *мигает чаще, чем во время записи.*
- **•** *Если во время записи уровень сигнала падает ниже порога, выбранного в настройке* АВТОЗАП.*, на период, превышающий 5 секунд, устройство ставит запись на паузу и создает новый файл. Когда уровень входного сигнала снова превышает заданный порог, устройство возобновляет запись в новый файл.*
- **•** *При создании новых файлов в конце каждого имени файла добавляются номера по возрастанию.*
- **10** Чтобы остановить запись, нажмите кнопку ■/HOME.

## **ВНИМАНИЕ**

- **•** *При включении автозаписи, функция автозапуска использоваться не может.*
- **•** *Максимальное суммарное количество файлов и папок, которое можно создать, равно 5000.*
- **•** *Файлы длительностью менее 2 секунд создать невозможно. Если частота дискретизации 96 кГц, то невозможно создать файлы продолжительностью менее четырех секунд.*
- **•** *Когда имя вновь создаваемого файла уже существует, его порядковый номер будет увеличен.*

### **СОВЕТ**

*С помощью этой функции в сочетании с функцией ПРЕД.ЗАП. можно выполнять запись без потери начала звука.*

# <span id="page-27-0"></span>**Начало записи до нажатия кнопки RECORD (ПРЕД.ЗАП., только режим 4CH)**

С помощью функции предварительной записи устройство, находясь в режиме готовности к записи, может записать до двух секунд входного сигнала до нажатия кнопки **RECORD**.

- **1 Нажмите кнопку MENU, чтобы открыть экран** МЕНЮ**.**
- **2 При помощи регулятора выберите** НАСТРОЙКА ЗАП. **и нажмите кнопку ENTER/MARK** или ▶▶ . Отобразится экран НАСТРОЙКА ЗАП..
- **3 При помощи регулятора выберите** ПРЕД.ЗАП. **и нажмите кнопку ENTER/MARK или** /**.**

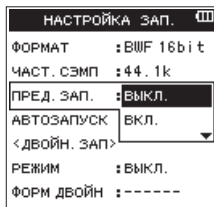

**4 При помощи регулятора включите или выключите функцию** ПРЕД.ЗАП.**.**

Возможные варианты: ВЫКЛ. (по умолчанию), ВКЛ.

- **5 Нажмите кнопку ENTER/MARK, чтобы подтвердить выбор и перейти к настройке других параметров.**
- **6** После завершения настроек нажмите кнопку ■/HOME, **чтобы вернуться в главный экран.**

### **СОВЕТ**

*Используя ПРЕД.ЗАП. вместе с функцией АВТОЗАП., вы не упустите момент начала записи.*

### **ПРИМЕЧАНИЕ**

*Если начать запись в течение 2 секунд после включения режима готовности к записи, запись начнётся из режима готовности к записи.* 

# **Функция автозапуска**

Аналогично камере, в устройстве DR-44WL предусмотрена функция АВТОЗАПУСК, позволяющая начать запись по истечении заданного периода времени.

- **1 Нажмите кнопку MENU, чтобы открыть экран** МЕНЮ**.**
- **2 При помощи регулятора выберите** НАСТРОЙКА ЗАП. **и нажмите кнопку ENTER/MARK** или ▶▶ .

Отобразится экран НАСТРОЙКА ЗАП..

**3 Выберите** АВТОЗАПУСК **и нажмите кнопку ENTER/MARK или ▶▶**.

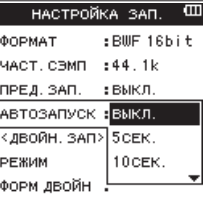

**4 При помощи регулятора настройте время ожидания до начала записи.**

Возможные варианты: ВЫКЛ. (по умолчанию), 5СЕК., 10СЕК.

- **5 Нажмите кнопку ENTER/MARK, чтобы подтвердить выбор и перейти к настройке других параметров.**
- **6** После завершения настроек нажмите кнопку ■/HOME, **чтобы вернуться в главный экран**
- **7 Нажмите кнопку RECORD, чтобы установить режим готовности к записи.**

На экране состояния рекордера появляется иконка автозапуска  $\mathbf{B}$ , а время будет отображаться справа.

**8 Нажмите кнопку RECORD.** По истечении установленного времени включится запись.

### **ПРИМЕЧАНИЕ**

- **•** *Функция автозапуска не будет работать, если во время записи устройство было установлено на паузу.*
- **•** *Функция автозапуска и функция автозаписи (*АВТОЗАП.*) не могут использоваться вместе.*
- **•** *Если в режиме многодорожечной записи функция* АВТО ВСТАВКА *на экране* АВТО ФУНКЦИИ *включена, функция*  АВТОВСТАВКА *будет приоритетной.*

# <span id="page-28-0"></span>Одновременная запись двух файлов с разными настройками входного уровня / формата (ДВОЙН. ЗАПИСЬ, только режим 4СН)

Одновременно с обычной записью рекордер может выполнять резервную запись с альтернативным входным уровнем. Например, осуществляя запись с микрофонами, можно вести обычную запись с максимально возможным уровнем входного сигала и при этом для подстраховки записывать файл с пониженым уровнем.

Записанные файлы будут сохранены в виде двух файлов: один, записанный с входным уровнем для обычной записи. а второй – с уровнем на 12 дБ ниже этого уровня. Кроме этого, можно одновременно записывать в двух различных форматах (WAV и MP3) с созданием двух файлов.

### ПРИМЕЧАНИЕ

- Настройте входной уровень для стандартной записи. как обычно. (См. раздел «Регулировка уровня входного сигнала» на стр. 22.), (См. раздел «Настройка усиления входа» на стр. 22.)
- Эффекты невозможно применить ко второму файлу, который записывается с другим входным уровнем или в другом формате.

## Включение двойной записи

- Нажмите кнопку MENU, чтобы открыть экран MEHH.  $\mathbf{1}$
- $\overline{2}$ При помощи регулятора выберите НАСТРОЙКА ЗАП. и нажмите кнопку ENTER/MARK или >>I.

Отобразится экран НАСТРОЙКА ЗАП.

При помощи регулятора выберите РЕЖИМ и нажмите  $\overline{\mathbf{3}}$ кнопку ENTER/MARK или ▶▶|.

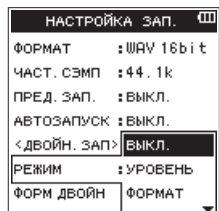

Выберите режим двойной записи.  $\Delta$ 

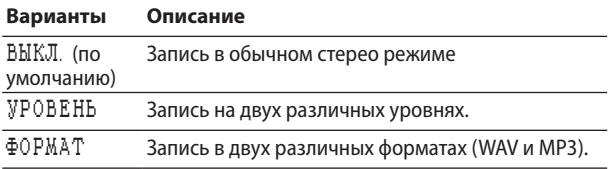

- Нажмите кнопку ENTER/MARK, чтобы подтвердить 5 выбор и перейти к настройке других параметров.
- Когда для режима записи выбран ФОРМАТ, перейдите 6 к следующему этапу. Когда выбран раздел меню, отличный от раздела ФОРМАТ, нажмите кнопку ■/ НОМЕ, чтобы вернуться в главный экран.

 $\overline{7}$ При помощи регулятора выберите ФОРМАТ и нажмите КНОПКУ ENTER/MARK ИЛИ ▶▶|.

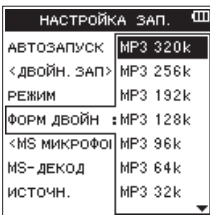

8 При помощи регулятора настройте формат МРЗ для двойной записи.

Возможные варианты: MP3 320k.MP3 256k.MP3 192k.MP3 128k.MP3 96k.MP3 64k

- Нажмите кнопку ENTER/MARK, чтобы подтвердить выбор и перейти к настройке других параметров.
- 10 После завершения настроек нажмите кнопку ■/НОМЕ, чтобы вернуться в главный экран.

### **ПРИМЕЧАНИЕ**

- Для обычной записи предусмотрен формат WAV файла.
- Формат второго файла режима двойной записи (ФОРМ ДВОЙН) можно выбрать, только когда форматом записи является WAV или BFW, 44,1 кГц 16 бит или 48 кГц 16 *6um*.
- При двойной записи можно записать два трека в один стерео файл или один трек может быть записан в один моно файл. Невозможно выбрать несколько каналов (треков) в качестве источников для двойной записи.

## Начало двойной записи

- Нажмите кнопку RECORD, чтобы перейти в режим  $\mathbf{1}$ готовности к записи, и при помощи кнопок TRACK/ INPUT выберите каналы (треки), которые требуется записать.
- 2 Нажмите кнопку RECORD, чтобы начать двойную запись.

В ходе двойной записи экран записи будет иметь следующий вид

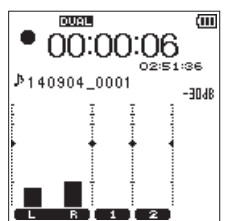

В области обозначения источника входного сигнала на экране записи отображаются входные уровни текущего источника входного сигнала и второго файла для двойной записи.

# <span id="page-29-0"></span>**Имена файлов двойной записи**

Двойная запись позволяет создавать одновременно два файла. Имя второго файла, создаваемого при двойной записи, имеет окончание «\_D», добавленное к имени оригинального файла.

TASCAM\_0002S12.WAV TASCAM\_0002S12\_D.WAV

- 1: ТЕКСТ, вводится на экране ИМЯ ФАЙЛА.
- 2: Порядковый номер файла записи

3: «S» – исходный файл

- $\overline{4}$ : Назначенные каналы (12 каналы 1/2, 34 каналы 3/4)
- 5: «D» файл, записанный в режиме двойной записи.

# **Создание cue-метки во время записи**

В режиме записи или готовности к записи устройство DR-44WL может создавать в файле cue-метки, позволяющие быстро находить необходимое положение и начинать воспроизведение. [\(См. раздел «Загрузка и установка эксклю](#page-57-1)[зивного приложения \(DR CONTROL\)» на стр. 58.\)](#page-57-1)

Cue-метку можно установить либо вручную, либо автоматически, задав уровень или время для cue-метки, чтобы снизить рабочий шум.

## **ПРИМЕЧАНИЕ**

*Устройство не переходит в положение cue-метки во время записи или готовности к записи.*

# <span id="page-29-1"></span>**Ручная установка cue-меток во время записи**

**Нажмите кнопку ENTER/MARK во время записи или готовности к записи, чтобы создать cue-метку.**

Внизу экрана появится сообщение с номером cue-метки.

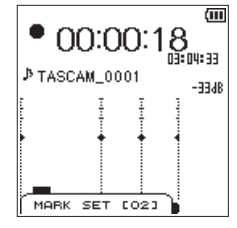

### **ПРИМЕЧАНИЕ**

- **•** *Для каждого файла можно создать и сохранить до 99 cue-меток.*
- **•** *Cue-метки, которые были созданы данным устройством во время записи WAV файла в формате BWF, сохраняются в файле. Cue-метки можно использовать в программном обеспечении, которое совместимо с форматом BWF.*
- **•** *К имени метки добавляется надпись* MARK SET [xx]*\*.* 
	- \* [xx] последовательный номер каждой метки.

# **Автоматическое добавление меток во время записи**

Если включить функцию АВТО МЕТКА, cue-метки могут добавляться автоматически в соответствии с заданным уровнем и временем.

- 8 **Автоматическое добавление cue-меток по заданным уровням**
- **1 Нажмите кнопку MENU, чтобы открыть экран** МЕНЮ**.**
- **2 При помощи регулятора выберите** АВТО ФУНКЦИИ **и нажмите кнопку ENTER/MARK** или ▶▶ .

Появится экран АВТО ФУНКЦИИ.

- **3 Выберите** РЕЖИМ **в разделе** АВТО МЕТКА **и нажмите кнопку ENTER/MARK или** /**.**
- **4 Выберите** УРОВЕНЬ **в разделе автоматической установки cue-меток.**

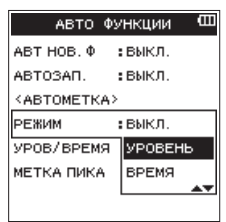

Возможные варианты:

ВЫКЛ. (по умолчанию), УРОВЕНЬ, ВРЕМЯ

- **5 Нажмите кнопку ENTER/MARK, чтобы завершить настройку режима.**
- **6 При помощи регулятора выберите** УРОВ/ВРЕМЯ **в разделе** АВТО МЕТКА **и нажмите кнопку ENTER/MARK или ►►**.

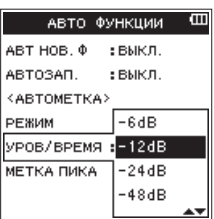

**7 Установите уровень для автоматического добавления cue-меток.**

Возможные варианты: -6dB, -12dB (по умолчанию), -24dB, -48dB (дБ)

- **8 Нажмите кнопку ENTER/MARK, чтобы завершить настройку режима.**
- **9** После завершения настроек нажмите кнопку ■/HOME, **чтобы вернуться в главный экран.**
- 8 **Автоматическое добавление cue-меток по времени**
- **1 Нажмите кнопку MENU, чтобы открыть экран** МЕНЮ**.**
- **2 При помощи регулятора выберите** АВТО ФУНКЦИИ **и нажмите кнопку ENTER/MARK или** /**.** Появится экран АВТО ФУНКЦИИ.
- **3 Выберите** РЕЖИМ **в разделе** АВТО МЕТКА **и нажмите кнопку ENTER/MARK или** /**.**

<span id="page-30-0"></span>**4 При помощи регулятора установите режим** ВРЕМЯ **автоматической установки cue-меток.**

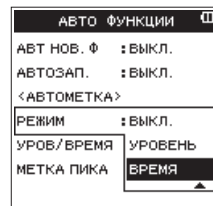

- **5 Нажмите кнопку ENTER/MARK, чтобы завершить настройку режима.**
- **6 При помощи регулятора выберите** УРОВ/ВРЕМЯ **в разделе** АВТО МЕТКА **и нажмите кнопку ENTER/MARK или ▶▶**.

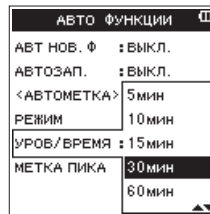

**7 При помощи регулятора установите время для автоматического добавления cue-меток.**

Возможные варианты: 5мин, 10мин, 15мин, 30мин, 60мин (по умолчанию)

- **8 Нажмите кнопку ENTER/MARK, чтобы завершить настройку времени.**
- **9** После завершения настроек нажмите кнопку ■/HOME, **чтобы вернуться в главный экран.**

8 **Автоматическое добавление меток в местах, где загорается индикатор PEAK**

Устройство может автоматически добавлять метки во время записи, когда загорается индикатор **PEAK**.

- **1 Нажмите кнопку MENU, чтобы открыть экран** МЕНЮ**.**
- **2 Выберите** АВТО ФУНКЦИИ **и нажмите кнопку ENTER/ MARK** или ►►.

Откроется экран АВТО ФУНКЦИИ.

**3 Выберите раздел** МЕТКА ПИКА **в разделе** АВТО МЕТКА **и нажмите кнопку ENTER/MARK или** /**.**

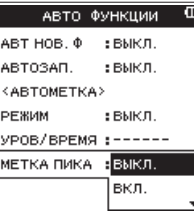

- **4 Включите функцию** МЕТКА ПИКА**.** Варианты выбора: ВЫКЛ. (по умолчанию), ВКЛ.
- **5 Нажмите кнопку ENTER/MARK, чтобы подтвердить установку и перейти к выбору другого раздела настроек.**
- **6** По завершении настройки нажмите кнопку ■/HOME **для возврата в главный экран.**

### **ПРИМЕЧАНИЕ**

- **•** *Метки ставятся за две секунды до момента включения индикатора* **PEAK***.*
- **•** *После добавления метки по включению индикатора*  **PEAK** *в течение 10 секунд никаких других меток при включении индикатора* **PEAK** *больше не ставится, а также не ставятся автоматические метки по установке* УРОВЕНЬ*.*
- **•** *Метки добавленные по включению индикатора* **PEAK** *не разделяют файл при использовании функции автоматического разделения.*

### <span id="page-30-1"></span>**Перемещение в положение cue-метки**

Во время паузы можно перейти к cue-метке, которая установлена в выбранном файле. При наличии нескольких cue-меток устройство перейдёт к ближайшей cue-метке относительно текущей cue-метки.

Эту функцию можно использовать для перехода в начало композиции подобно указателю.

**Во время паузы или воспроизведения, удерживая в нажатом состоянии кнопку ENTER/MARK, нажмите кнопку**   $\blacktriangleright$  **14** или  $\blacktriangleright$   $\blacktriangleright$   $\blacktriangleright$   $\blacktriangleright$   $\blacktriangleright$   $\blacktriangleright$   $\blacktriangleright$   $\blacktriangleright$   $\blacktriangleright$   $\blacktriangleright$   $\blacktriangleright$   $\blacktriangleright$   $\blacktriangleright$   $\dashv$   $\triangleright$   $\dashv$   $\blacktriangleright$   $\dashv$   $\dashv$   $\blacktriangleright$   $\dashv$   $\dashv$   $\dashv$   $\dashv$   $\dashv$   $\dashv$   $\dashv$   $\dashv$   $\dashv$ 

### **ПРИМЕЧАНИЕ**

*Невозможно перейти к cue-метке другого файла.*

# <span id="page-31-0"></span>Использование MS микрофона

В устройстве предусмотрен MS-декодер; можно записывать и воспроизводить треки с помощью MS микрофона.

- Нажмите кнопку MENU, чтобы открыть экран MEHH.  $\mathbf{1}$
- При помощи регулятора выберите НАСТРОЙКА ЗАП. и  $\overline{2}$ нажмите кнопку ENTER/MARK или >>I.

Отобразится экран НАСТРОЙКА ЗАП.

 $\overline{\mathbf{3}}$ Выберите ИS-ДЕКОД и нажмите кнопку ENTER/MARK или **EE** 

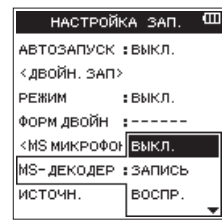

При использовании mid-side микрофона настройте  $\Delta$ режим декодирования.

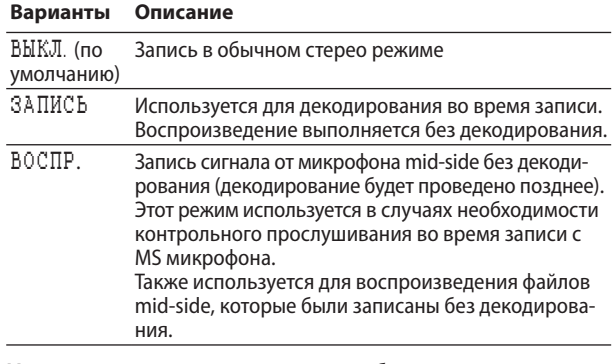

- Нажмите кнопку ENTER/MARK, чтобы подтвердить 5 выбор и перейти к настройке других параметров.
- При помощи регулятора выберите ИСТОЧН. и нажмите 6 кнопку ENTER/MARK или ▶▶|.

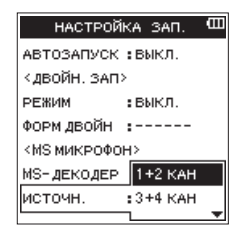

 $\overline{7}$ Настройте канал, для которого будет использоваться микрофон mid-side.

Возможные варианты: 1+2 КАН, 3+4 КАН (по умолчанию)

- $\mathbf{g}$ Нажмите кнопку ENTER/MARK, чтобы подтвердить выбор и перейти к настройке других параметров.
- $\mathbf{Q}$ После завершения настроек нажмите кнопку ■/НОМЕ, чтобы вернуться в главный экран.

### **ПРИМЕЧАНИЕ**

Настройка MS микрофона может использоваться в следующих ситуациях:

- В режиме 4CH при подключении MS микрофона к разъёму EXT MIC/LINE IN и когда устройство воспроизводит сторонний файл, записанный с использованием микрофона mid-side.
- В режиме многодорожечной записи (MTR) при подключении MS микрофона к разъёму EXT MIC/LINE IN (канал можно менять, используя ВХОД)

# <span id="page-31-1"></span>Вставка записи (только режим MTR)

Вставка – это техника, которая используется для замены отдельных отрезков уже записанных треков.

### Вставка вручную

Можно начать воспроизведение записи, перейти к записи, когда будет достигнута та часть, которую нужно заменить (начало вставки), и затем перейти к воспроизведению (или остановке), когда будет достигнут конец этой части (конец вставки).

1 Установите режим работы ИТВ.

(См. раздел «Выбор режима работы» на стр. 20.)

 $\overline{2}$ Заранее определите часть, которую требуется заменить.

Выберите точку, в которой заменяющее аудио хорошо впишется в оригинальный трек.

- 3 Нажмите кнопку TRACK/INPUT для трека, часть которого будет заменена, чтобы перейти в режим готовности к записи (индикатор RECORD будет мигать).
- $\overline{4}$ Повторно нажмите кнопку ▶/II, чтобы возобновить воспроизведение перед заменяемой частью.
- $5^{\circ}$ Когда та часть, которую нужно заменить, будет достигнута, нажмите кнопку RECORD, чтобы перейти к записи (начало вставки).
- 6 Когда будет достигнут конец заменяемой части, нажмите кнопку ■/НОМЕ для перехода к воспроизведению (завершения вставки).

# <span id="page-32-0"></span>**Автоматическая вставка**

Эта функция используется для автоматического пуска и остановки записи (начало и конец вставки) при достижении точек начала [I] и конца [O].

- **1 Установите режим работы** MTR**.**
- [\(См. раздел «Выбор режима работы» на стр. 20.\)](#page-19-1) **2 Установите точки начала [I] и конца [O] цикла в экране**

ФУНКЦИЯ ВОСПР**.**  [\(См. раздел «Повторное воспроизведение выбранного](#page-41-1) 

- [участка \(циклическое воспроизведение\)» на стр. 42.\)](#page-41-1) **3 Нажмите кнопку** 8**/HOME, чтобы вернуться в главный экран.**
- **4 Нажмите кнопку MENU, чтобы открыть экран** МЕНЮ**.**
- **5 С помощью регулятора выберите** АВТО ФУНКЦИИ **и нажмите кнопку ENTER/MARK или** /**, чтобы открыть экран** АВТО ФУНКЦИИ**.**
- **6 Выберите** АВТОВСТАВКА **и нажмите кнопку ENTER/MARK или ▶▶**.

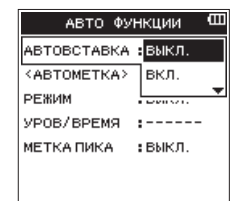

- **7 Выберите** ВКЛ. **и нажмите кнопку ENTER/MARK.**  Возможные варианты: ВЫКЛ. (по умолчанию), ВКЛ.
- **8 По завершении настройки нажмите кнопку** 8**/HOME для возврата в главный экран.**

Когда включена функция автовставки, в верхней части главного экрана появляется значок **влачиен** 

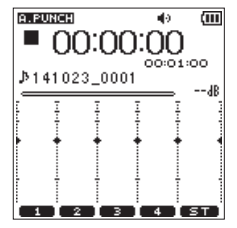

- **9 Нажмите кнопку TRACK/INPUT для треков, которые нужно записать.**
- **10 Нажмите кнопку RECORD, чтобы начать запись. Запись начнётся, когда будет достигнута точка начала [I], установленная во втором пункте.**

Запись остановится, когда будет достигнута точка конца [O], установленная во втором пункте.

# <span id="page-33-0"></span>**Длительность записи**

В таблице ниже приведено максимальное время записи для каждого формата файла на картах SD/SDHC/SDXC:

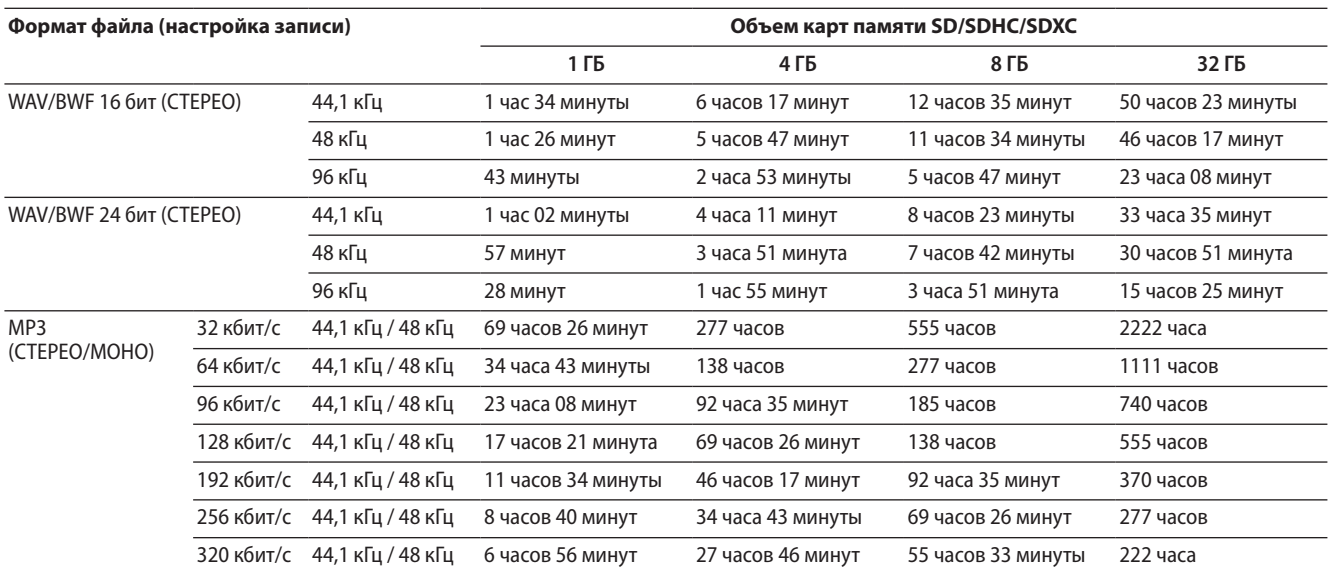

• Указанное выше время записи является теоретическим. Оно может различаться для карт SD, SDHC и SDXC.

• Указанное выше время записи не является непрерывным временем записи, а скорее общим возможным временем записи для карт SD, SDHC и SDXC.

• Если время записи превышает 24 часа, то автоматически создается новый файл, а запись продолжается без паузы.

• Для монофонической записи в формате WAV максимальная длительность записи в два раза больше, чем указано выше.

• Для записи в режиме ДВОЙН.ЗАП в формате WAV/BWF и для записи в 4-канальном режиме максимальная длительность записи в два раза меньше, чем указано выше.

<span id="page-34-0"></span>В экране ОБЗОР можно просматривать папку MUSIC (в ней сохранены аудио файлы), удалять файлы и папки, а также создавать новые папки на карте SD.

### **СОВЕТ**

*Для изменения конфигурации папок или удаления файлов в папке MUSIC с компьютера можно подключить устройство к компьютеру через USB или вставить карту SD непосредственно в компьютер. Более того, на компьютере можно редактировать имена файлов.*

Чтобы открыть экран ОБЗОР, нажмите кнопку **MENU** для открытия экрана МЕНЮ. С помощью **регулятора** выберите Обзор и нажмите кнопку **ENTER/MARK** или  $\blacktriangleright$ .

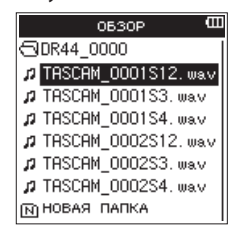

В этом экране отображается содержимое папки, в которой находится файл, который был выбран в главном экране перед открытием экрана ОБЗОР.

# **Навигация по экрану**

На экране ОБЗОР папки и музыкальные файлы отображаются в иерархическом порядке.

Устройство DR-44WL позволяет создавать в каждой папке до двух уровней.

- С помощью **регулятора** выберите файл или папку.
- Когда папка выбрана, нажмите кнопку →→ для отображения содержимого папки.
- Когда выбран файл в папке, нажмите кнопку  $\blacktriangleright$  чтобы перейти на один уровень выше.
- i Когда выбран файл или папка, нажмите кнопку**QUICK**, чтобы открыть всплывающее быстрое меню.
- i Когда файл выбран, нажмите кнопку **ENTER/MARK** или /, чтобы вернуться в главный экран и загрузить файл. Папка, содержащая данный файл, становится текущей папкой (папкой, выбранной в настоящий момент), и вновь записанные файлы будут сохраняться в этой папке.
- i Когда выбран файл, нажмите кнопку 7**/**9, чтобы вернуться в главный экран и воспроизвести файл.
- i Когда выбрана папка, нажмите кнопку **ENTER/MARK**, чтобы вернуться в главный экран и загрузить первый файл в папке.

Эта папка становится текущей папкой (выбранной в данный момент папкой), и новые записанные файлы сохраняются в неё.

# **Значки экрана ОБЗОР**

Значения иконок экрана ОБЗОР.

### **Папка MUSIC (**  $\Box$ **)**

На экране ОБЗОР, показывающем корневой уровень, папка MUSIC отображается в верху.

### **Звуковой файл ( )**

Этот значок появляется перед именами звуковых файлов.

### **Папка** ( $\mathbf{F}$ )

Эта папка содержит папки внутри себя.

### **Папка ( )**

Эта папка не содержит папок.

### Папка на дисплее (**○**)

В настоящий момент содержимое этой папки выведено на дисплей.

### **Новая папка** ( $\boxdot$ )

Новая создаваемая папка.

# **Работа с файлами**

Выберите нужный аудио файл в экране ОБЗОР и нажмите кнопку **QUICK**, чтобы открыть быстрое меню.

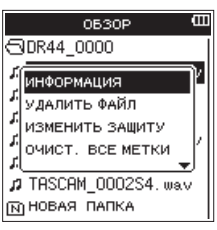

Выберите раздел и нажмите кнопку **ENTER/MARK**. В зависимости от выбранного раздела будет выполнено одно из следующих действий.

### **ИНФОРМАЦИЯ**

Появится информация о выбранном файле (дата/время, размер).

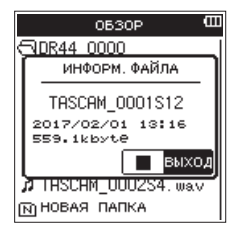

Ещё раз нажмите кнопку ■/HOME, чтобы вернуться в экран ОБЗОР.

### **УДАЛИТЬ ФАЙЛ**

Появится всплывающее сообщение для подтверждения удаления выбранного файла.

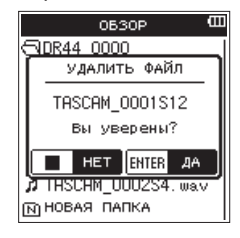

Нажмите кнопку **ENTER/MARK**, чтобы удалить файл, или нажмите кнопку 8**/HOME**, чтобы отменить операцию удаления.

### <span id="page-35-0"></span>8 **Защита файлов (только режим 4CH)**

Эта функция защищает файлы путём перевода их в класс «только для чтения».

- **1 В экране** ОБЗОР **выберите файл, который нужно защитить.**
- **2 Нажмите кнопку QUICK, чтобы открыть всплывающее быстрое меню, и с помощью регулятора выберите**  ИЗМЕНИТЬ ЗАЩИТУ**.**

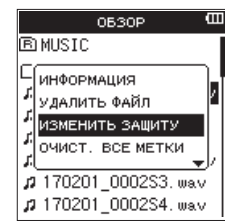

### **3 Нажмите кнопку ENTER/MARK.**

Появится сообщение УСТАНОВИТЬ ЗАЩИТУ для подтверждения намерения защитить выбранный файл.

Если файл уже был защищён, вместо этого сообщения появится сообщение СНЯТЬ ЗАЩИТУ.

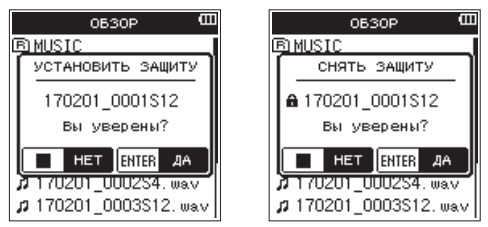

**4 Нажмите кнопку ENTER/MARK, чтобы защитить файл и вернуться в экран** ОБЗОР**.**

Если файл уже был защищён, это действие снимет защиту с него перед возвратом в экран ОБЗОР.

**Нажмите кнопку** 8**/HOME, чтобы отменить изменение статуса защиты файла и вернуться в экран** ОБЗОР**.**

### **ПРИМЕЧАНИЕ**

- **•** *Все остальные файлы в том же проекте, что и защищённый файл, также будут защищены.*
- **•** *Для проверки статуса защиты используется раздел*  ИНФОРМАЦИЯ *в быстром меню экрана* ОБЗОР*.*

#### 8 **Удаление всех меток (только режим 4CH)**

- **1 В экране** ОБЗОР **выберите файл, в котором хотите удалить все метки.**
- **2 Нажмите кнопку QUICK, чтобы открыть всплывающее быстрое меню, и с помощью регулятора выберите**  ОЧИСТ. ВСЕ МЕТКИ**.**

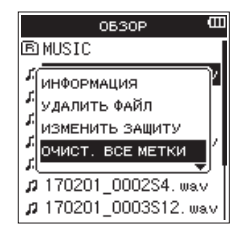

### **3 Нажмите кнопку ENTER/MARK.**

Появится следующее сообщение с запросом подтверждения:

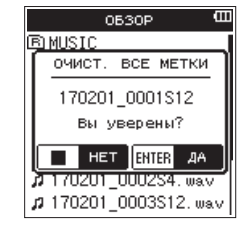

**4 Нажмите кнопку ENTER/MARK, чтобы удалить все метки и вернуться в экран** ОБЗОР**.**

**Нажмите кнопку** 8**/HOME, чтобы отменить удаление всех меток и вернуться в экран** ОБЗОР**.**

# <span id="page-35-1"></span>**Работа с папками**

Выберите нужную папку в меню ОБЗОР и нажмите кнопку **QUICK**, чтобы открыть быстрое меню, показанное ниже.

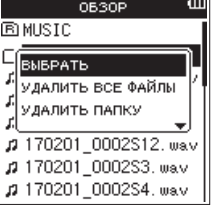

С помощью **регулятора** выберите раздел и нажмите кнопку **ENTER/MARK**. В зависимости от выбранного раздела будет выполнено одно из следующих действий.

### **ВЫБРАТЬ**

Произойдет возврат в главный экран, и будет выбран первый файл в папке. Кроме этого, записанные файлы будут сохраняться в выбранной папке.

### **УДАЛИТЬ ВСЁ**

Появится всплывающее сообщение для подтверждения удаления всех файлов в выбранной папке.

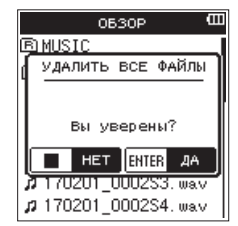

Нажмите кнопку **ENTER/MARK**, чтобы удалить файлы, или нажмите кнопку 8**/HOME**, чтобы отменить операцию удаления.

### **ПРИМЕЧАНИЕ**

- **•** *Файлы только для чтения и файлы, которые устройство DR-44WL не может прочитать, удаляться не будут.*
- **•** *Файлы на разных уровнях выбранной папки удаляться не будут.*
- **•** *Чтобы одновременно удалить все файлы в корневой папке (MUSIC), перейдите в верхний уровень экрана*  ОБЗОР*, выберите папку MUSIC и выберите опцию*  УДАЛИТЬ ВСЁ *в Быстром меню.*
- 8 **Удаление пустых папок (режим 4CH)**
- **1 В экране** ОБЗОР **выберите пустую папку, которую нужно удалить.**
- **2 Нажмите кнопку QUICK, чтобы открыть всплывающее быстрое меню, и с помощью регулятора выберите**  УДАЛИТЬ ПАПКУ**.**

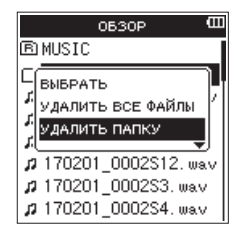

### **3 Нажмите кнопку ENTER/MARK.**

Появится следующее сообщение с запросом подтверждения:

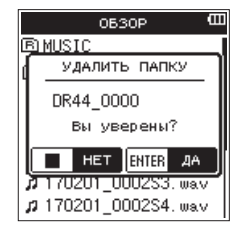

## **ПРИМЕЧАНИЕ**

*Если папка не пустая, появится сообщение* НЕ ПУСТАЯ*.*

**4 Нажмите кнопку ENTER/MARK, чтобы удалить пустую папку и вернуться в экран** ОБЗОР**.**

**Нажмите кнопку** 8**/HOME, чтобы отменить удаление папки и вернуться в экран** ОБЗОР**.**

# **Создание новой папки**

В нижней части каждой папки предусмотрена НОВАЯ ПАПКА.

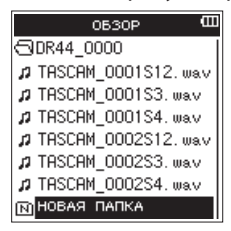

**1 Выберите** НОВАЯ ПАПКА **и нажмите кнопку ENTER/MARK или** /**, чтобы подтвердить создание новой папки.**

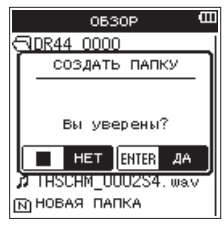

**2 Нажмите кнопку ENTER/MARK, чтобы создать новую папку.**

Нажмите кнопку 8**/HOME**, чтобы отменить создание новой папки.

### **ПРИМЕЧАНИЕ**

*Устройство DR-44WL не предназначено для работы с папками, содержащими три уровня или более, поэтому*  НОВАЯ ПАПКА *отсутствует в папках второго уровня.* 

*Вновь созданная папка становится текущей (выбранной в данный момент), и записанные файлы будут сохраняться в этой папке.*

# <span id="page-37-1"></span>6 – Работа с композициями (только режим МТR) 6 – Работа с композициями (только режим МТR)

В режиме МТR рекордер работает с одним треком (группой записанных данных) как с одной композицией и управляет данными на базе композиции. Для одной композиции сохраняется четыре трека и мастер файл после сведения.

Чтобы записать или создать музыкальную композицию, нужно загрузить создаваемую композицию или создать новую композицию.

В этом разделе описываются основные операции, такие как методы загрузки композиций и процедура создания новых композиций, а также различные функции по работе с композициями.

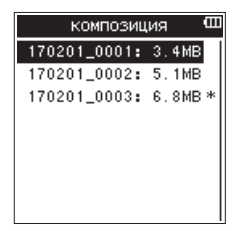

# <span id="page-37-0"></span>**Работа с композицией**

Выберите нужный файл композиции на экране КОМПОЗИЦИЯ и нажмите кнопку **QUICK**, чтобы открыть всплывающее быстрое меню, показанное ниже.

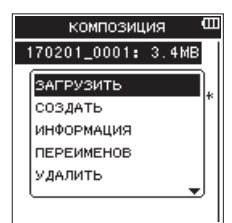

С помощью регулятора выберите нужный раздел и нажмите кнопку **ENTER/MARK**. После этого устройство будет работать следующим образом:

### **ЗАГРУЗИТЬ**

Загрузка выбранной композиции.

### **СОЗДАТЬ**

Создание новой композиции

### **ИНФОРМАЦИЯ**

Появится информация о выбранной композиции (дата/ время, размер).

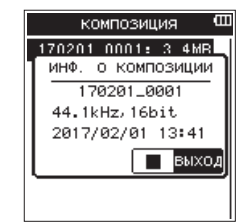

### **ПЕРЕИМЕНОВ**

Редактирование имени выбранной композиции.

### **УДАЛИТЬ**

Удаление выбранной композиции.

# <span id="page-37-2"></span>**Загрузка композиций**

Для загрузки нужной композиции выполняется следующая процедура.

**1 Установите режим** MTR**.** 

[\(См. раздел «Выбор режима работы» на стр. 20.\)](#page-19-0)

- **2 Нажмите кнопку MENU, когда рекордер остановлен, чтобы открыть экран** МЕНЮ**.**
- **3 При помощи регулятора выберите** КОМПОЗИЦИЯ **и НАЖМИТЕ КНОПКУ ENTER/MARK** ИЛИ ▶▶ .

На дисплее появится экран КОМПОЗИЦИЯ.

### **ПРИМЕЧАНИЕ**

*Для композиции, которая загружена в текущий момент, будет показан значок* \**.*

**4 С помощью регулятора выберите нужную композицию и нажмите кнопку QUICK, чтобы открыть всплывающее быстрое меню, как показано ниже.**

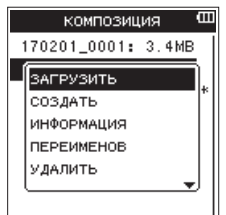

# **ПРИМЕЧАНИЕ**

*После выбора нужной композиции нажмите кнопку*  **ENTER/MARK***, чтобы загрузить выбранную композицию и вернуться в главный экран.*

**5 При помощи регулятора выберите** ЗАГРУЗИТЬ **и нажмите кнопку ENTER/MARK.**

Выбранная композиция будет загружена, и всплывающее сообщение закроется.

Значок \* переместится к выбранной композиции.

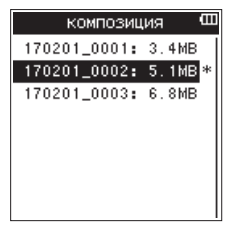

**6 Нажмите кнопку** 8**/HOME, чтобы вернуться в главный экран.**

# **Создание новой композиции**

Новая композиция создается следующим образом.

- **1 Установите режим** MTR**.**  [\(См. раздел «Выбор режима работы» на стр. 20.\)](#page-19-0)
- **2 Нажмите кнопку MENU, когда рекордер остановлен, чтобы открыть экран** МЕНЮ**.**
- **3 При помощи регулятора выберите** КОМПОЗИЦИЯ **и**   $H$ ажмите кнопку **ENTER/MARK** или  $H$ . На дисплее появится экран КОМПОЗИЦИЯ.
- **4 Нажмите кнопку QUICK, чтобы открыть всплывающее быстрое меню, и с помощью регулятора выберите**  СОЗДАТЬ**.**

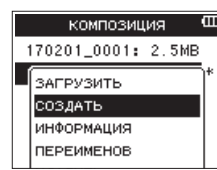

**5 Нажмите кнопку ENTER/MARK, чтобы открыть всплывающее быстрое меню для настройки формата новой композиции.**

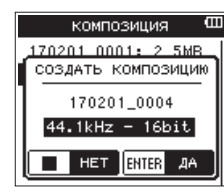

**6 При помощи регулятора настройте формат новой композиции.**

Возможные варианты: 44.1kHz – 16bit (по умолчанию), 44.1kHz – 24bit, 48kHz – 16bit, 48kHz – 24bit

**7 Нажмите кнопку ENTER/MARK, чтобы создать новую композицию.**

Нажмите кнопку 8**/HOME**, чтобы вернуться в экран КОМПОЗИЦИЯ.

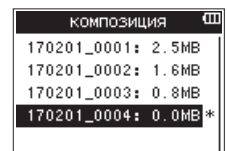

### **ПРИМЕЧАНИЕ**

*Создаваемой композиции будет присвоено имя согласно настройкам раздела* ТИП *экрана* ИМЯ ФАЙЛА*.*

**8 Отредактируйте имя (название) композиции по мере необходимости.** 

[\(См. раздел «Работа с композицией» на стр. 38.\)](#page-37-0)

### **СОВЕТ**

*Имя (название) композиции также можно отредактировать позднее с помощью раздела* ПЕРЕИМЕНОВ *в быстром меню. Имя композиции также можно редактировать при сохранении композиции.*

**9 Нажмите кнопку** 8**/HOME, чтобы вернуться в главный экран.**

### **ПРИМЕЧАНИЕ**

*Папка «MTR» всегда должна содержать, по меньшей мере, одну композицию. Поэтому, например, при установке или форматировании карты SD создается новая композиция.*

# **Изменение имени композиции**

Имя композиции можно поменять следующим образом.

- **1 Установите режим** MTR**.**  [\(См. раздел «Выбор режима работы» на стр. 20.\)](#page-19-0)
- **2 Нажмите кнопку MENU, когда рекордер остановлен, чтобы открыть экран** МЕНЮ**.**
- **3 При помощи регулятора выберите** КОМПОЗИЦИЯ **и нажмите кнопку ENTER/MARK или** /**.** На дисплее появится экран КОМПОЗИЦИЯ.
- **4 Выберите композицию, имя которой нужно изменить.**
- **5 Нажмите кнопку QUICK, чтобы открыть всплывающее быстрое меню и при помощи регулятора выберите**  ПЕРЕИМЕНОВ**.**

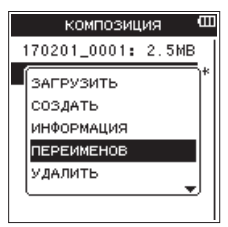

**6 После нажатия кнопки ENTER/MARK появится экран**  ПЕРЕИМ КОМПОЗИЦИЮ **для изменения имени композиции.**

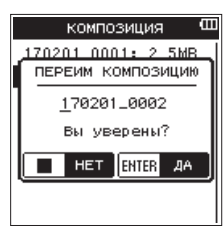

- **7 При помощи кнопки** . **и** / **переместите курсор и при помощи регулятора измените текст.**
- **8 Нажмите кнопку ENTER/MARK, чтобы подтвердить имя композиции и вернуться в экран** КОМПОЗИЦИЯ**.**
- **9 Нажмите кнопку** 8**/HOME, чтобы вернуться в главный экран.**

# **Удаление композиций**

Композиции можно удалять. Рекомендуется удалять ненужные композиции, когда на карте SD недостаточно места.

- **1 Установите режим** MTR**.**  [\(См. раздел «Выбор режима работы» на стр. 20.\)](#page-19-0)
- **2 Нажмите кнопку MENU, когда рекордер остановлен, чтобы открыть экран** МЕНЮ**.**
- **3 При помощи регулятора выберите** КОМПОЗИЦИЯ **и нажмите кнопку ENTER/MARK или** /**.** На дисплее появится экран КОМПОЗИЦИЯ.
- **4 С помощью регулятора выберите композицию, которую требуется удалить.**
- **5 Нажмите кнопку QUICK, чтобы открыть всплывающее быстрое меню, и с помощью регулятора выберите**  УДАЛИТЬ**.**

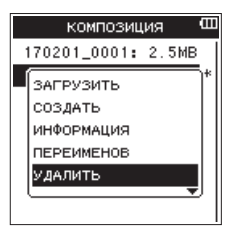

**6 Нажмите кнопку ENTER/MARK, чтобы удалить выбранную композицию и вернуться в экран** УДАЛИТЬ КОМПОЗИЦИЮ**.**

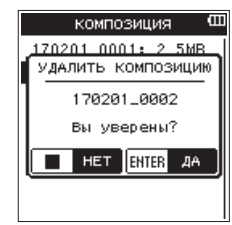

- **7 Нажмите кнопку ENTER/MARK, чтобы удалить выбранную композицию.**
- **8 Нажмите кнопку** 8**/HOME, чтобы вернуться в главный экран.**

### **ПРИМЕЧАНИЕ**

*Папка «MTR» всегда должна содержать, по меньшей мере, одну композицию. Поэтому, например, при установке или форматировании карты SD создается новая композиция.*

# **Воспроизведение**

После остановки воспроизведения в главном экране нажмите кнопку  $\blacktriangleright$  /  $\blacksquare$ , чтобы начать воспроизведение.

### **ПРИМЕЧАНИЕ**

*Также можно выбирать файлы для воспроизведения по имени в экране* ОБЗОР*.*

# **Пауза**

Нажмите кнопку 7**/**9, чтобы поставить на паузу воспроизведение в текущей позиции (пауза), когда трек воспроизводится в главном экране.

Повторно нажмите кнопку 7**/**9, чтобы возобновить воспроизведение из предыдущей позиции.

# **Остановка**

При нажатии кнопки 8**/HOME** во время воспроизведения трека в главном экране, воспроизведение ставится на паузу.

Повторно нажмите кнопку 8**/HOME**, чтобы остановить воспроизведение в начале файла.

# **Перемотка назад и вперёд (поиск)**

Во время воспроизведения, когда открыт главный экран, нажмите и удерживайте кнопку  $\blacktriangleright\blacktriangleright\blacktriangleright$ , чтобы выполнить перемотку назад/вперед.

### **ПРИМЕЧАНИЕ**

Нажмите и удерживайте кнопку  $\blacktriangleright\blacktriangleright\blacktriangleright\blacktriangleright\blacktriangleright\blacktriangleright\lambda$  для увели*чения скорости перемотки.*

### **Перемещение позиции воспроизведения**

При помощи **регулятора** переместите позицию воспроизведения, когда воспроизведение было остановлено или поставлено на паузу в главном экране.

После перехода в позицию воспроизведения воспроизведение ставится на паузу.

# **Выбор файла для воспроизведения (переход)**

Нажмите кнопку  $\blacktriangleright$  или  $\blacktriangleright$  , находясь в главном экране, чтобы выбрать файл для воспроизведения.

Если нажать кнопку  $\blacktriangleleft$  во время воспроизведения файла, устройство перейдет в начало этого файла. Если нажать кнопку  $\blacktriangleleft$ , устройство перейдет к началу предыдущего файла.

Для перехода к следующему файлу нажмите кнопку  $\blacktriangleright\blacktriangleright$  в начале или в середине файла.

### **ПРИМЕЧАНИЕ**

- **•** *На дисплее появляется имя трека, номер и другая информация о воспроизводимом треке.*
- **•** *Если воспроизведение было остановлено в начале файла, на экране появится значок состояния* 8*. Если воспроизведение было остановлено в середине файла, на экране появится значок состояния*9*.*
- **•** *Чтобы переместить файл, нажмите кнопку* . *или*  / *столько раз, сколько потребуется.*

# <span id="page-40-0"></span>**Специальные функции настройки воспроизведения**

При помощи функций настройки воспроизведения устройства можно многократно воспроизводить выбранную часть трека. Также можно изменять скорость воспроизведения, не изменяя тон, или изменить тон без изменения скорости воспроизведения.

Эти функции настройки воспроизведения можно использовать для отработки навыков игры на музыкальных инструментах или эффективного заучивания музыкальных фрагментов.

# **Экран настройки воспроизведения**

Для настройки функций воспроизведения используется экран ФУНКЦИЯ ВОСПР. В этом режиме можно выполнять циклическое воспроизведение, изменять скорость воспроизведения и тональность.

Настройка функций настройки воспроизведения выполняется следующим образом.

- **1 Когда открыт главный экран и устройство остановлено, поставлено на паузу или воспроизводит музыку, нажмите кнопку QUICK, чтобы открыть всплывающее быстрое меню.**
- **2 При помощи регулятора выберите** ФУНКЦИЯ ВОСПР **и нажмите кнопку ENTER/MARK.**

Появится экран ФУНКЦИЯ ВОСПР.

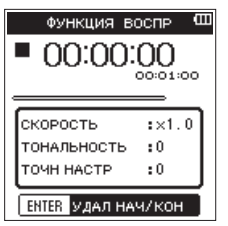

**3 Нажмите кнопку QUICK, чтобы открыть всплывающее быстрое меню экрана** ФУНКЦИЯ ВОСПР**.**

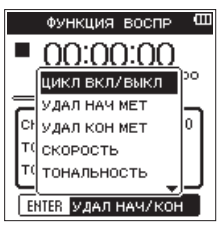

### ЦИКЛ ВКЛ/ВЫКЛ

Используется для включения и выключения циклического воспроизведения. [\(См. раздел «Повторное воспро](#page-41-0)[изведение выбранного участка \(циклическое воспроиз](#page-41-0)[ведение\)» на стр. 42.\)](#page-41-0)

### УДАЛ НАЧ МЕТ

Удаляется только точка начала цикла [I]. [\(См. раздел](#page-41-1)  [«Удаление только точки начала и точки конца цикла» на](#page-41-1)  [стр. 42.\)](#page-41-1)

### УДАЛ КОН МЕТ

Удаляется только точка конца цикла [О]. [\(См. раздел](#page-41-1)  [«Удаление только точки начала и точки конца цикла» на](#page-41-1)  [стр. 42.\)](#page-41-1)

### СКОРОСТЬ

Открывается всплывающее окно, в котором можно изменять скорость воспроизведения. [\(См. раздел](#page-41-2) 

# 7 – Воспроизведение

[«Изменение скорости воспроизведения \(VSA\)» на стр.](#page-41-2)  [42.\)](#page-41-2)

#### ТОНАЛЬНОСТЬ

Открывается всплывающее окно, в котором можно изменять тональность. [\(См. раздел «Настройка тональ](#page-42-0)[ности воспроизведения» на стр. 43.\)](#page-42-0)

#### ТОЧН НАСТР

Открывается всплывающее окно, в котором можно изменять тональность. [\(См. раздел «Настройка тональ](#page-42-0)[ности воспроизведения» на стр. 43.\)](#page-42-0)

- **4 С помощью регулятора выберите раздел быстрого меню и нажмите кнопку ENTER/MARK.**
- **5 После завершения настроек в экране нажмите кнопку**  8**/HOME, чтобы вернуться в главный экран.**

# <span id="page-41-0"></span>**Повторное воспроизведение выбранного участка (циклическое воспроизведение)**

Эта функция позволяет повторно воспроизводить (зацикливать) выбранные участки трека.

**1 Когда открыт экран** ФУНКЦИЯ ВОСПР**, нажмите кнопку**  7**/**9**, чтобы начать воспроизведение, и кнопку ENTER/ MARK в начальной точке фрагмента для циклического воспроизведения.**

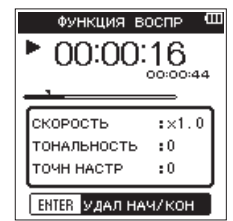

Это начальная точка (I) цикла.

Под шкалой воспроизведения в месте воспроизведения загорится значок $\P$ .

**2 Нажмите кнопку ENTER/MARK в конечной точке фрагмента для циклического воспроизведения.**

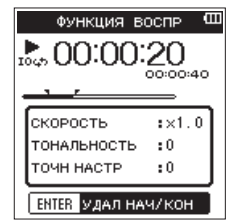

Это место сохраняется как конечная точка [O], и устройство будет воспроизводить фрагмент между точками начала [I] и конца [O].

Под шкалой воспроизведения в месте воспроизведения загорится значок $\blacksquare$ .

Во время циклического воспроизведения под индикатором статуса воспроизведения загорается значок тоф.

Нажмите кнопку 8**/HOME**, чтобы вернуться в главный экран, сохранив точки начала и конца цикла и другие настройки циклического воспроизведения. В главном экране загорается значок <sup>то ф</sup>, и в позициях, соответствующих точкам начала [I] и конца [O] цикла, загорается значок ЧГ.

### **ПРИМЕЧАНИЕ**

**•** *Если точки начала и конца цикла расположены слишком близко друг к другу, появляется сообщение* I/O слиш. коротк*. Увеличьте расстояние между точками, как минимум, на одну секунду.* 

- **•** *Нажмите кнопку* **ENTER/MARK** *снова, чтобы удалить точки начала [I] и конца [O].*
- **•** *Чтобы остановить циклическое воспроизведение, задайте в быстром меню экрана* ФУНКЦИЯ ВОСПР *для параметра* ЦИКЛ ВКЛ/ВЫКЛ *значение* ВЫКЛ.*. Когда циклическое воспроизведение выключено, значок исчезает из главного экрана. Снова установите для параметра*  ЦИКЛ ВКЛ/ВЫКЛ *значение* ВКЛ.*, чтобы включить циклическое воспроизведение между заданными точками начала [I] и конца [O].*
- **•** *Невозможно задать точки начала [I] и конца [O] в разных файлах.*
- **•** *Предыдущие настройки точек начала (IN) и конца (OUT) сбрасываются, если задать точку начала IN в новом файле.*
- **•** *В MP3 файлах формат VBR (переменная скорость передачи в битах) может оказать влияние на точность настройки точек начала и конца цикла.*

# <span id="page-41-1"></span>**Удаление только точки начала и точки конца цикла**

- **1 Когда открыт экран** ФУНКЦИЯ ВОСПР**, нажмите кнопку QUICK, чтобы открыть всплывающее быстрое меню.**
- **2 При помощи регулятора выберите** УДАЛ НАЧ МЕТ **или**  УДАЛ КОН МЕТ **и нажмите кнопку ENTER/MARK.** Установленные точки начала и конца цикла будут удалены.

# <span id="page-41-2"></span>**Изменение скорости воспроизведения (VSA)**

Устройство DR-44WL оснащено встроенной функцией VSA (Variable Speed Audition), позволяющей изменять скорость воспроизведения без изменения тона.

### **ВНИМАНИЕ**

*Функция VSA не будет работать, если выбрать файл, который был записан с частотой дискретизации 96 кГц, или если MP3 содержит три дорожки (трека) или более. Тем не менее, значок будет отображаться и можно менять скорость воспроизведения.* 

*Данная функция не будет применена к этому файлу, но она будет активна, если вернуться в главный экран и использовать кнопки* .*/*/ *для выбора файла, записанного с частотой дискретизации 44,1кГц или 48кГц.*

- **1 Когда открыт экран** ФУНКЦИЯ ВОСПР**, нажмите кнопку QUICK, чтобы открыть всплывающее быстрое меню.**
- **2 При помощи регулятора выберите** СКОРОСТЬ **и нажмите кнопку ENTER/MARK.**

Появится экран для изменения скорости.

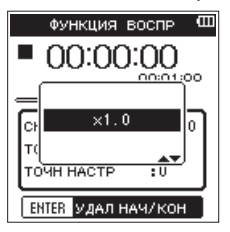

**3 Используйте регулятор для изменения настроек скорости воспроизведения.**

Возможные варианты: X0.5 – X2.0 (по умолчанию: X1.0, X0.1)

- **4 Нажмите кнопку ENTER/MARK, чтобы завершить настройку и вернуться в быстрое меню на экране**  ФУНКЦИЯ ВОСПР**.**
- **5 Нажмите кнопку** 8**/HOME, чтобы вернуться в главный экран. При этом настройки скорости воспроизведения сохраняются.**

Когда скорость воспроизведения больше 1.0, в верху главного экрана появляется значок **занит** когда скорость воспроизведения меньше 1.0, в верху главного экрана появляется значок враво-.

### <span id="page-42-0"></span>**Настройка тональности воспроизведения**

Устройство DR-44WL может изменять тональность (тон) воспроизведения при помощи функции настройки тональности.

В функции настройки тональности предусмотрено два раздела – ТОНАЛЬНОСТЬ и ТОЧН НАСТР. Раздел ТОНАЛЬНОСТЬ позволяет выполнять настройку в диапазоне ±6 полутонов, а ТОЧН НАСТР позволяет сдвигать тональность вверх или вниз в пределах ±50 процентов.

# **ВНИМАНИЕ**

*Настройку тональности воспроизведения невозможно использовать, когда выбран файл, который был записан с частотой дискретизации 96 кГц, или MP3, содержащий три канала (трека) или более. В этом случае на дисплее*  будет отображаться значок **хэж**. Скорость же воспроиз*ведения при этом по-прежнему можно изменять.* 

*Данная функция не будет применена к этому файлу, но она будет активна, если вернуться в главный экран и использовать кнопки* . *и* / *для выбора файла, записанного с частотой дискретизации 44,1кГц или 48кГц.*

- **1 Когда открыт экран** ФУНКЦИЯ ВОСПР**, нажмите кнопку QUICK, чтобы открыть всплывающее быстрое меню.**
- **2 При помощи регулятора выберите** ТОНАЛЬНОСТЬ **или**  ТОЧН НАСТР **и нажмите кнопку ENTER/MARK.**

Появится экран для изменения тональности.

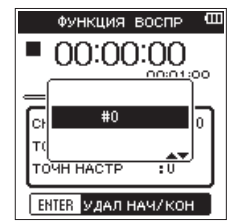

Всплывающий дисплей раздела ТОНАЛЬНОСТЬ

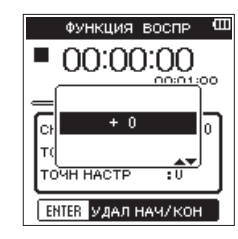

Всплывающий дисплей раздела ТОЧН НАСТР

### **3 Используйте регулятор для изменения настроек тональности.**

Варианты:

Когда выбран раздел ТОНАЛЬНОСТЬ: ¢6 – £6 (по умолчанию: £0, на полутон)

Когда выбран раздел ТОЧН НАСТР: -50 – +50 (по умолчанию: +0 на процентов)

- **4 Нажмите кнопку ENTER/MARK, чтобы завершить настройку и вернуться в быстрое меню на экране**  ФУНКЦИЯ ВОСПР**.**
- **5 Нажмите кнопку** 8**/HOME, чтобы вернуться в главный экран. При этом настройки скорости воспроизведения сохраняются.**

Когда включена функция настройки тональности, в верхней части главного экрана появляется значок ...

# **Добавление меток вручную во время воспроизведения**

**Во время воспроизведения нажмите кнопку ENTER/ MARK для добавления метки в этом месте.**

Во всплывающем окне внизу дисплея будет показан номер добавленной метки.

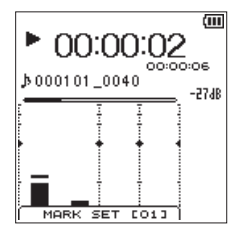

# **Удаление заданных меток**

- **1 Установите паузу в месте метки.**
- **2 Затем нажмите кнопку ENTER/MARK, чтобы удалить метку.**

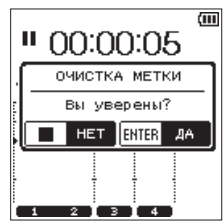

# Настройка режима перехода к метке

В файлы можно добавлять разнообразные типы меток (MARK, LEVEL, TIME и PEAK). При помощи этой функции можно настроить, какой тип меток использовать при перемещении между ними.

- 1 Нажмите кнопку MENU, чтобы открыть экран MEHH.
- $\overline{2}$ Выберите СИСТЕМА и нажмите кнопку ENTER/MARK или  $\blacktriangleright$

Откроется экран СИСТЕМА.

3 Спомощью регулятора выберите Р ПЕРЕХ К МЕТ и нажмите кнопку ENTER/MARK или ►►I.

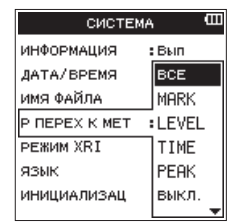

 $\overline{4}$ Для выбора режима перехода к меткам используйте регулятор.

Варианты:

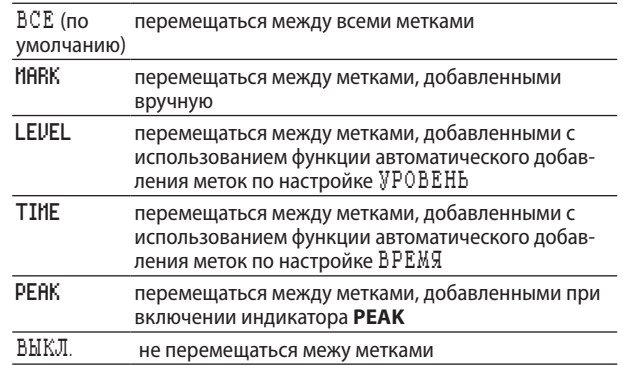

- 5 Нажмите кнопку ENTER/MARK, чтобы подтвердить настройку и перейти к выбору другого раздела настроек.
- 6 По завершении настройки нажмите кнопку ■/НОМЕ для возврата в главный экран.

# **Обзор функций кнопки QUICK [быстрое меню]**

Кнопка **QUICK** позволяет выполнять следующие действия.

i После остановки устройства или постановки его на паузу, когда открыт главный экран, появляется быстрое меню с информацией о текущем файле, параметрами функции настройки воспроизведения или сведения.

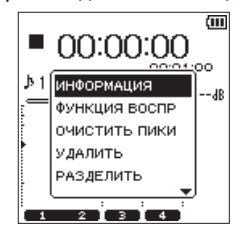

Экран быстрого меню, когда воспроизведение остановлено или на паузе в 4-канальном режиме (4CH)

Во время воспроизведения на экране будет отображаться быстрое меню с информацией о текущем файле, параметрами функции настройки воспроизведения или сброса пиков индикаторов уровня.

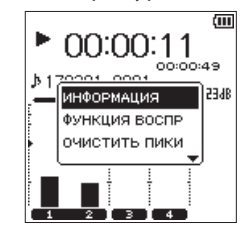

Быстрое меню на главном экране во время воспроизведения в 4-канальном режиме (4CH)

В режиме готовности к записи или во время записи, на дисплее устройства отображается быстрое меню с информацией о текущем файле или параметрами сброса пиков индикаторов уровня.

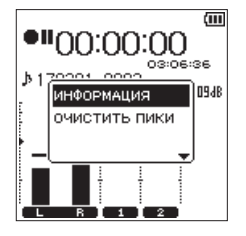

Быстрое меню на главном экране во время готовности к записи в 4-канальном режиме (4CH)

i На экране ОБЗОР или КОМПОЗИЦИЯ появится быстрое меню для управления выбранным файлом или папкой.

[\(См. раздел «5 – Работа с файлами и папками](#page-34-0)  [\(только режим 4CH\)» на стр. 35.\),](#page-34-0) [\(См. раздел «6 –](#page-37-1)  [Работа с композициями \(только режим МТR\)» на стр.](#page-37-1)  [38.\)](#page-37-1)

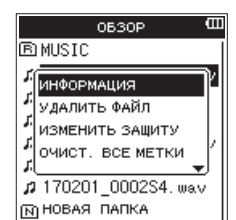

Быстрое меню на экране ОБЗОР в 4-канальном режиме (4CH)

## **ПРИМЕЧАНИЕ**

*Когда для тех или иных настроек открыт экран* МЕНЮ *или*  НАСТРОЙКА ЗАП.*, кнопка* **QUICK** *неактивна.*

Функции кнопки **QUICK** для разных меню и состояний следующие.

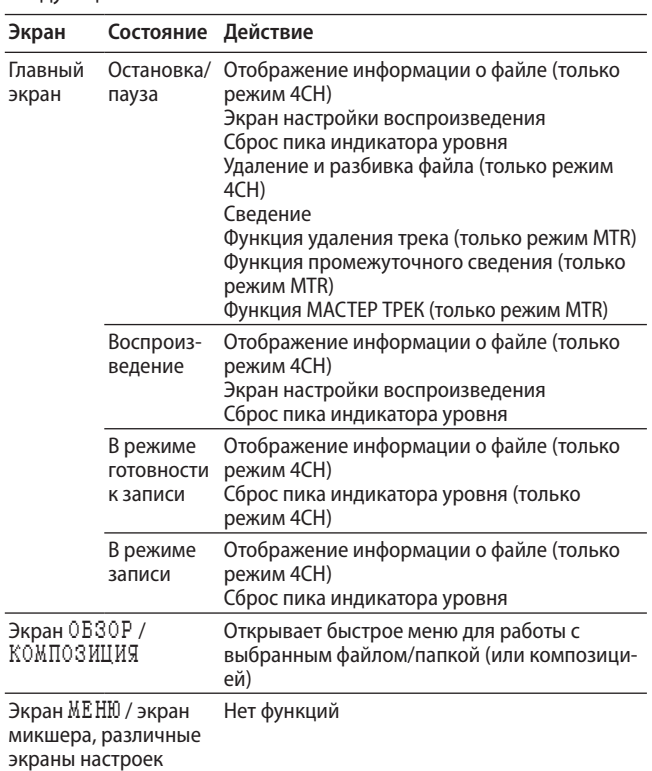

# **Использование быстрого меню**

Нажмите кнопку **QUICK**, когда открыт главный экран, чтобы отобразить быстрое меню.

С помощью регулятора выберите нужный раздел быстрого меню и нажмите кнопку **ENTER/MARK**. Устройство выполнит следующие действия:

# **ПРИМЕЧАНИЕ**

*Информация, отображаемая на экране быстрого меню, различна для разных состояний устройства в момент нажатия кнопки* **QUICK***.*

i Когда воспроизведение остановлено или поставлено на паузу в главном экране, можно выбрать следующие функции:

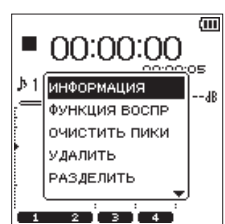

Экран быстрого меню, когда воспроизведение остановлено или на паузе в 4-канальном режиме (4CH)

# 8 – Использование кнопки QUICK

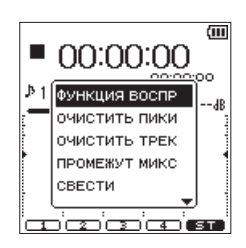

Экран быстрого меню, когда воспроизведение остановлено или на паузе в режиме многодорожечной записи (MTR)

#### ИНФОРМАЦИЯ **(только режим 4CH):**

Отображается информация о текущем файле или композиции.

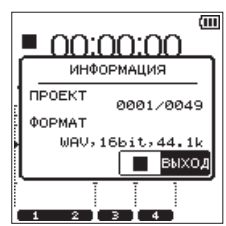

## ФУНКЦИЯ ВОСПР**:**

Появится экран ФУНКЦИЯ ВОСПР. [\(См. раздел «Специ](#page-40-0)[альные функции настройки воспроизведения» на стр.](#page-40-0)  [41.\)](#page-40-0)

### ОЧИСТИТЬ ПИКИ**:**

Удаляется пиковый уровень, показанный на индикаторе уровня.

#### УДАЛИТЬ **(только режим 4CH):**

Для подтверждения удаления текущего файла появляется всплывающее сообщение. [\(См. раздел](#page-37-0)  [«Работа с композицией» на стр. 38.\)](#page-37-0)

#### РАЗДЕЛИТЬ **(только режим 4CH):**

Позволяет вручную разделить текущий файл. [\(См. раздел](#page-46-0)  [«Ручное разделение выбранного файла \(РАЗДЕЛИТЬ\)» на](#page-46-0)  [стр. 47.\)](#page-46-0)

#### АВТО РАЗДЕЛ **(только режим 4CH):**

Текущий файл можно разделить в месте, в котором была заранее установлена метка. [\(См. раздел «Автоматическое](#page-47-0)  [разделение выбранного файла» на стр. 48.\)](#page-47-0)

#### СВЕДЕНИЕ**:**

Эта функция объединяет четыре канала (два файла или более) в два канала, правый и левый (один файл).

На экране микшера можно легко настраивать уровень эффекта, баланс громкости и панорамы. [\(См. раздел](#page-37-0)  [«Работа с композицией» на стр. 38.\)](#page-37-0)

#### ПРОМЕЖУТ МИКС **(только режим MTR):**

Эту функцию можно использовать для выполнения промежуточного сведения треков в текущей композиции. [\(См. раздел «Работа с композицией» на стр. 38.\)](#page-37-0)

#### ОЧИСТИТЬ ТРЕК **(только режим MTR):**

Эту функцию можно использовать для удаления одного трека за один раз в текущей композиции. [\(См. раздел](#page-37-0)  [«Работа с композицией» на стр. 38.\)](#page-37-0)

#### МАСТЕР ТРЕК **(только режим MTR):**

Позволяет загрузить созданный мастер трек. [\(См. раздел](#page-49-0)  [«Загрузка мастер треков \(только режим МТR\)» на стр.](#page-49-0)  [50.\)](#page-49-0)

i Во время воспроизведения с открытым главным экраном можно выбрать следующие функции:

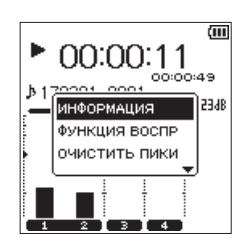

Быстрое меню на главном экране во время воспроизведения в 4-канальном режиме (4CH)

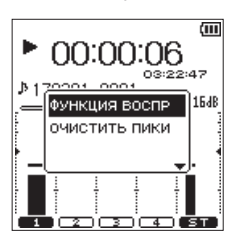

Быстрое меню на главном экране во время воспроизведения в режиме многодорожечной записи (МТR)

Во время готовности к записи при открытом главном экране в 4-канальном режиме можно выбрать следующие функции:

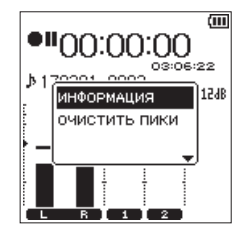

Быстрое меню во время готовности к записи в 4-канальном режиме (4CH)

• Во время записи с открытым главным экраном можно выбрать следующие функции:

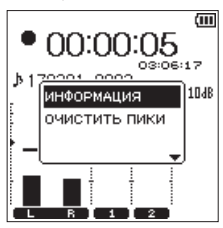

Быстрое меню во время записи в 4-канальном режиме (4CH)

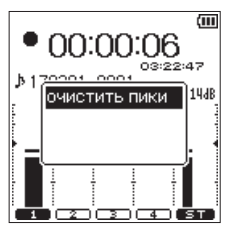

Быстрое меню во время записи в режиме многодорожечной записи (МТR)

### **Закрытие быстрого меню**

Нажмите кнопку **QUICK**, чтобы закрыть экран быстрого меню.

# **Удаление выбранного файла (Быстрое удаление, только режим 4CH)**

Текущий файл можно удалить без использования экрана ОБЗОР.

- **1 Нажмите кнопку** . **или** /**, чтобы выбрать файл, который нужно удалить.**
- **2 Когда устройство было остановлено при открытом главном экране, нажмите кнопку QUICK, чтобы открыть всплывающее быстрое меню.**
- **3 С помощью регулятора выберите** УДАЛИТЬ **и нажмите кнопку ENTER/MARK.**

Появится следующее всплывающее сообщение с запросом подтверждения.

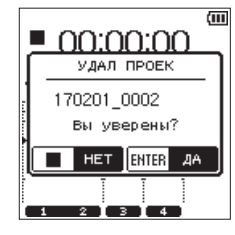

**4 Нажмите кнопку ENTER/MARK, чтобы удалить файл и вернуться в главный экран.**

Нажмите кнопку 8**/HOME**, чтобы отменить операцию удаления и вернуться в главный экран.

### **ПРИМЕЧАНИЕ**

*При использовании раздела* УДАЛИТЬ *в Быстром меню, открытом в главном экране, удаляются файлы всех выделенных в текущий момент каналов.* 

*При использовании раздела* УДАЛИТЬ ФАЙЛ *в Быстром меню, открытом в экране* ОБЗОР*, возможно удаление отдельных файлов.*

# **Разделение выбранного файла (только режим 4CH)**

Записанный файл может быть разделён на две части вручную или в месте установленной метки.

### **ВНИМАНИЕ**

- **•** *Файлы MP3 разделить невозможно.*
- **•** *Если на карте SD недостаточно свободного места, разделение может быть невозможно.*
- **•** *Разделение невозможно, если в имени файла станет более 200 символов.*
- **•** *Разделение невозможно, если существует файл, который имеет такое же имя, как и файл, который будет создан после разделения.*

# <span id="page-46-0"></span>**Ручное разделение выбранного файла (РАЗДЕЛИТЬ)**

Записанный файл может быть разделён на две части в нужной точке.

- **1 При помощи кнопки**  $\blacktriangleleft$ **,**  $\blacktriangleright$  или экрана 0E30P **выберите файл, который нужно разделить.**
- **2 Когда устройство было остановлено при открытом главном экране, нажмите кнопку QUICK, чтобы открыть всплывающее быстрое меню.**

**3 С помощью регулятора выберите** РАЗДЕЛИТЬ **и нажмите кнопку ENTER/MARK.**

Появится экран РАЗДЕЛИТЬ, показанный ниже.

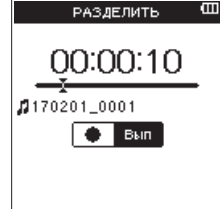

**4 При помощи регулятора определите положение, в котором нужно разделить файл, и нажмите кнопку RECORD.**

Появится следующее всплывающее сообщение с запросом подтверждения.

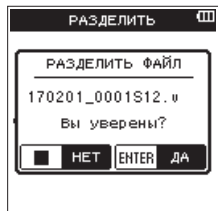

**5 Нажмите кнопку ENTER/MARK, чтобы вернуться в главный экран после удаления файла.** Нажмите кнопку 8**/HOME**, чтобы вернуться в экран РАЗДЕЛИТЬ без разделения файла.

### **ПРИМЕЧАНИЕ**

- **•** *Когда открыт экран* РАЗДЕЛИТЬ*, можно нажать кнопку*  7**/**9 *и установить положение разделения во время воспроизведения трека.*
- **•** *Когда открыт экран* РАЗДЕЛИТЬ*, нажмите кнопку*7**/**9 *для воспроизведения,* 8**/HOME** *для постановки на паузу,*   $\rightarrow$  **для перехода в начало файла или ▶** для перехода *в конец файла. При помощи* **регулятора** *настройте место разделения.*
- **•** *После разделения создаются файлы, имена которых оканчиваются на* \_a *или* \_b*.*

*(Пример файлов, записанных в 4-канальном режиме)*

- *Имя файла до разделения:*
- **•** *140826\_0001S12.wav*
- **•** *140826\_0001S34.wav*

*Имя файла после разделения:*

- **•** *140826\_0001\_aS12.wav (до точки разделения)*
- **•** *140826\_0001\_aS34.wav (до точки разделения)*
- **•** *140826\_0001\_bS12.wav (после точки разделения)*
- **•** *140826\_0001\_bS34.wav (после точки разделения)*
- **•** *Когда выбрано несколько файлов, одновременно происходит разделения всех этих файлов.*

### **ВНИМАНИЕ**

- **•** *Разделение может быть невозможно, когда на карте SD недостаточно места.*
- **•** *Файл, имя которого превышает 200 символов, разделить невозможно.*
- **•** *Файл не может быть разделен, если уже существует имя, совпадающее с именем файла, который будет создан после разделения.*

# **СОВЕТ**

*Можно добавить cue-метки во время записи в место, в котором требуется разделить файл. [\(См. раздел](#page-29-0)  [«Создание cue-метки во время записи» на стр. 30.\)](#page-29-0)*

# <span id="page-47-0"></span>**Автоматическое разделение выбранного файла**

Функция АВТО РАЗДЕЛ позволяет автоматически разделить записанный файл в местах, где были добавлены метки.

#### **ПРИМЕЧАНИЕ**

*Информацию о том, как добавлять метки, см. в разделе [«Создание cue-метки во время записи» на стр. 30.](#page-29-0)*

- **1 Выберите файл, который нужно разделить по меткам, используя кнопки 1 → и → 1 или экран 0 В З ОР.**
- **2 Во время открытого главного экрана при остановке, нажмите кнопку QUICK, чтобы вызвать всплывающее быстрое меню.**
- **3 С помощью регулятора выберите** АВТО РАЗДЕЛ **и нажмите кнопку ENTER/MARK.**

Появится следующее всплывающее сообщение с запросом подтверждения.

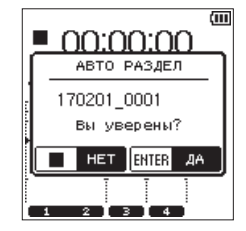

### **ПРИМЕЧАНИЕ**

*Если файл не содержит меток, появится предупреждение* Разделить невозм *–* Нет метки*.*

**4 Нажмите кнопку ENTER/MARK, чтобы разделить файл и вернуться в главный экран.**

Нажмите кнопку 8**/HOME**, отменить разделение и вернуться в главный экран.

### **ПРИМЕЧАНИЕ**

**•** *После разделения файла создаются новые файлы, имена которых состоят из имени оригинального файла с добавлением \_01, \_02 и \_03 в конце.*

*Пример: 2 метки*

*Имя файла до разделения:*

**•** *140826\_0001.wav*

*Имена файлов после разделения:*

- **•** *140826\_0001\_01.wav*
- **•** *140826\_0001\_02.wav*
- **•** *140826\_0001\_03.wav*
- **•** *При использовании вместе с функцией автоматической установки меток, длинные записи можно автоматически разделять на файлы с отдельными композициями. [\(См. раздел «Автоматическое добавление меток](#page-29-1)  [во время записи» на стр. 30.\)](#page-29-1)*

# **Удаление трека (только режим MTR)**

- **1 Установите режим** MTR**.**
- [\(См. раздел «Выбор режима работы» на стр. 20.\)](#page-19-0)
- **2 На экране** КОМПОЗИЦИЯ **загрузите композицию, в которой нужно удалить треки.**

[\(См. раздел «Загрузка композиций» на стр. 38.\)](#page-37-2)

- **3 Во время открытого главного экрана при остановке, нажмите кнопку QUICK, чтобы открыть всплывающее быстрое меню.**
- **4 С помощью регулятора выберите** ОЧИСТИТЬ ТРЕК **и нажмите кнопку ENTER/MARK.**

Откроется окно, в котором можно выбрать трек для удаления.

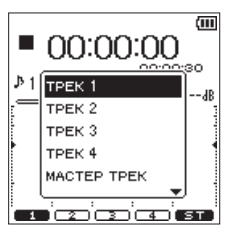

**5 С помощью регулятора выберите треки, которые нужно удалить, и нажмите кнопку ENTER/MARK.**

Появится следующее всплывающее сообщение с запросом подтверждения.

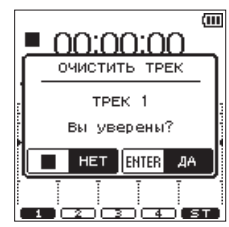

**6 Нажмите кнопку ENTER/MARK, чтобы вернуться в главный экран после удаления выбранных треков.** Нажмите кнопку 8**/HOME**, чтобы вернуться в главный экран без удаления треков.

# **Промежуточное сведение треков (только режим MTR)**

При помощи функции промежуточного сведения треков (объединения записей) можно комбинировать записываемые дорожки 1–4 в одну дорожку.

Эта функция позволяет записать на дорожки 1–2 результат сведения дорожек 1–4 (стерео сведения) или записать на дорожку 1 результат моно объединения дорожек 1–4 (моно сведения).

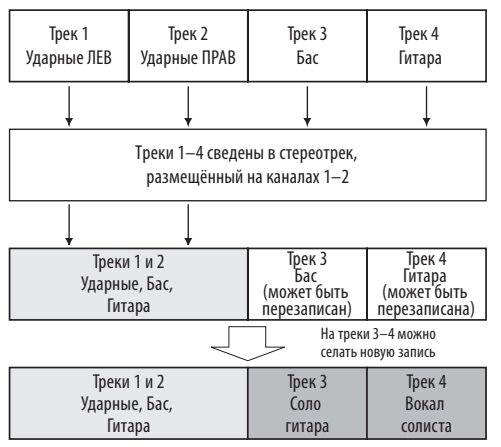

При записи на дорожку воспроизведения исходная дорожка воспроизведения стирается (барабаны на дорожках 1–2 перезаписываются, как показано на схеме выше).

# **Промежуточное сведение треков**

**1 Установите режим** MTR**.** 

[\(См. раздел «Выбор режима работы» на стр. 20.\)](#page-19-0)

**2 На экране** КОМПОЗИЦИЯ **загрузите композиции, в которых требуется выполнить промежуточное сведение треков.** 

[\(См. раздел «Загрузка композиций» на стр. 38.\)](#page-37-2)

**3 Нажмите кнопку TRACK/INPUT для трека, в который хотите сохранить результат сведения, после чего кнопка TRACK/INPUT начнет мигать.**

Среди треков, выбранных для сохранения в них результатов сведения, левый канал сведённого стерео источника будет записан поверх нечётного трека, а правый канал – поверх чётного.

**4 Нажмите MIXER, чтобы открыть экран микшера и выполните настройки при помощи ручек** PAN **и** LEVEL**.** 

[\(См. раздел «Настройка микшера» на стр. 51.\)](#page-50-0)

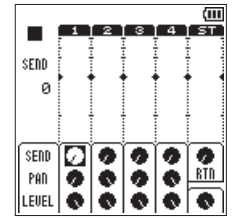

Для моно сведения с треками с нечётными номерами установите ручку PAN в положение L12. Для моно сведения трека с чётными номерами установите ручку PAN в положение R12.

При помощи главной ручки уровня настройте общий уровень.

**5 Когда открыт экран микшера, нажмите кнопку MIXER, чтобы вернуться в главный экран.**

- **6 Когда воспроизведение остановлено или поставлено на паузу или во время воспроизведения нажмите кнопку QUICK, чтобы открыть всплывающее быстрое меню.**
- **7 При помощи регулятора выберите** ФУНКЦИЯ ВОСПР **и нажмите кнопку ENTER/MARK.**

Появится экран ФУНКЦИЯ ВОСПР.

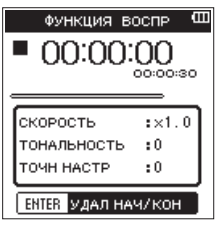

**8 Установите точки начала и конца сведения, как для фрагмента циклического воспроизведения.** 

[\(См. раздел «Повторное воспроизведение выбранного](#page-41-0)  [участка \(циклическое воспроизведение\)» на стр. 42.\)](#page-41-0)

### **ПРИМЕЧАНИЕ**

*Если точки начала и конца не заданы, промежуточное сведение будет выполнено с точки* 00:00:00 *до конца записи.*

- **9 Нажмите кнопку** 8**/HOME, чтобы вернуться в главный экран, и нажмите кнопку QUICK, чтобы открыть быстрое меню.**
- **10 При помощи регулятора выберите** ПРОМЕЖУТ МИКС **и нажмите кнопку ENTER/MARK.**

Появится следующее всплывающее сообщение с запросом подтверждения.

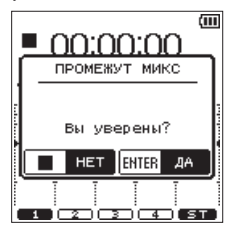

**11 Нажмите кнопку ENTER/MARK, чтобы начать промежуточное сведение трека и вернуться в главный экран после завершения сведения.** 

Нажмите кнопку 8**/HOME**, чтобы вернуться в главный экран без выполнения промежуточного сведения треков.

# **Проверка результатов сведения**

Поднимите ручку УРОВЕНЬ трека назначения результата сведения и ручку уровня мастер трека (установите ручку УРОВЕНЬ для других треков на минимум) для воспроизведения.

После промежуточного сведения треков с полученными треками можно снова применить запись (наложение).

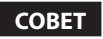

*Впоследствии вам может потребоваться исходный трек, поэтому сохраняйте резервные копии композиций на компьютере до выполнения сведения (объединения записей). [\(См. раздел «11 – Подключение к компьютеру» на](#page-56-0)  [стр. 57.\)](#page-56-0)*

# <span id="page-49-1"></span>**Сведение**

Эта функция объединяет несколько файлов в один стерео файл. На экране микшера можно выполнять любые настройки уровня эффектов (SEND/ПОСЫЛ), левого и правого положений (PAN/ПАНОРАМА), а также баланса звука (LEVEL/ УРОВЕНЬ).

[\(См. раздел «Настройка микшера» на стр. 51.\)](#page-50-0)

**1** При помощи кнопки  $\leftarrow$  / $\rightarrow$  выберите файл, **который нужно свести, на экране** ОБЗОР **для 4-канального режима работы или на экране**  КОМПОЗИЦИЯ **для режима многодорожечной записи.** 

[\(См. раздел «Выбор режима работы» на стр. 20.\)](#page-19-0)

- **2 Когда устройство было остановлено или поставлено на паузу при открытом главном экране, нажмите кнопку QUICK, чтобы открыть быстрое меню.**
- **3 При помощи регулятора выберите** СВЕСТИ **и нажмите кнопку ENTER/MARK.**

Появится следующее всплывающее сообщение с запросом подтверждения.

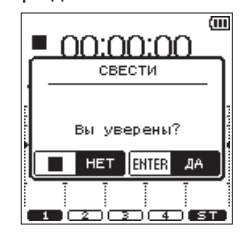

Всплывающее сообщение в 4-канальном режиме (4CH)

**4 Нажмите кнопку ENTER/MARK, чтобы начать сведение и вернуться в главный экран после завершения сведения.**

Нажмите кнопку 8**/HOME**, чтобы вернуться в главный экран без выполнения сведения.

**5 После завершения сведения открывается главный экран и загружается файл, созданный в результате сведения. В этом состоянии вы можете нажать кнопку**  7**/**9**, чтобы начать воспроизведение сведенного файла.**

### **ПРИМЕЧАНИЕ**

- **•** *При создании сведённого файла его имя образуется путем добавления порядкового номера к концу имени исходного файла.*
- **•** *При сведении файлов, созданных в 4-канальном режиме, создаётся файл, в конце имени которого стоит «MIX».*

# <span id="page-49-0"></span>**Загрузка мастер треков (только режим МТR)**

Файл, полученный в результате сведения файлов, созданных в режиме многодорожечной записи, можно загрузить.

**1 Установите режим работы** MTR**.** 

[\(См. раздел «Выбор режима работы» на стр. 20.\)](#page-19-0)

- **2 Загрузите сведённый файл на экране** КОМПОЗИЦИЯ**.**  [\(См. раздел «Загрузка композиций» на стр. 38.\)](#page-37-2)
- **3 Когда устройство было остановлено или поставлено на паузу при открытом главном экране, нажмите кнопку QUICK, чтобы открыть быстрое меню.**
- **4 С помощью регулятора выберите** МАСТЕР ТРЕК **и нажмите кнопку ENTER/MARK. При этом загружается мастер трек и открывается главный экран.**

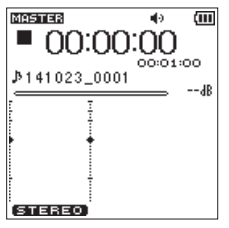

# **ПРИМЕЧАНИЕ**

- **•** *После загрузки мастер трека вверху главного экрана появляется значок .*
- **•** *Если мастер трек отсутствует, появится сообщение* НЕТ МАСТЕР ТРЕКА*.*
- **5 Нажмите кнопку** 7**/**9**, чтобы начать воспроизведение мастер файла.**

# **ПРИМЕЧАНИЕ**

*После загрузки мастер трека выберите раздел*  МНОГОДОРОЖ. *в Быстром меню и нажмите кнопку* **ENTER/ MARK***, чтобы вернуться в обычный режим многодорожечной записи (МТR).*

В устройстве предусмотрены функции микшера, позволяющие выполнять настройку встроенных эффектов, панорамы и баланса уровней для каждого канала.

Звук записи можно изменять путем настройки этих параметров во время сведения или воспроизведения. [\(См.](#page-49-1)  [раздел «Сведение» на стр. 50.\)](#page-49-1)

# <span id="page-50-0"></span>**Настройка микшера**

**1 После открытия главного экрана нажмите кнопку MIXER, чтобы открыть экран микшера.**

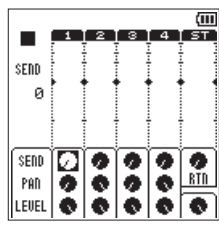

В 4-канальном режиме (4CH)

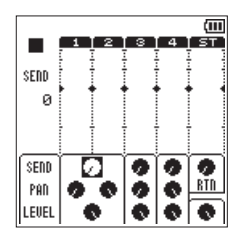

Установка Стерео Связки

|       |   |    | в           | а | T ST |
|-------|---|----|-------------|---|------|
| SEND  |   |    |             |   |      |
| ø     |   |    |             |   |      |
|       |   |    |             |   |      |
|       |   |    |             |   |      |
|       |   |    |             |   |      |
| SEND  | Δ | x. | <b>WIDE</b> |   |      |
| PAD   |   |    | H™s         |   | RTI  |
| LEUEL |   |    |             |   |      |

Использование MS-декодера

- **2 С помощью регулятора выберите раздел, который нужно изменить.**
- **3 Нажмите кнопку ENTER/MARK, чтобы открыть настраиваемые параметры и их настройки в левой части экрана.**

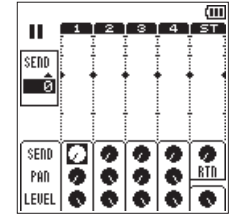

**4 Изменение настроек выполняется при помощи регулятора.**

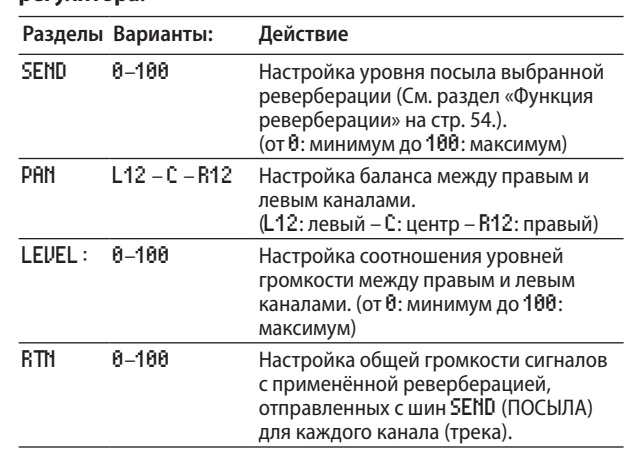

**5 Нажмите кнопку ENTER/MARK, чтобы вернуться в исходное положение, где можно выбрать изменение настройки в следующий раз.**

### **ПРИМЕЧАНИЕ**

- **•** *Эта операция доступна в любом режиме во время воспроизведения, остановки, паузы, готовности к записи или записи.*
- **•** *Когда открыт экран микшера, нажмите кнопку* 7**/**9*, чтобы начать воспроизведение, или нажмите кнопку*  8**/HOME***, чтобы поставить воспроизведение на паузу.*

# 10 – Полезные функции

# **Функция тюнера**

Можно настроить струнные и духовые инструменты при помощи хроматического тюнера.

Тюнер данного устройства может работать в режиме хроматического тюнера, что позволяет выполнять настройку музыкальных инструментов с визуализацией индикатора настройки, и в режиме осциллятора, выдающего опорные звуки.

# **Хроматический тюнер**

**1 Подключите гитару или бас-гитару к разъёму EXT MIC/ LINE IN 1/L или 2/R.** 

Настройте духовые инструменты с помощью встроенного микрофона.

- **2 Нажмите кнопку MENU, чтобы открыть экран** МЕНЮ**.**
- **3 При помощи регулятора выберите** ИНСТРУМЕНТЫ **и**   $H$ ажмите кнопку **ENTER/MARK** или  $H$ . Появится экран ИНСТРУМЕНТЫ.
- **4 С помощью регулятора выберите** ТЮНЕР **и нажмите КНОПКУ ENTER/MARK** ИЛИ ▶▶ . Появится надпись подтверждения выполнения – Вып для выбранного раздела ТЮНЕР.
- **5 Нажмите кнопку ENTER/MARK, чтобы открыть экран**  ТЮНЕР**.**

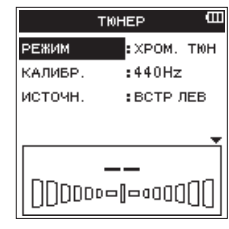

- **6 С помощью регулятора выберите** РЕЖИМ **и нажмите кнопку ENTER/MARK.**
- **7 При помощи регулятора установите следующий режим тюнера:** ХРОМ. ТЮН**.**

Возможные варианты: ХРОМ. ТЮН (по умолчанию), ОСЦИЛЯТОР.

- **8 Нажмите кнопку ENTER/MARK, чтобы подтвердить выбор и перейти к настройке других параметров.**
- **9 С помощью регулятора выберите** КАЛИБР. **и нажмите кнопку ENTER/MARK.**
- **10 При помощи регулятора настройте стандартную частоту A4.**

Диапазон: 435Hz – 445Hz (по умолчанию: 440Hz (Гц))

- **11 Нажмите кнопку ENTER/MARK, чтобы подтвердить выбор и перейти к настройке других параметров.**
- **12 С помощью регулятора выберите** ИСТОЧН. **и нажмите кнопку ENTER/MARK.**
- **13 При помощи регулятора выберите вход для звука, который подлежит настройке.**

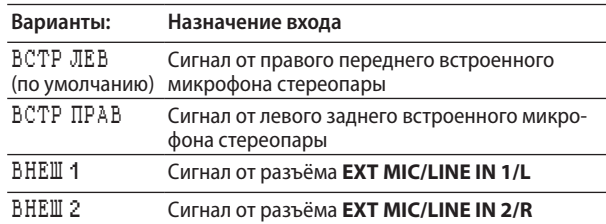

**14 Нажмите кнопку ENTER/MARK, чтобы подтвердить выбор и перейти к настройке других параметров.**

#### **15 Выполните настройку извлекая звук на музыкальном инструменте.**

Вверху индикатора настройки инструмента показывается нота, наиболее приближенная к звуку проигрывания.

Настройте музыкальный инструмент таким образом, чтобы на индикаторе отобразилась необходимая нота, и загорелась центральная метка шкалы.

Слева и справа от центра появляется полоса, если звук ниже или выше целевого тона. Полоса становится шире, если звук удаляется от нужного тона.

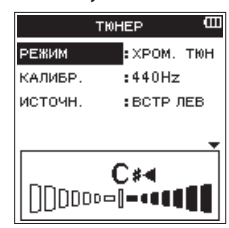

Когда извлекаемый звук точно совпадает с нотой, слева и справа от ноты загораются значки  $\blacktriangleright \blacktriangleleft$ .

**16** После завершения настроек нажмите кнопку ■/HOME, **чтобы вернуться в главный экран.**

# **Режим осциллятора**

- **1 Нажмите кнопку MENU, чтобы открыть экран** МЕНЮ**.**
- **2 При помощи регулятора выберите** ИНСТРУМЕНТЫ **и нажмите кнопку ENTER/MARK** или ▶▶ . Появится экран ИНСТРУМЕНТЫ.
- **3 Выберите** ТЮНЕР **и нажмите кнопку ENTER/MARK или**  /**.**

Появится надпись подтверждения выполнения – Вып для выбранного раздела ТЮНЕР.

- **4 Нажмите кнопку ENTER/MARK, чтобы открыть экран**  ТЮНЕР**.**
- **5 С помощью регулятора выберите** РЕЖИМ **и нажмите кнопку ENTER/MARK.**
- **6 При помощи регулятора установите следующий режим тюнера:** ОСЦИЛЯТОР**.**

Возможные варианты: ХРОМ. ТЮН (по умолчанию), ОСЦИЛЯТОР.

**7 Нажмите кнопку ENTER/MARK, чтобы перейти от экрана**  ТЮНЕР **к дисплею режима осциллятора.**

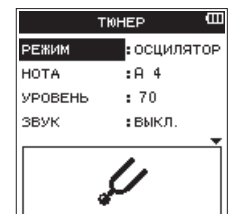

В экране режима осциллятора можно выполнять следующие настройки:

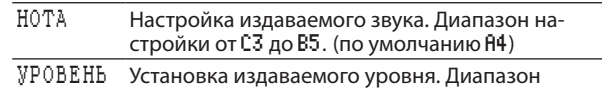

настройки от 0 (минимум) до 100 (максимум). (по умолчанию 70)

- **8 При помощи регулятора и кнопки ENTER/MARK настройте разделы** НОТА **и** УРОВЕНЬ**.**
- **9 Установите** ЗВУК **на** ВКЛ.**, чтобы начать издавать опорный звук.**

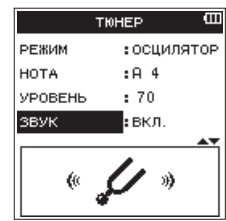

**10 После завершения настроек установите параметр** ЗВУК **на** ВЫКЛ. **и нажмите кнопку** 8**/HOME, чтобы вернуться в главный экран.**

# **Функция метронома**

Метроном активен, когда открыт экран МЕТРОНОМ.

- **1 Нажмите кнопку MENU, чтобы открыть экран** МЕНЮ**.**
- **2 При помощи регулятора выберите** ИНСТРУМЕНТЫ **и нажмите кнопку ENTER/MARK** или ▶▶ .

Появится экран ИНСТРУМЕНТЫ.

**3 Выберите** МЕТРОНОМ **и нажмите кнопку ENTER/MARK или**  /**.** 

Появится надпись подтверждения выполнения – Вып для выбранного раздела МЕТРОНОМ.

**4 Нажмите кнопку ENTER/MARK, чтобы открыть экран**  МЕТРОНОМ**.**

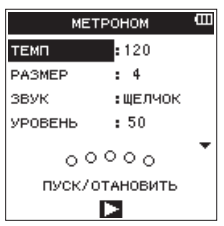

Настройте следующие разделы на экране МЕТРОНОМ:

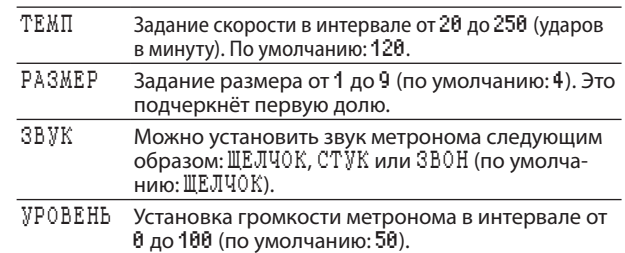

- **5 С помощью регулятора выберите раздел для настройки и нажмите кнопку ENTER/MARK.**  При выполнении этого действия на дисплее появятся параметры настраиваемого раздела.
- **6 С помощью регулятора выберите значение. Нажмите кнопку ENTER/MARK, чтобы подтвердить выбор и перейти к настройке других параметров.**
- **7 Повторите шаги 5 и 6 по мере необходимости.**
- **8 Нажмите кнопку** 7**/**9**, чтобы активировать метроном. Нажмите кнопку** 7**/**9**, чтобы остановить проигрывание метронома.**

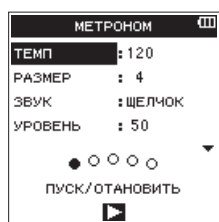

**9** После завершения настроек нажмите кнопку ■/HOME, **чтобы вернуться в главный экран.**

# <span id="page-53-0"></span>**Функция реверберации**

Устройство включает функцию реверберации.

В режиме записи или репетиции можно обработать реверберацией входной сигнал, либо сигнал воспроизведения при воспроизведении.

Когда функция реверберации включена, вверху главного экрана появляется значок и и на

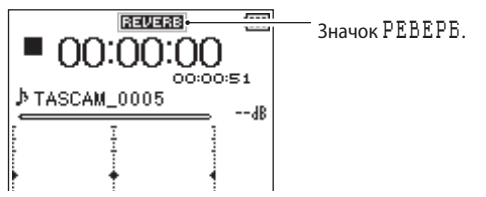

# **Настройка функции реверберации**

- **1 Нажмите кнопку MENU, чтобы открыть экран** МЕНЮ**.**
- **2 При помощи регулятора выберите** РЕВЕРБ. **и нажмите кнопку ENTER/MARK** или кнопку ▶▶ .

Появится экран РЕВЕРБЕРАТОР.

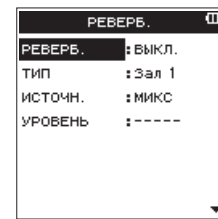

Экран РЕВЕРБЕРАТОР содержит четыре раздела для настройки.

РЕВЕРБ.

Настройка состояния реверберации вкл./выкл (по умолчанию: ВЫКЛ.).

### ТИП

См. тип реверберации в параметрах предварительной настройки. Для получения более подробной информации о типах реверберации см. [\(См. раздел «Загрузка и](#page-57-0)  [установка эксклюзивного приложения \(DR CONTROL\)» на](#page-57-0)  [стр. 58.\)](#page-57-0).

### ИСТОЧН.

Можно выбрать вход/выход источника звука для реверберации из числа следующих: (по умолчанию: МИКС)

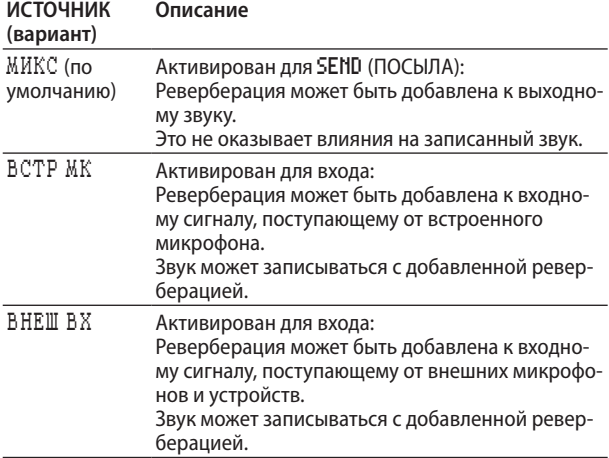

При отправке МИКС уровень отправляемого на эффект сигнала (SEND) каждого канала можно настраивать в экране микшера. [\(См. раздел «Настройка микшера» на](#page-50-0)  [стр. 51.\)](#page-50-0)

#### УРОВЕНЬ

Используется для изменения уровня входного/ выходного сигнала, выбранного как ИСТОЧНИК, к которому применена реверберация. Настройки возможны в диапазоне от 0 до 100 (по умолчанию: 70).

- **3 С помощью регулятора выберите нужный раздел и нажмите кнопку ENTER/MARK или** /**, чтобы настроить варианты/значения.**
- **4 Установите нужный вариант/значение.**
- **5 Нажмите кнопку ENTER/MARK, чтобы подтвердить выбор и перейти к настройке других параметров.**
- **6** После завершения настроек нажмите кнопку ■/HOME.

### **ВНИМАНИЕ**

*При записи и воспроизведении WAV файла с частотой дискретизации 96кГц функция реверберации не работает не смотря на возможность выполнения манипуляций с её настройками.* 

# **Список предварительных настроек типов реверберации**

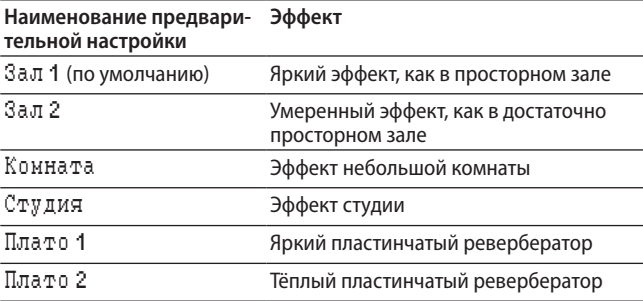

# Настройка функции записи информации XRI (только режим 4CH)

При записи файла формата BWF устройство также может записывать информацию XRI (eXtended Recording Information), которая включает в себя входной уровень и другие настройки записи.

- Нажмите кнопку MENU, чтобы открыть экран MEHH.  $\mathbf{1}$
- Выберите СИСТЕМА и нажмите кнопку ENTER/MARK или  $\overline{z}$ EE.

Откроется экран СИСТЕМА.

 $\overline{3}$ С помощью регулятора выберите PE ЖИМ КВІ и нажмите кнопку ENTER/MARK или ▶▶|.

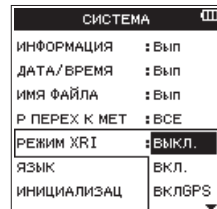

 $\overline{a}$ С помощью регулятора выберите режим записи информации XRI.

Возможные варианты:

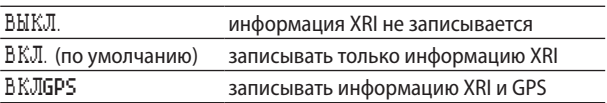

- 5 Нажмите кнопку ENTER/MARK, чтобы подтвердить установку и перейти к выбору другого раздела настроек.
- По завершении настройки нажмите кнопку ■/НОМЕ 6 для возврата в главный экран.

### **BHUMAHUE**

Информация GPS поступает из специального приложения (DR CONTROL). Эту информацию невозможно получить, если использовать устройство без этого приложения. Поступает следующая информация:

- «ШИРОТА»: данные широты
- «ДОЛГОТА»: данные долготы

# Просмотр информации XRI (только режим 4СН)

На экране XRI можно проверить информацию XRI и GPS. которая записана в файле WAV, совместимом с BWF.

Чтобы открыть экран XRI, выполните следующие действия.

- С помошью кнопок I << и ►►I или экрана 0Б30Р  $\overline{1}$ выберите файл с информацией, которую хотите просмотреть.
- 2 В Главном экране, остановив воспроизведение, нажмите кнопку QUICK, чтобы открыть экран быстрого меню.
- С помощью регулятора выберите XRI.  $\overline{\mathbf{3}}$

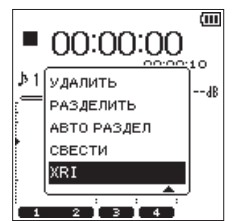

Нажмите кнопку ENTER/MARK, чтобы открыть экран KRI, на котором будет показана следующая информация XRI.

Если информация не была записана, будет показано сообщение Нет дан.

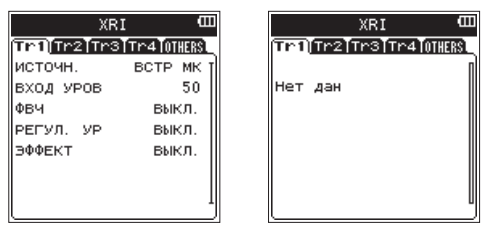

Для просмотра информации XRI для каждого трека 5 переходите между вкладками с помощью кнопок I  $\mathbf{u}$  in  $\mathbf{v}$ 

Выберите вкладку OTHERS (ДРУГОЕ) для просмотра следующей информации об устройстве

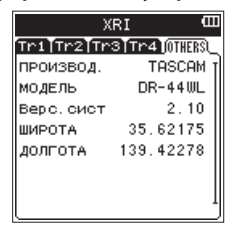

6 Нажмите кнопку ■/НОМЕ, чтобы вернуться в главный экран.

# **Удаление информации XRI (только режим 4CH)**

Можно удалять информацию XRI и GPS.

**1 Когда открыт экран** XRI**, нажмите кнопку QUICK, чтобы открыть быстрое меню.**

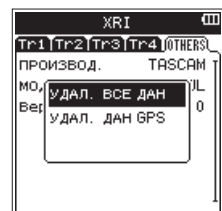

**2 С помощью регулятора выберите информацию, которую нужно удалить.**

#### Варианты:

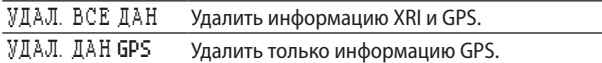

### **3 Нажмите кнопку ENTER/MARK.**

Появится следующее сообщение с запросом подтверждения:

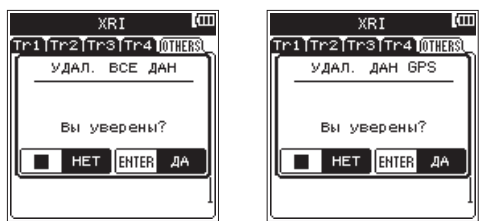

**4 Нажмите кнопку ENTER/MARK, чтобы удалить выбранный тип информации и вернуться в главный экран.**

Нажмите кнопку 8**/HOME**, чтобы отменить удаление данных и вернуться в главный экран.

Подключив устройство к компьютеру с помощью USB-кабеля, вы можете переносить аудио файлы с карты SD в устройстве на компьютер и с компьютера на карту.

Устройство работает с аудио файлами следующих форматов.

WAV: 44.1/48/96 кГц. 16/24 бит

BWF: 44,1/48/96 кГц, 16/24 бит

МРЗ: 44,1/48 кГц, 32/64/96/128/192/256/320 кбит/с

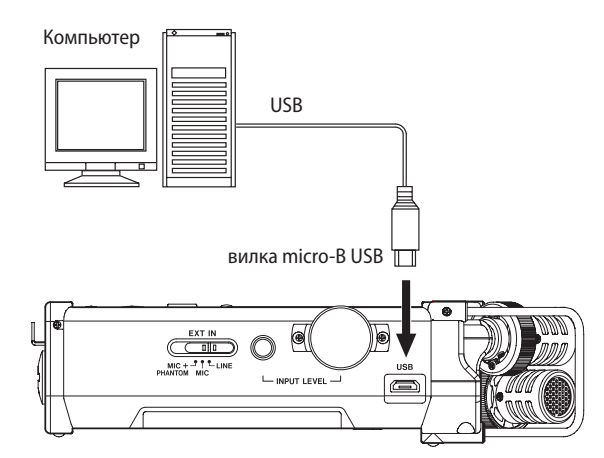

### **ПРИМЕЧАНИЕ**

- Вместо подключения устройства DR-44WL к компьютеру через USB, можно извлечь карту SD из устройства и установить непосредственно (или через адаптер карт) в компьютер для выполнения тех же операций.
- Файлы WAV и BWF имеют расширение «.wav».

### **ВНИМАНИЕ**

- Устройство DR-44WL не будет работать, если при подключении по USB выбран раздел IAHHHE.
- Подключайте устройство к компьютеру напрямую, не используйте концентратор USB.

Когда USB кабель подключается к работающему устройству или когда устройство включается после подключения USB кабеля, на дисплее устройства появляется экран USB РЕЖИМ, который предлагает пользователю подавать питание на устройство через USB шину или выполнить подключение к компьютеру через USB.

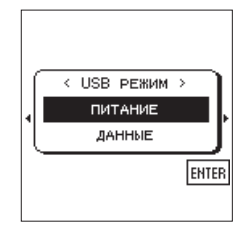

С помощью регулятора выберите ДАННЫЕ и нажмите кнопку **ENTER/MARK** для подключения устройства к компьютеру. На дисплее появится сообщение USB подключено.

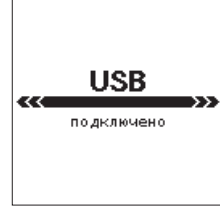

Убедитесь, что карта SD установлена в устройство DR-44WL правильно.

### <span id="page-56-0"></span>**ПРИМЕЧАНИЕ**

Питание подается через USB-порт, если USB-кабель подключен к устройству с установленными батареями (питание через USB приоритетно).

Если карта SD вставлена неправильно до подключения USB, появится сообщение Невозм. сохранить.

На экране компьютера DR-44WL отображается в виде внешнего привода с указанием маркировки носителя данных «DR-44WL».

# Передача файлов на компьютер

- Откройте диск «DR-44WL» на экране компьютера,  $\overline{1}$ чтобы увидеть папки «MTR», «MUSIC» и «UTILITY».
- Откройте папку «MTR» или «MUSIC» и перенесите  $\overline{2}$ необходимые файлы в нужную папку на компьютере.

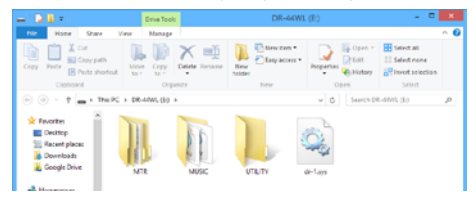

# Передача файлов с компьютера

- $\mathbf{1}$ Откройте диск «DR-44WL» на экране компьютера, чтобы увидеть папки «MTR», «MUSIC» и «UTILITY».
- $\overline{2}$ Перенесите файлы из папки на компьютере в папку «MTR» или «MUSIC».

### **COBET**

- Вы можете управлять папками «MTR» и «MUSIC» с компьютера.
- Можно создавать папки внутри папки «MUSIC». Устройство DR-44WL позволяет создавать до двух уровней в каждой папке. DR-44WL не распознаёт вложенные папки и файлы третьего уровня и ниже.
- Если вы дадите имена папкам и музыкальным трекам, эта информация появится на главном экране или на экране 0Б30Р устройства.

### **ПРИМЕЧАНИЕ**

- Папка «UTILITY» используется, например, при обновлении системы устройства.
- Не изменяйте наименования, не удаляйте и не изменяйте каким-либо образом отдельные файлы внутри папки «MTR».

# Отключение устройства от компьютера

При отключении устройства DR-44WL от компьютера соблюдайте последовательность действий по отключению кабеля USB.

После завершения процессов устройство отключится (перейдёт в режим ожидания).

Информацию об извлечении внешних дисков из компьютера смотрите в соответствующей инструкции по эксплуатации компьютера.

# Соединение устройства и смартфона через Wi-Fi

# **BHUMAHUE**

Устройство DR-44WL спроектировано в соответствии с законами и нормативами стран и регионов, в которых оно продается, и имеет соответствующие этикетки.

Устройство DR-44WL утверждено для использования в следующих странах и регионах:

США, Канада, Европа (страны-члены Евросоюза), Австралия, Новая Зеландия, Япония

Использование функций беспроводной связи в стране, не входящей в вышеуказанный список, может привести к нарушению законов этой страны беспроводной передаче данных.

Наша компания освобождает себя от ответственности за использование устройства в странах, не включенных в вышеуказанный список.

### **COBET**

Во время использования функции Wi-Fi батарея разряжается быстрее.

Если во время передачи заряд батарей закончится, возможен сбой передачи данных.

Во время использования функции Wi-Fi рекомендуется использовать адаптер переменного тока или шину питания USB.

Устройство DR-44WL предусматривает дистанционное управление с использованием бесплатного эксклюзивного приложения (DR CONTROL).

Через Wi-Fi. возможны такие операции управления, как воспроизведение и остановка, а также настройка входного уровня и передача файла.

# <span id="page-57-0"></span>Загрузка и установка эксклюзивного приложения (DR CONTROL)

- $\mathbf{1}$ Установите соединение вашего смартфона с сетью Интернет.
- 2 Найдите эксклюзивное приложение (DR CONTROL) и загрузите его с Google Play (для смартфонов на базе Android) или App Store (для устройств на базе iOS) для установки.

# Выбор режима Wi-Fi

Вы можете выбрать один из двух режимов подключения в зависимости от условий использования.

### ■ Режим К УСТРОЙТВУ

Устройство работает как точка доступа, а компьютеры, смартфоны и другие внешние устройства могут подключаться к нему через Wi-Fi.

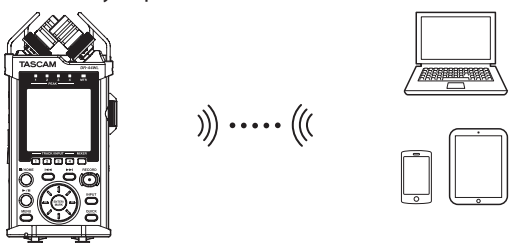

### • Режим ЧЕРЕЗ РОУТЕР

Это устройство может подключаться к компьютерам, смартфонам и другим внешним устройствам через Wi-Fi через существующий Wi-Fi роутер. Это обеспечивает больше гибкости. Это также позволяет выполнять одновременное подключение к интернету, например, для более простого совместного доступа к файлам и проверки информации о местонахождении.

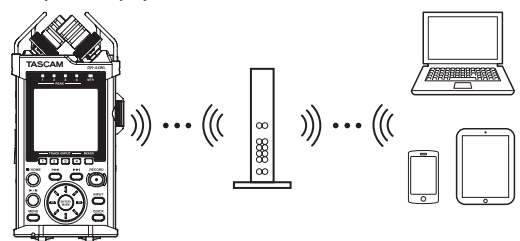

# Прямое подключение рекордера к внешним устройствам (смартфонам, планшетам и компьютерам) через Wi-Fi (режим К УСТРОЙСТВУ)

Устройство DR-44WL позволяет осуществить одноранговое соединение со смартфоном через Wi-Fi без использования роутера или других внешних устройств. Наличие сети Wi-Fi не требуется. Устройство обеспечивает прямое соединение со смартфоном или планшетом.

### ПРИМЕЧАНИЕ

Во время однорангового соединения по Wi-Fi смартфон не может подключаться к внешней сети Wi-Fi.

- Установка режима К УСТРОЙСТВУ для работы с Wi-Fi
- $\mathbf{1}$ Нажмите кнопку MENU, чтобы открыть экран MEHH.
- 2 Выберите ИНСТР УМЕНТЫ и нажмите кнопку ENTER/MARK или ►► .
	- Появится экран ИНСТР УМЕНТЫ.
- 3 Выберите \\\i -Fi и нажмите кнопку ENTER/MARK. Появится надпись подтверждения выполнения - Вып для выбранного раздела Wi-Fi.

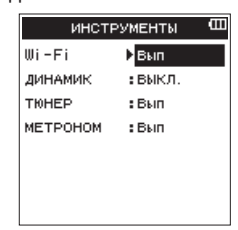

- $\overline{a}$ Нажмите кнопку ENTER/MARK, чтобы открыть экран  $W_1^* = F_1^*$
- 5 Выберите РЕЖИМ и нажмите кнопку ENTER/MARK.
- 6 Установите режим К УСТРОЙСТВУ для Wi-Fi и нажмите кнопку ENTER/MARK для подтверждения.

### Возможные варианты:

К УСТРОЙСТВУ (значение по умолчанию), ЧЕРЕЗ РОУТЕР

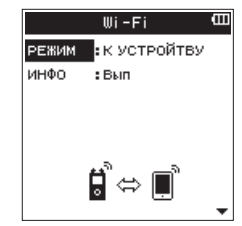

■ Первое подключение устройства DR-44WL к смартфону через Wi-Fi

Устройство DR-44WL позволяет осуществить одноранговое соединение со смартфоном через Wi-Fi без использования роутера или других внешних устройств. Наличие сети Wi-Fi не требуется. Устройство обеспечивает прямое соединение с вашим смартфоном.

### **ПРИМЕЧАНИЕ**

Во время однорангового соединения по Wi-Fi смартфон не может подключаться к внешней сети Wi-Fi.

Нажмите кнопку Wi-Fi на устройстве DR-44WL; Индикатор Wi-Fi начнёт мигать.

На дисплее появится всплывающее сообщение подключить к новому устройству?, чтобы определить, является ли подключение новым.

2 Если вы собираетесь подключиться к новому смартфону, нажмите кнопку ENTER/MARK.

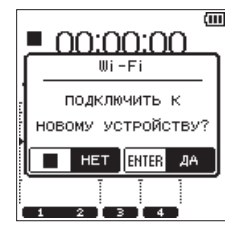

З На дисплее появится надпись «SSID» и «ПАРОЛЬ.»

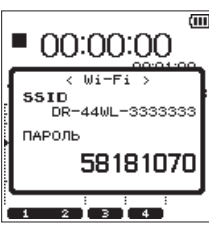

### ПРИМЕЧАНИЕ

«SSID» - это имя точки беспроводного доступа к локальной сети (устройства беспроводной сети).

Выберите «Настройки» → «Wi-Fi» на устройстве.

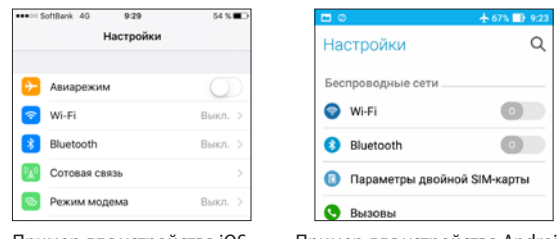

Пример для устройства iOS

**DR-44WL.** 

Пример для устройства Android

 $\vdots$ 

После включения Wi-Fi на вашем устройстве оно будет показывать список SSID оборудования Wi-Fi.

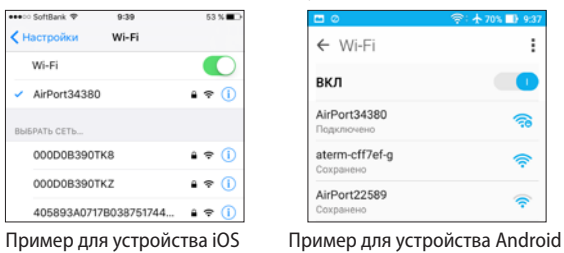

5 Выберите SSID, который отображается на дисплее

На устройстве откроется экран для ввода пароля.

6 Введите пароль, который показан на дисплее устройства.

Теперь соединение по Wi-Fi между устройством DR-44WL и вашим смартфоном установлено, и индикатор Wi-Fi на устройстве будет гореть постоянно.

### **ПРИМЕЧАНИЕ**

Приведённое выше описание работы с устройством дано для справок. Для более подробной информации обратитесь к руководству по эксплуатации вашего смартфона.

■ Подключение устройства DR-44WL к смартфону через Wi-Fi (второй раз и далее)

После того, как вы в первый раз установите соединение между устройством DR-44WL и вашим смартфоном, при последующей необходимости вам нужно только лишь выбрать номер SSID.

 $1$ Нажмите кнопку Wi-Fi на устройстве DR-44WL; Индикатор Wi-Fi начнёт мигать.

На дисплее появится всплывающее сообщение ПОДКЛЮЧИТЬ К НОВОМУ УСТРОЙСТВУ?, чтобы определить, является ли подключение новым.

 $\overline{2}$ Ваш смартфон уже выполнял одноранговое соединение; просто нажмите кнопку ■/НОМЕ.

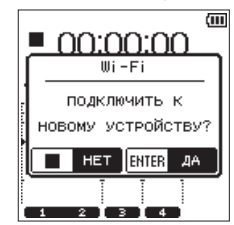

Всплывающее сообщение исчезнет, и устройство DR-44WL перейдет в режим готовности к подключению к вашему смартфону.

- 3 В вашем устройстве выберите «Настройка» → «Wi-Fi». После включения Wi-Fi на вашем устройстве оно будет показывать список SSID оборудования Wi-Fi.
- $\Delta$ Выберите SSID, который отображается на дисплее **DR-44WL.**

Теперь соединение по Wi-Fi между устройством DR-44WL и вашим смартфоном установлено, и индикатор Wi-Fi на устройстве будет гореть постоянно.

### ПРИМЕЧАНИЕ

Приведённое выше описание работы с устройством дано для справок. Для более подробной информации обратитесь к руководству по эксплуатации вашего смартфона.

- Проверка информации о подключении
- Когда открыт экран \\!-Fi, при помощи регулятора выберите раздел ИНФО и нажмите кнопку ENTER/MARK или ►► .

Появится надпись Вып для выбранного раздела ИНФО.

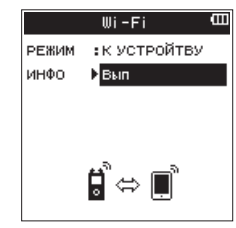

2 Нажмите кнопку ENTER/MARK, чтобы открыть экран ИНФОРМАЦИЯ.

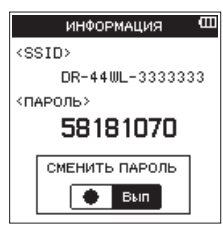

Появится информация SSID и ПАРОЛЬ. Идентификатор SSID используется для определения данного устройства в сети Wi-Fi.

ПАРОЛЬ необходим для подключения данного устройства по Wi-Fi.

### **ПРИМЕЧАНИЕ**

Для смены пароля нажмите кнопку RECORD.

# **Подключение рекордера к внешним устройствам (смартфонам, планшетам и компьютерам) через Wi-Fi (режим ЧЕРЕЗ РОУТЕР)**

- Установка режима ЧЕРЕЗ РОУТЕР для работы с **Wi-Fi**
- **1 Нажмите кнопку MENU, чтобы открыть экран** МЕНЮ**.**
- **2 Выберите** ИНСТРУМЕНТЫ **и нажмите кнопку ENTER/MARK** или ▶**▶**|.

Появится экран ИНСТРУМЕНТЫ.

**3 Выберите** Wi-Fi **и нажмите кнопку ENTER/MARK.** Появится надпись подтверждения выполнения – Вып для выбранного раздела Wi-Fi.

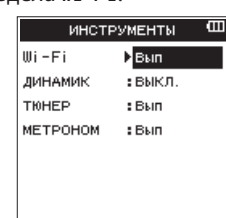

- **4 Нажмите кнопку ENTER/MARK, чтобы открыть экран**  Wi-Fi**.**
- **5 С помощью регулятора выберите** РЕЖИМ **и нажмите кнопку ENTER/MARK.**
- **6 Установите режим** ЧЕРЕЗ РОУТЕР **для Wi-Fi и нажмите кнопку ENTER/MARK для подтверждения.**

Возможные варианты:

К УСТРОЙСТВУ (значение по умолчанию), ЧЕРЕЗ РОУТЕР

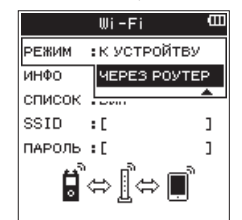

### 8 **Подключение устройства к внешнему роутеру**

**1 Когда открыт экран** Wi-Fi**, выберите раздел** СПИСОК **и нажмите кнопку ENTER/MARK** или ▶▶ .

Появится надпись Вып для выбранного раздела СПИСОК.

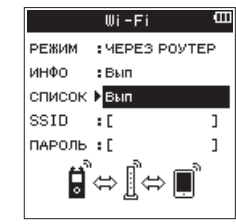

**2 Нажмите кнопку ENTER/MARK, чтобы открыть экран** СПИСОК SSID**.**

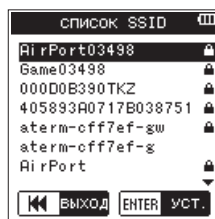

**3 Из списка, показанного на экране** СПИСОК SSID**, при помощи регулятора выберите роутер, к которому хотите подключиться, и нажмите кнопку ENTER/MARK для подтверждения.**

Выбранный SSID будет отображаться в строке раздела SSID.

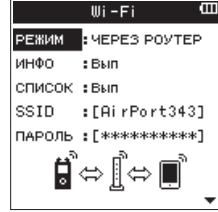

# **ПРИМЕЧАНИЕ**

*SSID можно также ввести напрямую при помощи раздела* SSID *в экране* Wi-Fi*. Для этого в разделе*  .<br>SSID используйте кнопки I<< и ►►I для переме*щения курсора и установите символы при помощи регулятора. Нажмите кнопку* **ENTER/MARK** *для подтверждения SSID.*

- **4 Когда открыт экран** Wi-Fi**, выберите раздел** ПАРОЛЬ **и нажмите кнопку ENTER/MARK или** /**.**
- **5 В разделе** ПАРОЛЬ **используйте кнопки** . **и** / **для перемещения курсора и введите пароль роутера (шифр-ключ) при помощи регулятора.**
- **6 Нажмите кнопку ENTER/MARK, чтобы подтвердить пароль роутера (шифр-ключ).**
	- **−** После успешного выполнения подключения к роутеру появится следующее сообщение:

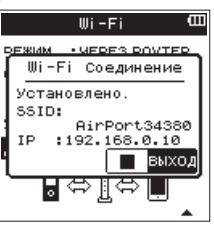

Загорится индикатор **Wi-Fi** на устройстве.

**−** В случае проблем подключения к роутеру появится следующее сообщение:

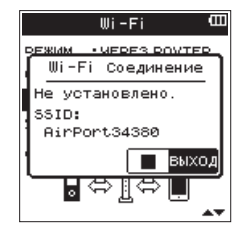

Введите правильный пароль.

### **ПРИМЕЧАНИЕ**

- **•** *Во многих случаях пароль роутера (шифр-ключ) приведён на этикетке роутера или, например, в его руководстве по эксплуатации.*
- **•** *После завершения подключения к роутеру последующее подключение будет возможно простым нажатием на кнопку* **Wi-Fi** *на устройстве. Пароли для двух последних подключений сохраняются в данном устройстве.*
- Подключение смартфона или другого устройства к внешнему роутеру
- Выберите «Настройки»  $\rightarrow$  «Wi-Fi» на устройстве.  $\mathbf{1}$

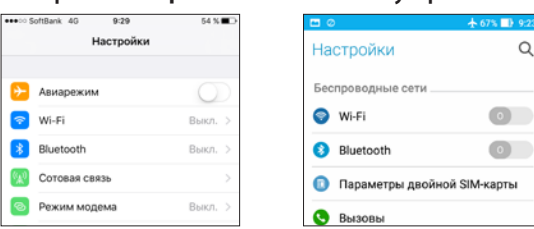

Пример для устройства iOS

Пример для устройства Android

После включения Wi-Fi устройства появится список SSID Wi-Fi устройств.

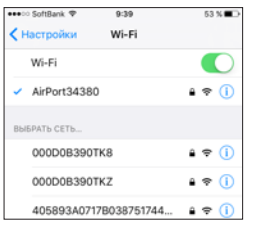

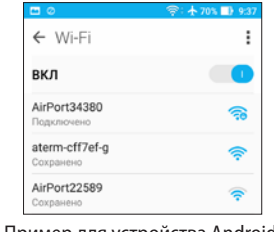

Пример для устройства iOS

Пример для устройства Android

2 Выберите идентификатор SSID внешнего роутера.

3 Введите пароль для этого внешнего роутера. Соединение по Wi-Fi между смартфоном и внешнем роутером выполнено.

#### ■ Проверка информации о Wi-Fi подключении

Когда открыт экран \!i-Fi, при помощи регулятора  $\mathbf{1}$ выберите раздел ИНФО и нажмите кнопку ENTER/MARK или ►► .

Появится надпись Вып для выбранного раздела ИНФО.

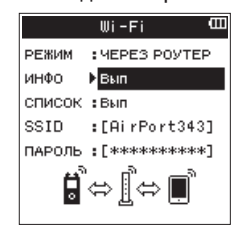

 $\overline{2}$ Нажмите кнопку ENTER/MARK, чтобы открыть экран ИНФОРМАЦИЯ.

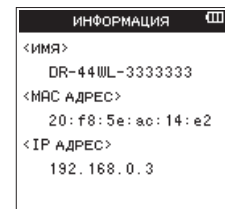

На дисплее появится информация ИМЯ, ИАС-АДРЕС и **IP AДPEC.** 

- ИМЯ показывает имя устройства, которое необходимо выбрать при использовании приложения DR CONTROL для управления рекордером.
- ИАС-АДРЕС показывает МАС-адрес, назначенный для устройства.
- IP AДPEC это номер в сети Wi-Fi, назначенный роутером.

## Запуск приложения DR CONTROL

После выполнения подключения по Wi-Fi запустите приложение DR CONTROL (заранее установленное) на смартфоне или другом устройстве.

### ПРИМЕЧАНИЕ

Всегда используйте самую последнюю версию DR **CONTROL.** 

При запуске приложения откроется экран, показанный ниже, после чего можно будет управлять устройством дистанционно.

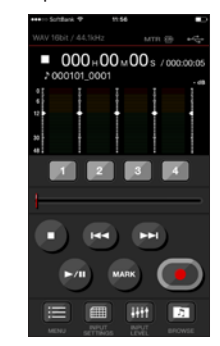

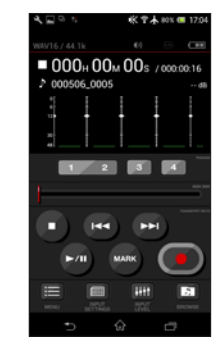

Пример для устройства iOS

Пример для устройства Android

Когда несколько устройств DR-44WL/DR-22WL подключено к одному и тому же роутеру в режиме ЧЕРЕЗ РОУТЕР

Через некоторое время после запуска приложения появляется перечень подключенных рекордеров «Список рекордеров».

Выберите DR-44WL, которым хотите управлять.  $\mathbf{1}$ 

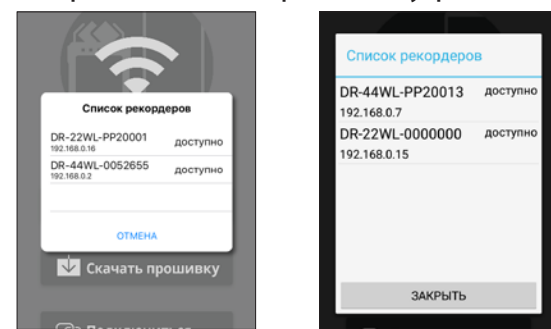

Пример для устройства iOS

Пример для устройства Android

2 Если появляется сообщение «DR-44WL/DR-22WL не обнаружен», нажмите кнопку «ОК», затем нажмите кнопку «ПОДКЛЮЧИТЬСЯ», чтобы получить список повторно.

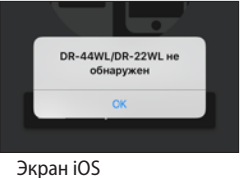

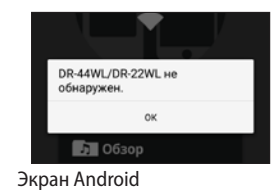

Для более подробной информации обратитесь к

руководству по эксплуатации вашего смартфона.

Подробное описание приложения «DR CONTROL», в том числе справочное руководство DR CONTROL, можно скачать на сайте компании TEAC (http://teac-global.com).

# Подключение устройства к компьютеру через Wi-Fi

Перемещение файлов с устройства на компьютер возможно при использовании программного обеспечения TASCAM DR FILE TRANSFER, разработанного специально для этой цели. Записанные файлы можно перемещать по Wi-Fi.

# Загрузка и установка программного обеспечения TASCAM DR FILE TRANSFER

- 1 Подключите компьютер к сети Интернет.
- Загрузите TASCAM DR FILE TRANSFER с сайта компании  $\overline{2}$ TEAC (http://teac-global.com/) и установите его.

# Подключение рекордера напрямую к компьютеру по Wi-Fi (режим К УСТРОЙТВУ)

- $\mathbf{1}$ Нажмите кнопку MENU, чтобы открыть экран MEHH.
- Выберите ИНСТРУМЕНТЫ и нажмите кнопку ENTER/MARK  $\overline{2}$ или ►► .

Появится экран ИНСТРУМЕНТЫ.

3 Выберите Wi-Fi и нажмите кнопку ENTER/MARK.

МЕТРОНОМ

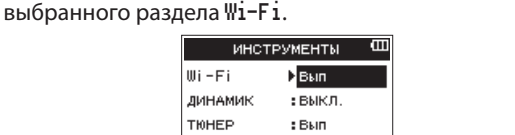

 $: **B**$ 

Появится надпись подтверждения выполнения - Вып для

- $\Delta$ Нажмите кнопку ENTER/MARK, чтобы открыть экран Wi-Fi.
- 5 Выберите РЕЖИМ и нажмите кнопку ENTER/MARK.
- Установите режим К УСТРОЙСТВУ для Wi-Fi и нажмите кнопку ENTER/MARK для подтверждения.

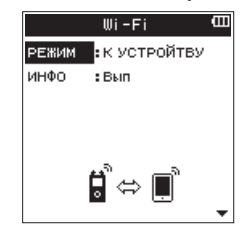

Возможные варианты:

К УСТРОЙСТВУ (значение по умолчанию), ЧЕРЕЗ РОУТЕР

#### 7 Нажмите кнопку Wi-Fi на устройстве, при этом индикатор Wi-Fi начнёт мигать.

На лисплее появится всплывающее сообщение ПОДКЛЮЧИТЬ К НОВОМУ УСТРОЙСТВУ?, чтобы определить, является ли подключение новым.

8 Так как это первое подключение, нажмите кнопку **ENTER/MARK.** 

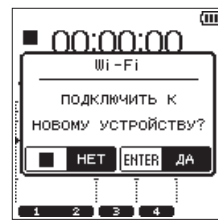

На дисплее появится надпись «SSID» и «ПАРОЛЬ.»

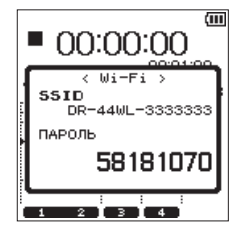

### **ПРИМЕЧАНИЕ**

«SSID» - это имя точки беспроводного доступа к локальной сети (устройства беспроводной сети).

Нажмите на значок беспроводного соединения на 9 панели задач / в строке меню компьютера (Windows/ Мас), чтобы открыть список беспроводных сетей.

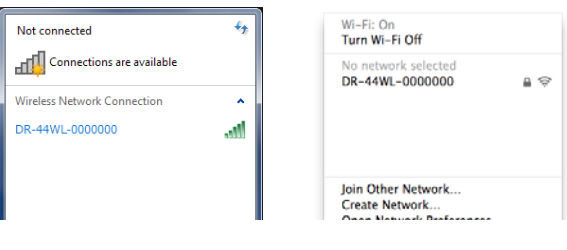

Windows

- Mac
- 10 Выберите SSID, который отображается на дисплее устройства.
- 11 Когда на компьютере появится экран для ввода защитного ключа, введите пароль, который отображается на дисплее устройства.

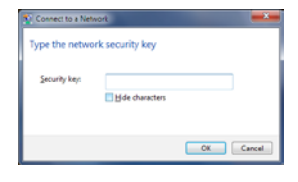

**Windows** 

Когда на компьютере появится экран для ввода пароля, введите пароль, который отображается на дисплее устройства.

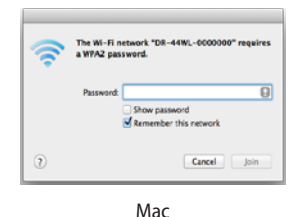

После выполнения Wi-Fi соединения между устройством и компьютером индикатор Wi-Fi на устройстве горит постоянно.

# Повторное подключение устройства к компьютеру через Wi-Fi

После того, как устройство было подключено к компьютеру. соединение можно выполнять, просто выбрав номер SSID.

 $\mathbf{1}$ Нажмите кнопку Wi-Fi на устройстве, при этом индикатор Wi-Fi начнёт мигать.

На дисплее появится всплывающее сообщение ПОДКЛЮЧИТЬ К НОВОМУ УСТРОЙСТВУ?, чтобы определить, является ли подключение новым.

 $\overline{2}$ Поскольку устройство ранее уже подключалось к компьютеру, нажмите кнопку ■/НОМЕ.

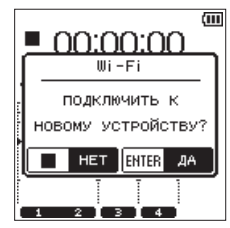

После этого сообщение закрывается, и устройство переходит к ожиданию соединения с компьютером.

- 3 Нажмите на значок беспроводного соединения на панели задач / в строке меню компьютера (Windows/ Мас), чтобы открыть список беспроводных сетей.
- 4 Выберите SSID, который отображается на дисплее устройства.

После выполнения Wi-Fi соединения между устройством и компьютером индикатор Wi-Fi на устройстве горит постоянно.

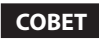

Чтобы получить более подробные инструкции по подключению DR-44WL в режиме ЧЕРЕЗ POУTEP к компьютеру по Wi-Fi и другую информацию о программном обеспечении, скачайте Руководство пользователя TASCAM DR FILE TRANSFER c caŭma TEAC Global (http://teac-global.com).

# **Просмотр информации**

Экран ИНФОРМАЦИЯ используется для просмотра различных типов информации об устройстве.

Чтобы открыть экран ИНФОРМАЦИЯ нужно выполнить следующие шаги:

- **1 Нажмите кнопку MENU, чтобы открыть экран** МЕНЮ**.**
- **2 Выберите** СИСТЕМА **и нажмите кнопку ENTER/MARK или**  /**.**

Появится экран СИСТЕМА.

- **3 С помощью регулятора выберите** ИНФОРМАЦИЯ **и нажмите кнопку ENTER/MARK** или ▶▶ . Появится надпись подтверждения выполнения – Вып для выбранного раздела ИНФОРМАЦИЯ.
- **4 Нажмите кнопку ENTER/MARK, чтобы открыть экран ИНФОРМАЦИЯ.**

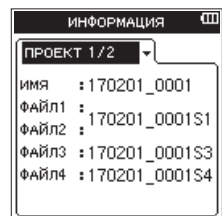

Экран ИНФОРМАЦИЯ содержит следующие страницы:

**5 Переход между страницами выполняется при помощи регулятора.**

На каждой странице появляется следующая информация:

- **−** Страница ПРОЕКТ 1/2 (только режим 4CH): Содержит список наименований аудио файлов загруженного проекта
- **−** Страница ПРОЕКТ 2/2 (только режим 4CH): Содержит различного рода информацию о загруженном проекте
- **−** Страница КАРТА:

Содержит информацию об установленной карте SD. **−** Страница СИСТЕМА: Содержит информацию об настройках системы и

версии прошивки устройства.

# **Информация о проекте стр. 1 (ПРОЕКТ 1/2) (только режим 4CH)**

Страницы ПРОЕКТ 1/2 содержат список наименований аудио файлов загруженного проекта.

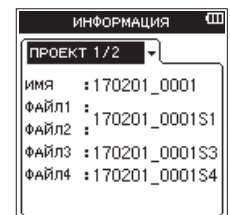

i ИМЯ/ФАЙЛ1-4

Имя файла.

Если для MP3 файла доступна теговая информация ID3, она отобразится.

# **Информация о проекте стр. 2 (ПРОЕКТ 2/2) (только режим 4CH)**

Страница ПРОЕКТ 2/2 содержит различного рода информацию о загруженном проекте.

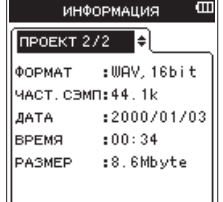

i ФОРМАТ

Тип аудио файла.

В случае WAV и BWF файлов также отображается битовая длина.

Для MP3 файлов отображается также битрейт (кбит/с) и тип CBR/VBR (постоянный/переменный).

- i ЧАСТ.СЭМП Частота сэмплирования (Hz)
- i ДАТА Дата создания файла
- i ВРЕМЯ Время создания файла
- i РАЗМЕР Размер файла

# **Страница информации о карте (КАРТА)**

Содержит информацию об установленной карте SD.

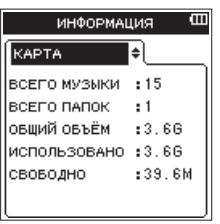

- i ВСЕГО МУЗЫКИ Число файлов для воспроизведения в папке Music.
- ВСЕГО ПАПОК Общее число папок в папке Music.
- i ОБЩИЙ ОБЪЁМ Общий объём карты.
- i ИСПОЛЬЗОВАНО

Количество занятого пространства на карте SD.

СВОБОДНО Количество свободного пространства на карте SD.

# **Страница системной информации (СИСТЕМА)**

Содержит информацию о настройках системы и версии прошивки устройства.

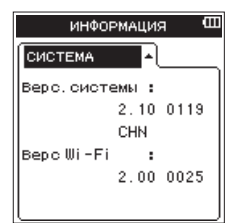

- Верс. системы. Версия прошивки системы.
- i Верс Wi-Fi Версия прошивки Wi-Fi.

# **Конфигурация**

Экран СИСТЕМА позволяет выполнять настройку устройства и формата карты SD.

Чтобы открыть экран СИСТЕМА, нужно выполнить следующие шаги:

- **1 Нажмите кнопку MENU, чтобы открыть экран** МЕНЮ**.**
- **2 При помощи регулятора выберите** СИСТЕМА **и нажмите кнопку ENTER/MARK или** /**.**

Появится экран СИСТЕМА.

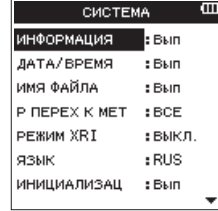

Используя кнопки  $\blacktriangleright\blacktriangleright\blacktriangleright$ I, **ENTER/MARK** и **регулятор**, выполните настройки различных разделов.

В экране СИСТЕМА для каждого раздела доступны следующие настройки:

## **Настройка даты и времени**

Устройство позволяет настраивать типы имен для записываемых файлов.

**1 С помощью регулятора выберите** ИМЯ ФАЙЛА **и нажмите КНОПКУ ENTER/MARK** ИЛИ ►▶.

Надпись Вып появится для раздела ИМЯ ФАЙЛА.

**2 Нажмите кнопку ENTER/MARK, чтобы открыть экран**  ИМЯ ФАЙЛА**.** 

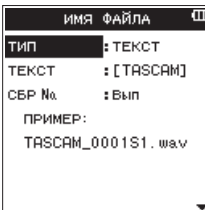

**3** Используя кнопки 1 **4 4**, ►▶1, **ENTER/MARK** и регулятор, **выполните настройки различных разделов.**

В этом экране для каждого раздела доступны следующие настройки:

### 8 **Тип имени файла**

В разделе ТИП выберите вариант ДАТА или ТЕКСТ.

Возможные варианты:

- ДАТА (по умолчанию): в имена файлов будут добавляться даты. Пример: 140101\_0001S12.wav
- $\bullet$  TEKCT: шесть символов, заданные в разделе ТЕКСТ будут добавляться в имена файлов.

Пример: TASCAM\_0001S12.wav

### **ПРИМЕЧАНИЕ**

*Для установки дат используются внутренние часы устройства. [\(См. раздел «Настройка даты/времени»](#page-16-0)  [на стр. 17.\)](#page-16-0)*

### 8 **Настройка символов (ТЕКСТ)**

В разделе ТЕКСТ используйте кнопку . или / для перемещения курсора и **регулятор** для установки символов.

Помимо алфавита и цифр дополнительно используются следующие символы:

#  $$ % & ( ) + , - . ; = @ [ ] ^{\wedge} ' {} & \$ 

### 8 **Обнуление (сброс нумерации)**

Нажмите кнопку **ENTER/MARK** в разделе СБР №. Всем вновь создаваемым файлам будут присваиваться номера, заданные в разделе ТЕКСТ, начиная с 0001.

# **Настройка языка**

Для настройки языка из списка, показанного на дисплее, используется раздел меню ЯЗЫК.

**1 С помощью регулятора выберите раздел** ЯЗЫК**и нажмите кнопку ENTER/MARK.**

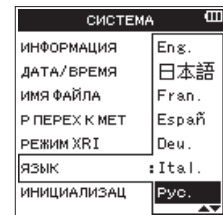

Возможные варианты:

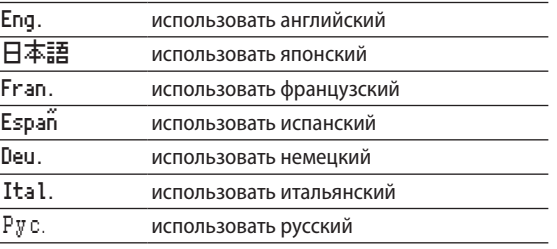

- **2 Переместите курсор с помощью регулятора и выберите язык.**
- **3 Нажмите кнопку ENTER/MARK, чтобы открыть окно подтверждения.**

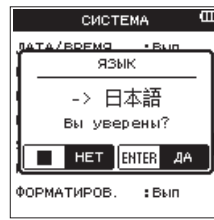

**4 Нажмите кнопку ENTER/MARK для подтверждения выбранного языка.** 

Для отмены выбора языка нажмите кнопку 8/**HOME**.

## **Восстановление заводских настроек DR-44WL**

Для сброса установок используется раздел меню ИНИЦИАЛИЗАЦ. При этом устройство восстановит заводские настройки.

**1 С помощью регулятора выберите** ИНИЦИАЛИЗАЦ **и нажмите кнопку ENTER/MARK** или ▶▶ .

Появится надпись подтверждения выполнения – Вып для выбранного раздела ИНИЦИАЛИЗАЦ.

**2 Нажмите кнопку ENTER/MARK, чтобы открыть окно подтверждения.**

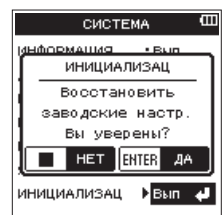

**3 Нажмите кнопку ENTER/MARK для сброса настроек устройства.**

Нажмите кнопку ■/**HOME** для отмены сброса настроек.

## **Полное форматирование карты SD**

Функция ФОРМАТИРОВ. форматирует карту SD.

Форматирование стирает все музыкальные файлы на карте и автоматически создает новые папки «MTR», «MUSIC» и «UTILITY» и файл «fdr-1.sys».

**1 С помощью регулятора выберите** ФОРМАТИРОВ. **и нажмите кнопку ENTER/MARK или ▶▶ .** 

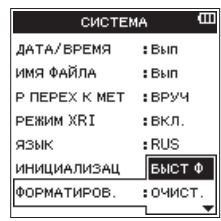

**2 Выберите метод форматирования.**

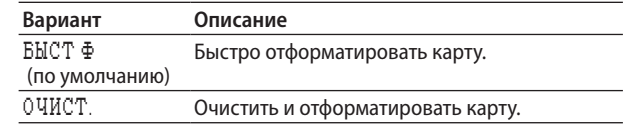

### **ПРИМЕЧАНИЕ**

- **•** *Метод* ОЧИСТ. *может восстановить SD карту, которая выработала свой ресурс вследствие многократного использования.*
- **•** *Метод* ОЧИСТ. *предусматривает проверку карты на ошибки, и поэтому занимает больше времени, чем*  БЫСТ Ф*.*
- **3 Нажмите кнопку ENTER/MARK, чтобы открыть окно подтверждения.**

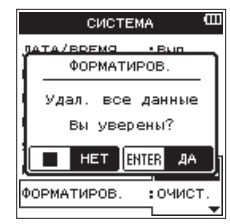

**4 Нажмите кнопку ENTER/MARK для выполнения форматирования.**

Нажмите кнопку 8**/HOME** для отмены форматирования.

### **ВНИМАНИЕ**

*Во время форматирования карты SD убедитесь, что устройство подключено к специальному адаптеру переменного тока (GPE053B), который поставляется вместе с устройством, компьютеру через шину USB или что его батареи полностью заряжены.*

*Форматирование может не завершиться успешно, если батарея разрядится во время форматирования.*

# **Настройки питания и дисплея**

Экран ПИТАНИЕ/ДИСПЛЕЙ используется для настройки питания и дисплея устройства.

Чтобы открыть экран ПИТАНИЕ/ДИСПЛЕЙ, нужно выполнить следующие шаги:

- **1 Нажмите кнопку MENU, чтобы открыть экран** МЕНЮ**.**
- **2 При помощи регулятора выберите** ПИТАНИЕ/ДИСПЛЕЙ **и нажмите кнопку ENTER/MARK или** /**.**

Появится экран ПИТАНИЕ/ДИСПЛЕЙ.

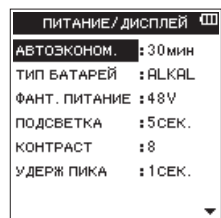

**3 Используя кнопки** .**,** /**, ENTER/MARK и регулятор, выполните настройки различных разделов.**

В экране ПИТАНИЕ/ДИСПЛЕЙ для каждого раздела доступны следующие настройки:

# <span id="page-67-0"></span>**Настройка функции энергосбережения**

Раздел АВТОЭКОНОМ. позволяет настроить время для автоматического выключения (перехода в режим ожидания), отсчитываемое с момента последней операции.

Возможные варианты:

ВЫКЛ. (без автоматического выключения), 3мин, 5мин, 10мин, 30мин (по умолчанию)

# **Настройки типа батарей**

Раздел меню ТИП БАТАРЕЙ позволяет настроить тип батарей. Эта настройка используется для того, чтобы устройство показывало оставшийся заряд батареи и рассчитывало

минимальный расход для нормального функционирования. Возможные варианты:

ALKAL (щелочные батареи, по умолчанию), Ni-MH (никель-металл-гидридные батареи)

# **Настройка напряжения фантомного питания**

Раздел меню ФАНТ.ПИТАНИЕ позволяет настроить значение напряжения фантомного питания для подключения внешнего микрофона, для которого требуется фантомное питание.

Возможные варианты: +24V, +48V (по умолчанию)

### **ПРИМЕЧАНИЕ**

*Заряд батарей будет расходоваться быстрее, если настроено напряжение* +48V*, и медленнее, если настроено напряжение* +24V*.*

## **Настройка подсветки**

Раздел ПОДСВЕТКА используется для настройки времени автоматического выключения подсветки при работе устройства от батарей, отсчитываемого с момента последней операции.

Возможные варианты: ВЫКЛ. (отключена), 5СЕК. (по умолчанию), 10СЕК., 15СЕК., 30СЕК., ВСЕГД (всегда включена)

# **Настройка контрастности дисплея**

Раздел КОНТРАСТ используется для регулировки контрастности дисплея.

Возможные варианты: 1–20 (по умолчанию: 8)

# **Настройка функции удержания пика**

Раздел меню УДЕРЖ ПИКА используется для включения индикатора пиков уровня.

Возможные варианты: ВЫКЛ., 1 СЕК. (по умолчанию), УДЕРЖ.

Ниже приведён список всплывающих сообщений.

Сообщения появляются на дисплее DR-44WL в соответствующих ситуациях. Используйте этот список для того, чтобы понимать значение каждого сообщения и знать метод решения проблемы, связанной с этим сообщением.

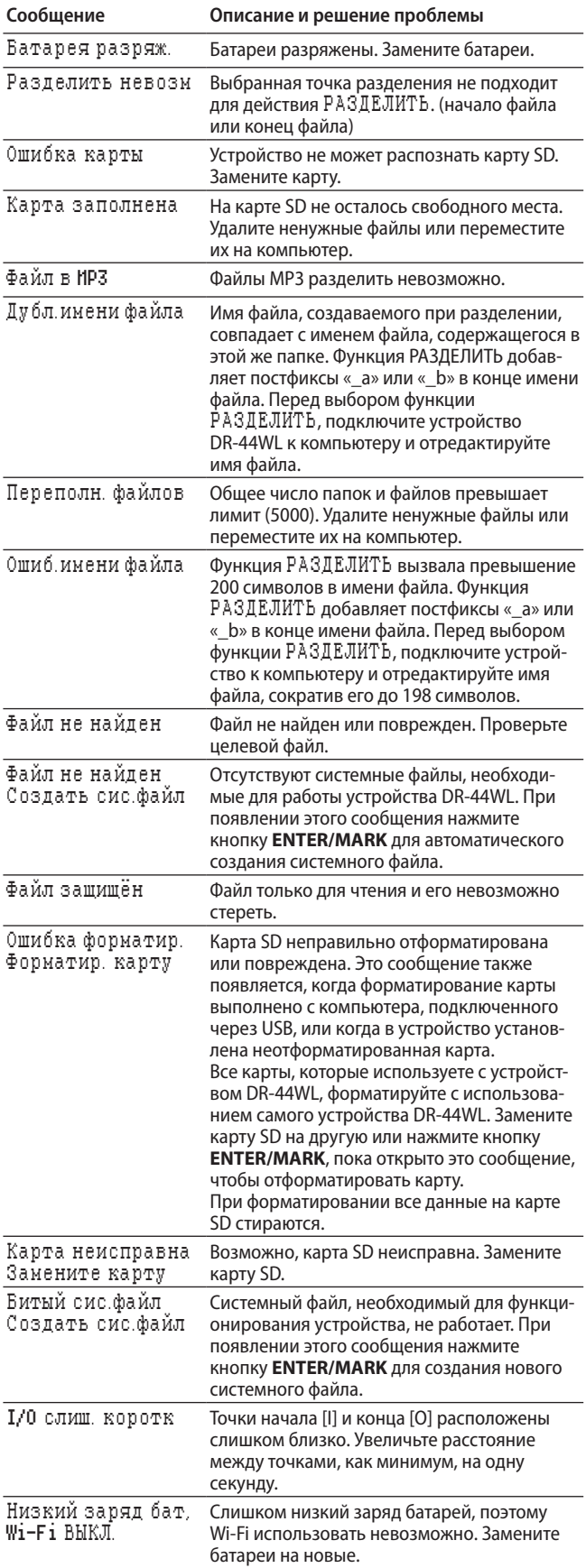

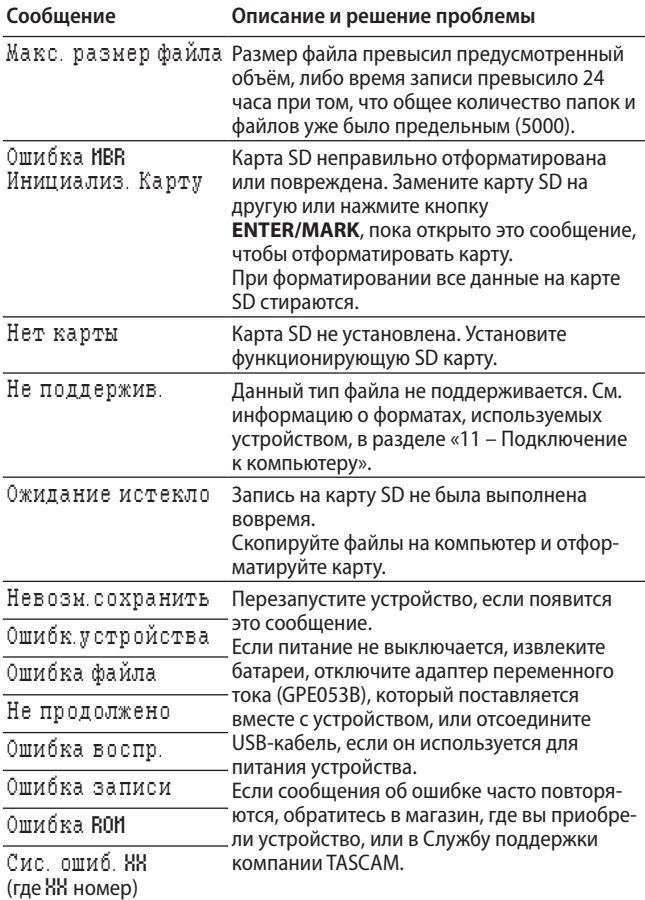

# 15 – Устранение неполадок

Если с устройством возникли какие-либо проблемы, попробуйте предпринять нижеследующие шаги, прежде чем обращаться за помощью. Если эти меры не помогут решить проблему, обратитесь в магазин, где вы приобрели устройство, или в Службу поддержки компании TASCAM.

### ■ Устройство не включается

- Убедитесь, что батареи не разряжены.
- Убедитесь, что батареи установлены с соблюдением правильной полярности  $\oplus$ ,  $\ominus$ .
- Убедитесь, что вилка адаптера переменного тока (GPE053B, поставляется вместе с устройством) и USB кабель надёжно подсоединены.
- Убедитесь, что USB-кабель, соединяющий устройство с компьютером для питания устройства, надёжно подсоелинён.
- Убедитесь, что USB-кабель (если питание осуществляется через USB) не подключён через USB-хаб.

### • Устройство DR-44WL выключается автоматически

Возможно, активирована функция автоматического энергосбережения. (См. раздел «Настройка функции энергосбережения» на стр. 68.)

DR-44WL отвечает европейским стандартам энергосбережения (ErP). Поэтому функция автоматического энергосбережения активируется при работе как от батарей, так и от адаптера переменного тока. Выберите «ВЫКЛ.», если не хотите использовать функцию энергосбережения (заводская настройка по умолчанию - 30 минут).

### ■ Устройство не функционирует

- Убедитесь, что переключатель **HOLD**/ Ф / Не сдвинут в положение **HOLD**?
- Возможно, устройство подключено к компьютеру через USB-кабель (USB соединение).

### ■ Карта SD не читается

Убедитесь, что карта SD вставлена полностью

### ■ Воспроизведение не осуществляется

- Если вы пытаетесь воспроизвести WAV-файл, убедитесь, что частота дискретизации поддерживается устройством.
- Если вы пытаетесь воспроизвести МРЗ-файл, убедитесь, что битрейт поддерживается устройством.

### ■ Динамик не работает

- Возможно, подключены наушники.
- Возможно, параметр ДИНАМИК установлен на ВЫКЛ.
- Возможно, устройство находится в режиме записи или готовности к записи.

### ■ Мониторы не издают звука

- Проверьте подключения с акустической системой.
- Возможно, громкость мониторов настроена на минимум.
- Возможно, уровень выхода установлен на минимум.

#### $\blacksquare$ Запись не осушествляется

- Перепроверьте подключение.
- Перепроверьте настройки входа.
- Убедитесь, что входной уровень не слишком низкий.
- Убедитесь, что карта SD не переполнена.
- Убедитесь, что количество файлов не достигло предела, допустимого для устройства.

#### Возможно, входной уровень слишком низкий.

- Убедитесь, что настройка входного уровня не слишком низкая
- Убедитесь, что выходной уровень подключённого внешнего устройства не слишком низкий.

#### $\blacksquare$ При попытке записи получается искажённый звук

- Убедитесь, что настройка входного уровня не завышена.
- Возможно, включена реверберация.

#### Неестественное звучание воспроизведения  $\blacksquare$

- Убедитесь, что скорость воспроизведения не изменена
- Проверьте настройки эквалайзера.
- Убедитесь, что не включена функция согласования уровней.
- Возможно, включена реверберация.

#### Невозможно стереть файл

Убедитесь, что вы не пытаетесь стереть файл, скопированный с файла на компьютере с защитой от редактирования.

#### ■ Файлы с устройства не видны на компьютере

- Убедитесь, что устройство подключено к компьютеру с помощью USB-порта.
- Убедитесь, что не используются USB-хаб.
- Возможно, устройство находится в режиме записи или готовности к записи.
- Устройство DR-44WL не может выполнить Wi-Fi соединение или обмен данными прерывается
- Убедитесь, что Wi-Fi устройство включено и функция Wi-Fi включена
- Возможно, расстояние до Wi-Fi устройства слишком велико.

Возможно, имеется препятствие, такое как стена. Когда Wi-Fi устройство расположено с задней стороны устройства DR-44WL, причиной сбоя может быть само устройство.

Попробуйте изменить расположение Wi-Fi устройства и рекордера.

- Выключите и перезапустите DR-44WL.
- Удалите регистрацию устройства DR-44WL в Wi-Fi устройстве и выполните шаги, описанные в разделе «Соединение устройства с Wi-Fi устройством».
- Перезапустите приложение DR CONTROL.
- При использовании режима ЧЕРЕЗ РОУТЕР:
	- Отключите другие устройства, соединённые с Wi-Fi роутером.
	- Поменяйте расположение Wi-Fi роутера.

#### ■ Случайно был выбран не тот язык

- Для отключения питания используйте переключатель HOLD/0/l
- 2 Сдвиньте переключатель HOLD/ Ф / | при одновременном удержании в нажатом состоянии кнопки MENU, чтобы вновь включить рекордер.

Появится меню выбора языка, и вы сможете выбрать ЯЗЫК СНОВА

# **Параметры**

- 8 **Устройства хранения** Карта SD (64 МБ – 2 ГБ) Карта SDHC (4–32 ГБ) Карта SDXC (48–128 ГБ)
- 8 **Форматы записи/воспроизведения** BWF : 44,1/48/96 кГц, 16/24 бит WAV : 44,1/48/96 кГц, 16/24 бит MP3: 44,1/48 кГц, 32/64/96/128/192/256/320 кбит/с

### 8 **Количество каналов**

4 канала

- **−** Режим 4-канальный (4CH) Моно: до 4 файлов Стерео: до 2 файлов Стерео (1 файл) + моно (до 2 файлов)
- **−** Режим многодорожечной записи (МТR) Моно: до 4 файлов

# **Входные/выходные параметры**

# **Входные и выходные параметры аналогового звука**

■ Разъём **EXT MIC/LINE IN (для подачи фантомного питания)**

Разъём: комбинированный

XLR-3-31 (1: Земля, 2: Горячий, 3: Холодный) Стандартный разъём джек TRS 6,3 мм (¼ дюйма) (кончик: Горячий, кольцо: Холодный, гильза: Земля)

#### **Когда переключатель EXT IN находится в положении MIC или MIC+PHANTOM**

Входное сопротивление: 2,2 кОм или более Базовый входной уровень: –17,3 dBu ± 2 дБ Максимальный входной уровень: -1.3 dBu ± 2 дБ

### **Когда переключатель EXT IN находится в положении LINE**

Входное сопротивление: 2,2 кОм или более Базовый входной уровень: +4 dBu Максимальный входной уровень: +20 dBu

# ■ Разъём <sup>Ω</sup>/LINE OUT

Разъём: 3,5 мм (<mark>1⁄в дюйма) стерео мини-джек</mark> Выходное сопротивление: 12 Ом Базовый выходной уровень: –14 дБВ (с нагрузкой 10 кОм) Максимальный выходной уровень: +2 дБВ (с нагрузкой

10 кОм) Максимальная выходная мощность: 20 мВт + 20 мВт (с подключенными наушниками и с нагрузкой 32 Ом)

### 8 **Встроенный динамик**

0,3 Вт (моно)

# **Входные/выходные параметры разъёмов управления**

### ■ Порт USB

Разъём: Micro-B Формат: USB 2.0 ВЫСОКОСКОРОСТНОЙ

# **Звуковые характеристики**

8 **Неравномерность АЧХ** 20 Гц – 20 кГц +1/−3 дБ (**EXT IN** к **LINE OUT**, частота дискретизации 44,1 кГц, JEITA) 20 Гц – 22 кГц +1/−3 дБ (**EXT IN** к **LINE OUT**, частота дискретизации 48 кГц, JEITA) 20 Гц – 40 кГц +1/−3 дБ (**EXT IN** к **LINE OUT**, частота дискретизации 96 кГц, JEITA)

### 8 **Искажение**

0,05 % или менее (**EXT IN** к **LINE OUT**, частота дискретизации 44,1/48/96 кГц, JEITA)

# 8 **Отношение Сигнал/Шум**

92 дБ или выше (**EXT IN** к **LINE OUT**, частота дискретизации 44,1/48/96 кГц, JEITA) Примечание) на основании JEITA: JEITA CP-2150

# **Wi-Fi**

8 **Стандарт беспроводной связи** На базе IEEE 802.11b/g/n (только 2,4 ГГц)

### 8 **Режим беспроводной связи**

- **−** Режим К УСТРОЙТВУ: Простая точка доступа (точка с ограниченным доступом)
- **−** Режим ЧЕРЕЗ РОУТЕР: Инфраструктура (Станция)

## 8 **Безопасность**

WPA2-PSK (совместим с WPS2.0)

# **Общие характеристики**

#### 8 **Питание**

Четыре батареи AA (щелочные или Ni-MH) Питание через USB с компьютера

Специальный адаптер переменного тока (GPE053B поставляется вместе с устройством) Специальный адаптер переменного тока

(TASCAM PS-P20E; продается отдельно)

#### **■ Потребляемая мощность**

2,5 Вт (максимально)

## 8 **Время работы от батарей (непрерывная работа)**

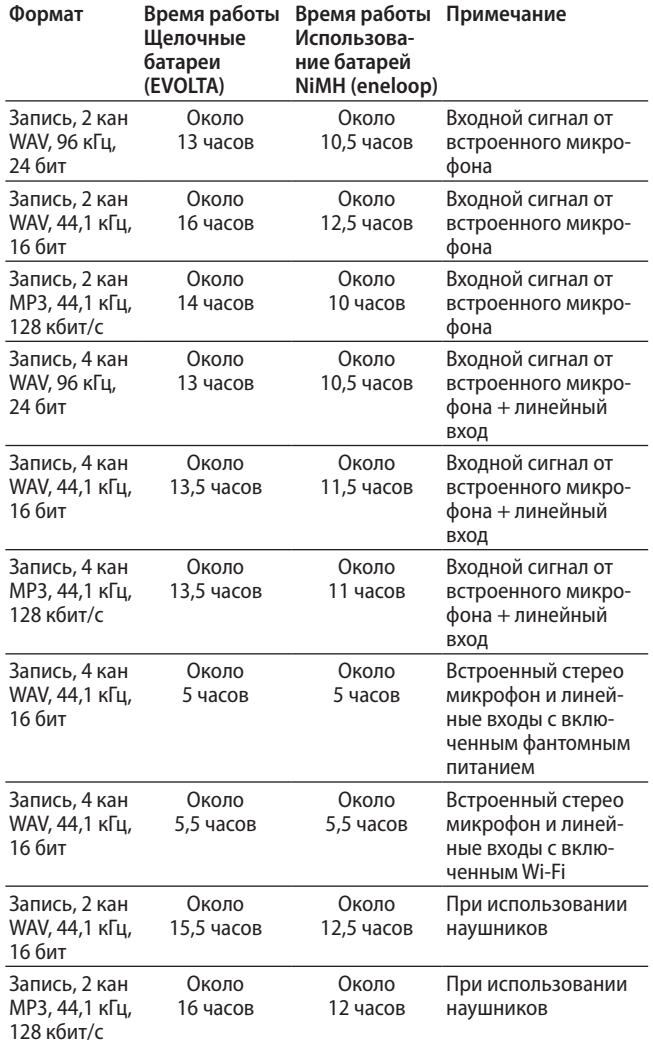

Запись: время записи согласно JEITA Воспроизведение: время воспроизведения музыки согласно JEITA

### **ПРИМЕЧАНИЕ**

*Время разряда батарей (при непрерывной работе) может варьироваться в зависимости от используемого носителя.*

8 **Размеры**

79 мм × 162,2 мм × 42,5 мм (Ш × В × Г)

- 8 **Вес** 346 г / 251 г (с батареями / без батарей)
- 8 **Диапазон рабочих температур** 0–40 °C

# **Рисунок с размерами**

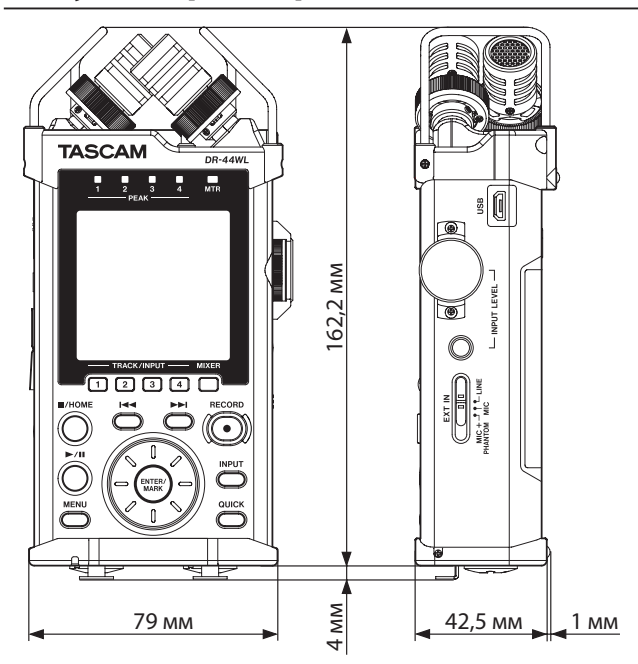

- i Иллюстрации в данном руководстве могут отличаться от внешнего вида реального изделия.
- Производитель оставляет за собой право в целях совершенствования изделия изменять характеристики и внешний вид изделия без предварительного уведомления.
## **TASCAM** DR-44WL

TEAC CORPORATION https://tascam.jp/jp/ Phone: +81-42-356-9143 1-47 Ochiai, Tama-shi, Tokyo 206-8530, Japan

TEAC AMERICA, INC. http://tascam.com/ Phone: +1-323-726-0303 7733 Telegraph Road, Montebello, California 90640 USA

TEAC MEXICO, S.A. de C.V. http://teacmexico.net/ Phone: +52-55-5010-6000 Río Churubusco 364, Colonia Del Carmen, Delegación Coyoacán, CP 04100, México DF, México

TEAC UK LIMITED http://tascam.eu/ Phone: +44-8451-302511 2 Huxley Road, Surrey Research Park, Guildford GU2 7RE, UK

TEAC EUROPE GmbH http://tascam.de/ Telefon: +49-611-71580 Bahnstrasse 12, 65205 Wiesbaden-Erbenheim, Deutschland

TEAC SALES & TRADING (SHENZHEN) CO., LTD Phone: +86-755-88311561~2 Room 817, Block A, Hailrun Complex, 6021 Shennan Blvd., Futian District, Shenzhen 518040, China